Τεχνολογικό Εκπαιδευτικό Ίδρυμα Κρήτης Τμήμα Μηχανικών Πληροφορικής Τ.Ε. Πτυχιακή Εργασία

## Πτυχιακή Εργασία

# **"Tour Plan"**

## "Δημιουργία ιστοσελίδας για παροχή / καθοδήγηση για **υσταγφγία και διακοπές"**

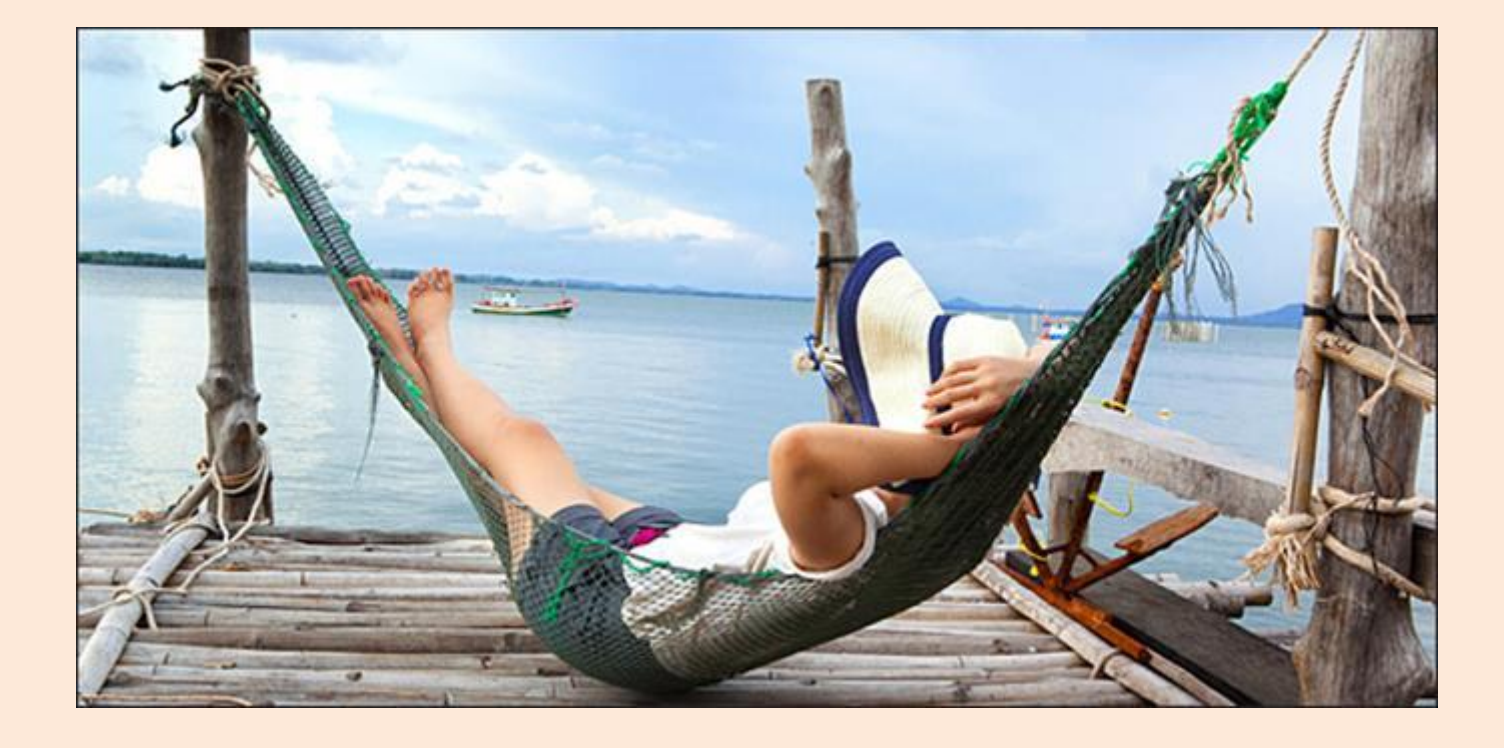

Τσέκα Σταματία Α.Μ. : 3009

### **ΑΝΑΛΥΣΗ ΑΠΑΙΤΗΣΕΩΝ :**

#### **-** ΕΙΣΑΓΩΓΗ :

Το Tour Plan είναι ένας διαδικτυακός ιστότοπος, που σκοπό έχει την παροχή και καθοδήγηση για ψυχαγωγία και διακοπές σε ένα συγκεκριμένο μέρος, που στην παρούσα εργασία είναι η Κρήτη.

Διαθέτει πληροφορίες για ότι χρειάζεται στις διακοπές του ο χρήστης, από διαμονή σε ξενοδοχείο έως και τα διαθέσιμα δρομολόγια πλοίων, αεροπλάνων αλλά και ταξιδιωτικών γραφείων που εκτελούνται στον κάθε νομό που εκείνος θα επιλέξει να επισκεφτεί.

Εκτός της διαμονής, παρέχονται όλα τα διαθέσιμα μεταφορικά μέσα, αυτοκίνητα και μηχανάκια, για να μπορεί ο χρήστης με μία μόνο επίσκεψη στην ιστοσελίδα να επιλέξει το πώς θα μετακινείται στις διακοπές του.

#### • ΠΕΡΙΓΡΑΦΗ ΣΥΣΤΗΜΑΤΟΣ:

Στόχος της δημιουργίας του διαδικτυακού αυτού χώρου είναι τόσο η διευκόλυνση του εκάστοτε χρήστη στο να κάνει κράτηση ένα πλήρες πακέτο διακοπών, αλλά και η διαφήμιση μέσω αυτού τόσο των ξενοδοχείων, των τουριστικών & ταξιδιωτικών γραφείων, όσο και των υπέροχων παραλιών & αξιοθέατων του νησιού μας.

Ο χρήστης μπορεί είτε απλά να ενημερωθεί για το νησί που επρόκειτο να επισκεφτεί, είτε να κάνει επιτόπου μία πλήρης κράτηση για τις διακοπές του. Η σελίδα είναι έτσι σχεδιασμένη έτσι ώστε ο χρήστης να μπορεί να πλοηγηθεί ανάλογα με το τι ζητάει. Αυτό σημαίνει ότι είτε μπορεί να πληροφορηθεί τι υπάρχει διαθέσιμο ανάλογα με το νομό που θέλει να επισκεφτεί, είτε τι διαθέσιμες επιλογές υπάρχουν ανάλογα με το τι είδους κράτηση θέλει να κάνει(π.χ. ξενοδοχεία, ενοικίαση αυτοκινήτου ή διοργάνωση εκδρομής).

Έχει επίσης, την δυνατότητα να κάνει κράτηση σε ότι μόνο αυτός ενδιαφέρεται. Μπορεί δηλαδή να κάνει κράτηση μόνο ξενοδοχείου, χωρίς απαραίτητα να απαιτείται η κράτηση αυτοκινήτου ή οποιασδήποτε άλλης κατηγορίας. Μπορεί ακόμα να κλείσει και ένα πλήρες ταξίδι, το οποίο να συμπεριλαμβάνει διαμονή, μεταφορά αλλά και ξενάγηση.

*" ΑΡΧΙΚΗ " (index.php)*

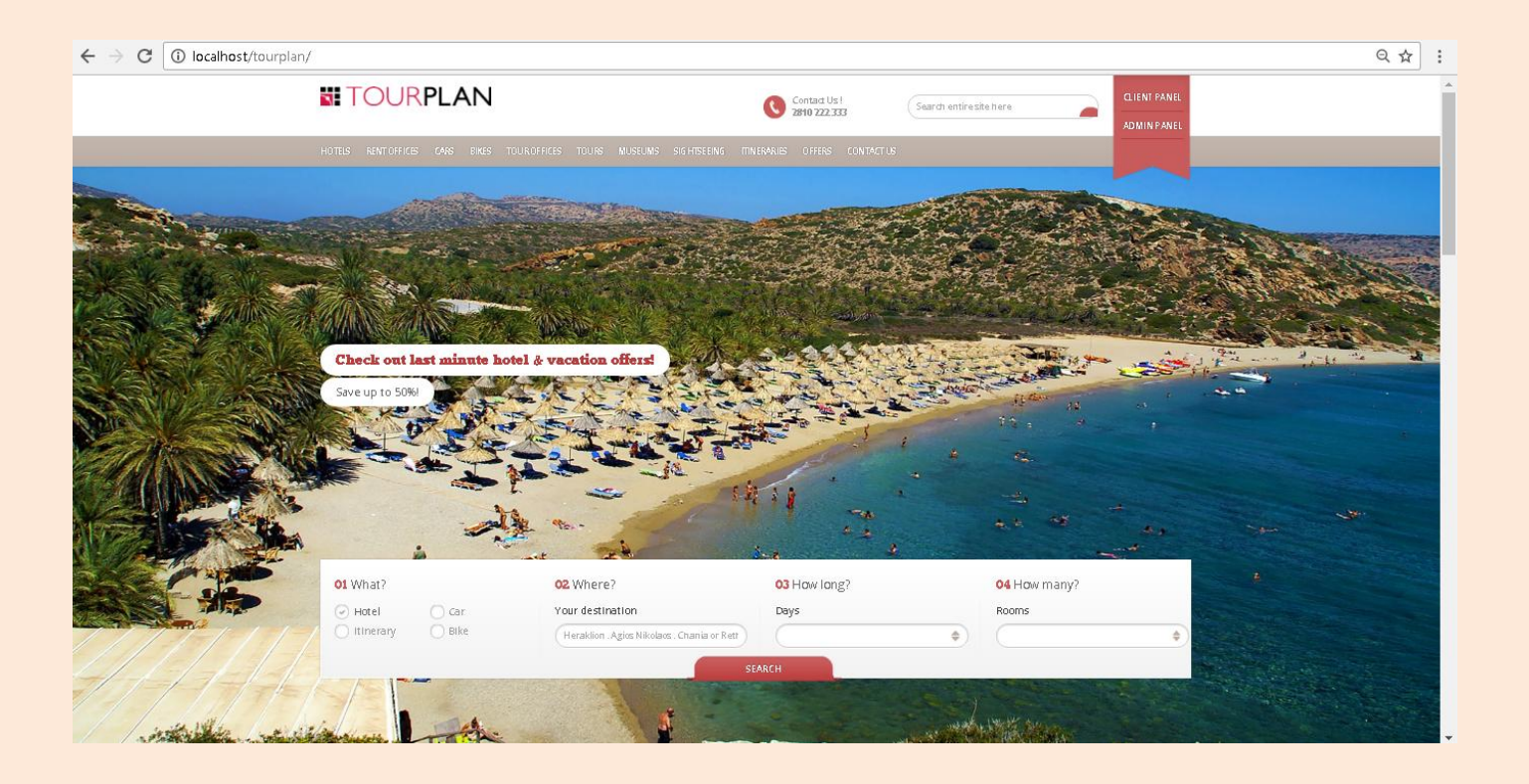

Όπως φαίνεται και παραπάνω, η αρχική σελίδα του ιστότοπου δείχνει ακριβώς ότι πρόκειται για ένα σύστημα στο οποίο κάθε χρήστης μπορεί να μπει και να λάβει όποια πληροφόρηση θέλει για τις διακοπές του στην Κρήτη. Πιο αναλυτικά :

- Στο πάνω μέρος αναγράφεται το λογότυπο της εταιρίας, έτσι ώστε να γνωρίζει ο χρήστης με ποια επιχείρηση έχει να κάνει
- Στο κέντρο στο πάνω μέρος αναγράφονται τα τηλέφωνα της εταιρίας, σε περίπτωση που ο χρήστης θέλει να επικοινωνήσει άμεσα με εκείνη για επιπλέον πληροφορίες ή για οποιαδήποτε καθοδήγηση
- Λίγο πιο δεξιά είναι η μπάρα αναζήτησης, όπου ο χρήστης πληκτρολογώντας αυτό που τον ενδιαφέρει μπορεί να δει όλα τα αποτελέσματα της αναζήτησης είτε ανά περιοχή είτε ανά είδος παροχής
- Ολοκληρώνοντας το πάνω μέρος της ιστοσελίδας, στα δεξιά παρατηρούμε τις επιλογές CLIENT PANEL & ADMIN PANEL. Κάθε μία από τις επιλογές αυτές κρύβει ένα drop-down menu με τις επιλογές που παρέγονται στον κάθε χρήστη, άλλες για τον απλό χρήστη που θέλει να κλείσει τις διακοπές του (CLIENT PANEL) και άλλες για τον διαχειριστή του συστήματος (ADMIN PANEL).
- Παρακάτω βλέπουμε το κυρίως μενού της ιστοσελίδας. Απλό, ξεκάθαρο και κατανοητό για κάθε είδους χρήστη, έμπειρο ή μη, με μόνο σκοπό την διευκόλυνση της πλοήγησης του χρήστη σε αυτή. Κάθε επιλογή μας μεταφέρει σε μία νέα σελίδα στην οποία εμφανίζονται όλα τα αποτελέσματα που αυτή μας λέει στον τίτλο της. Πατώντας δηλαδή στην επιλογή «HOTELS» μας πηγαίνει στην σελίδα στην οποία εμφανίζονται όλα τα ξενοδοχεία, τα οποία συνεργάζονται με την εταιρία μας. Αντίστοιχα και για κάθε μία από τις υπόλοιπες επιλογές.
- Στο κεντρικό μέρος της ιστοσελίδας υπάρχει ένας slider από φωτογραφίες του νησιού, πιο συγκεκριμένα μία από κάθε νομό, για να είναι το site μας πιο εντυπωσιακό και παράλληλα ελκυστικό στον χρήστη.
- Στο ίδιο σημείο υπάρχει και μία δεύτερη μπάρα αναζήτησης, διαφορετική από εκείνη στην πάνω μεριά. Στην προκειμένη περίπτωση ο χρήστης μπορεί να κάνει πιο συγκεκριμένη αναζήτηση, ανάλογα με το τι ψάχνει, για παράδειγμα ξενοδοχείο, αυτοκίνητο, μηχανάκι ή δρομολόγιο. Παράλληλα του δίνεται η δυνατότητα να επιλέξει για κάθε παροχή προορισμό ή αφετηρία, καθώς και πλήθος ατόμων ή ημερών. Επιλέγοντας λοιπόν ότι κρίνει απαραίτητο και πατώντας «Search» μεταφερόμαστε στην σελίδα όπου απεικονίζονται τα αποτελέσματα της αναζήτησής του. Με άλλα λόγια, μία πιο σύνθετη αναζήτηση, με συγκεκριμένες επιλογές για την

άμεση διευκόλυνση του χρήστη, λόγω του πλήθους πληροφοριών που παρέγει η ιστοσελίδα.

• Στην συνέχεια της αρχικής μας σελίδας, εμφανίζονται κάποια από τα ξενοδοχεία, τα οποία συνεργάζονται με την εταιρία μας, με αναγραφόμενο τίτλο «Most Popular Hotels», δίνοντας έτσι με μία πρώτη ματιά μία εικόνα για επιλογή διαμονής από το χρήστη

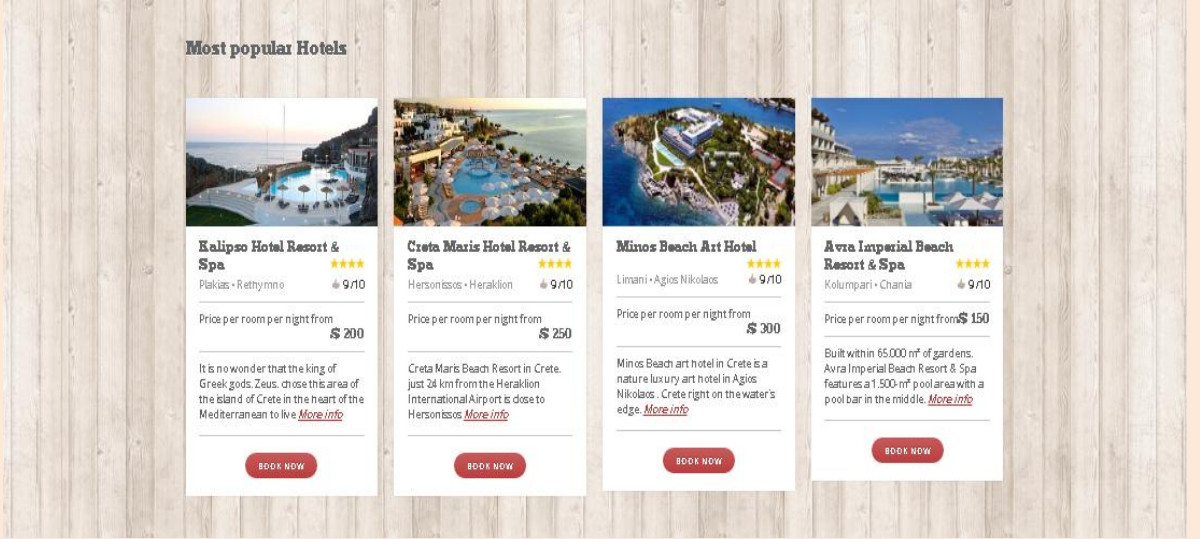

Προχωρώντας προς τα κάτω, συναντάμε τα διαθέσιμα αυτοκίνητα που υπάρχουν στην ιστοσελίδα. Με μια γρήγορη ματιά λοιπόν ο χρήστης ενημερώνεται για κάθε αυτοκίνητο. Τι μάρκα είναι, πόσα κυβικά, το κόστος ενοικίασης ανά ημέρα, την χωρητικότητα του σε επιβάτες αλλά και πολλά άλλα

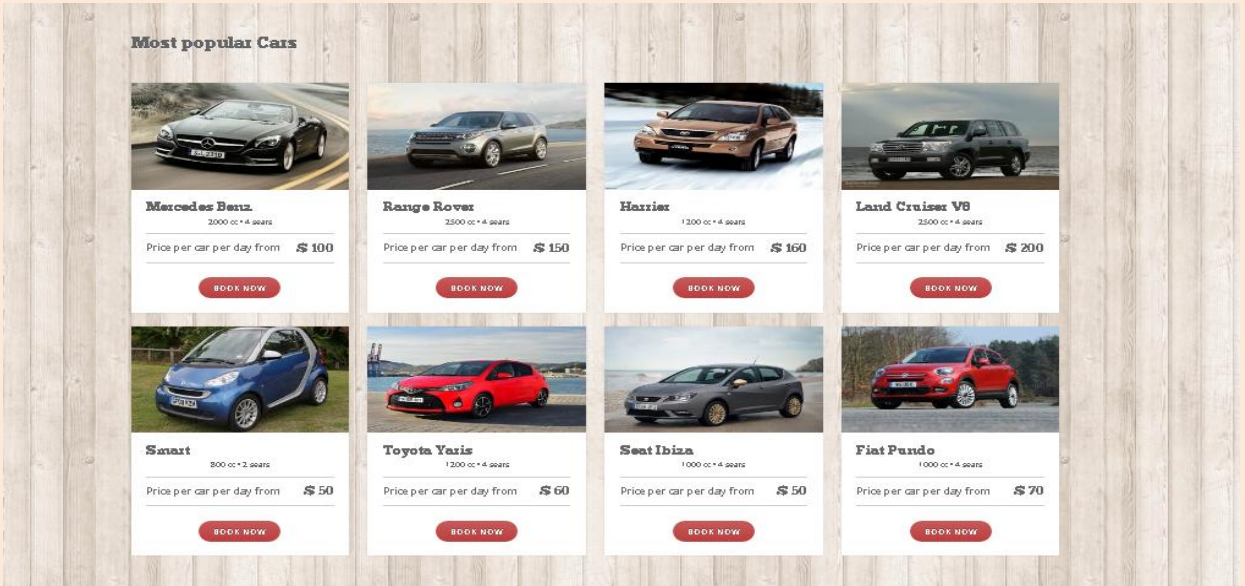

• Στη συνέχεια, μετά τη λίστα με τα αυτοκίνητα εμφανίζεται στον χρήστη μία λίστα με όλα τα διαθέσιμα μηχανάκια, τα οποία μπορεί να νοικιάσει για όσο χρονικό διάστημα παραμείνει στη Κρήτη. Παράλληλα, για κάθε ένα μηχανάκι εμφανίζονται στο χρήστη πληροφορίες για είδος μηχανακιού, κόστος ανά ημέρα, κυβικά και ότι άλλο είναι γρήσιμο

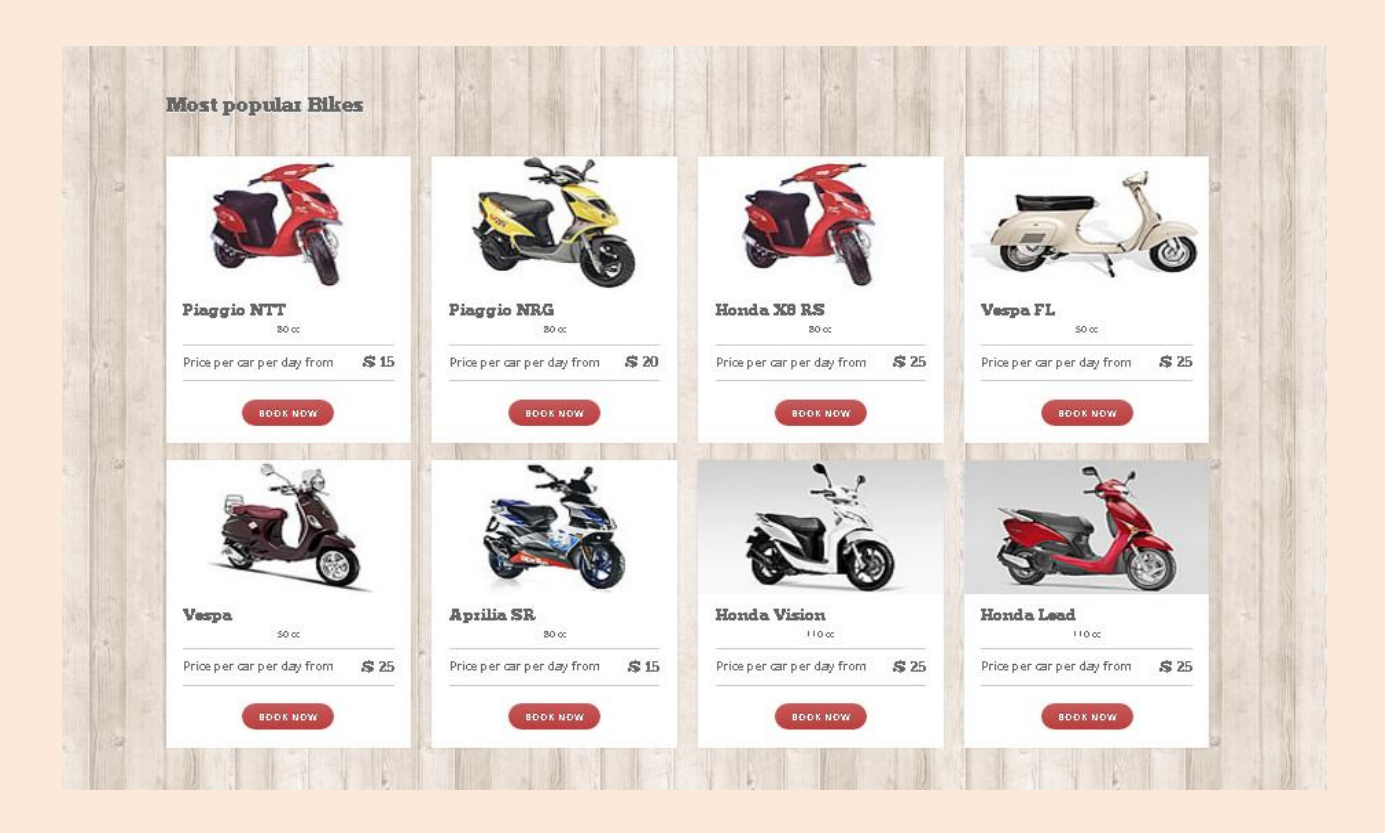

Τέλος, όπως σε κάθε ιστοσελίδα, έτσι και στην δικιά μας, βλέπουμε το «footer» της. Στο πλαίσιο αυτό δίνονται χρήσιμες πληροφορίες για το που βρίσκονται τα κεντρικά της εταιρίας, κάποιες επιλογές για συνήθεις ερωτήσεις χρηστών, μια σύντομη απεικόνιση των μέσων κοινωνικής δικτύωσης καθώς και επιλογή για εγγραφή στο «Newsletter», προκειμένου να μπορεί να λαμβάνει μηνύματα για κάθε τι νέο υπάργει

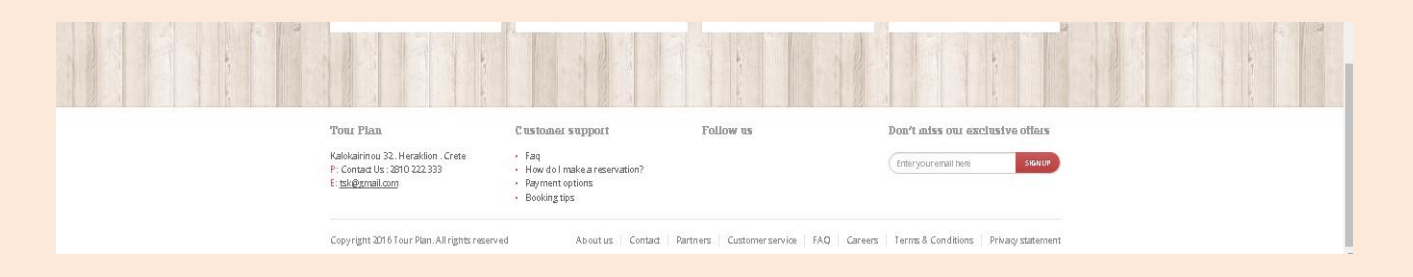

*" HOTELS " (hotels.php)*

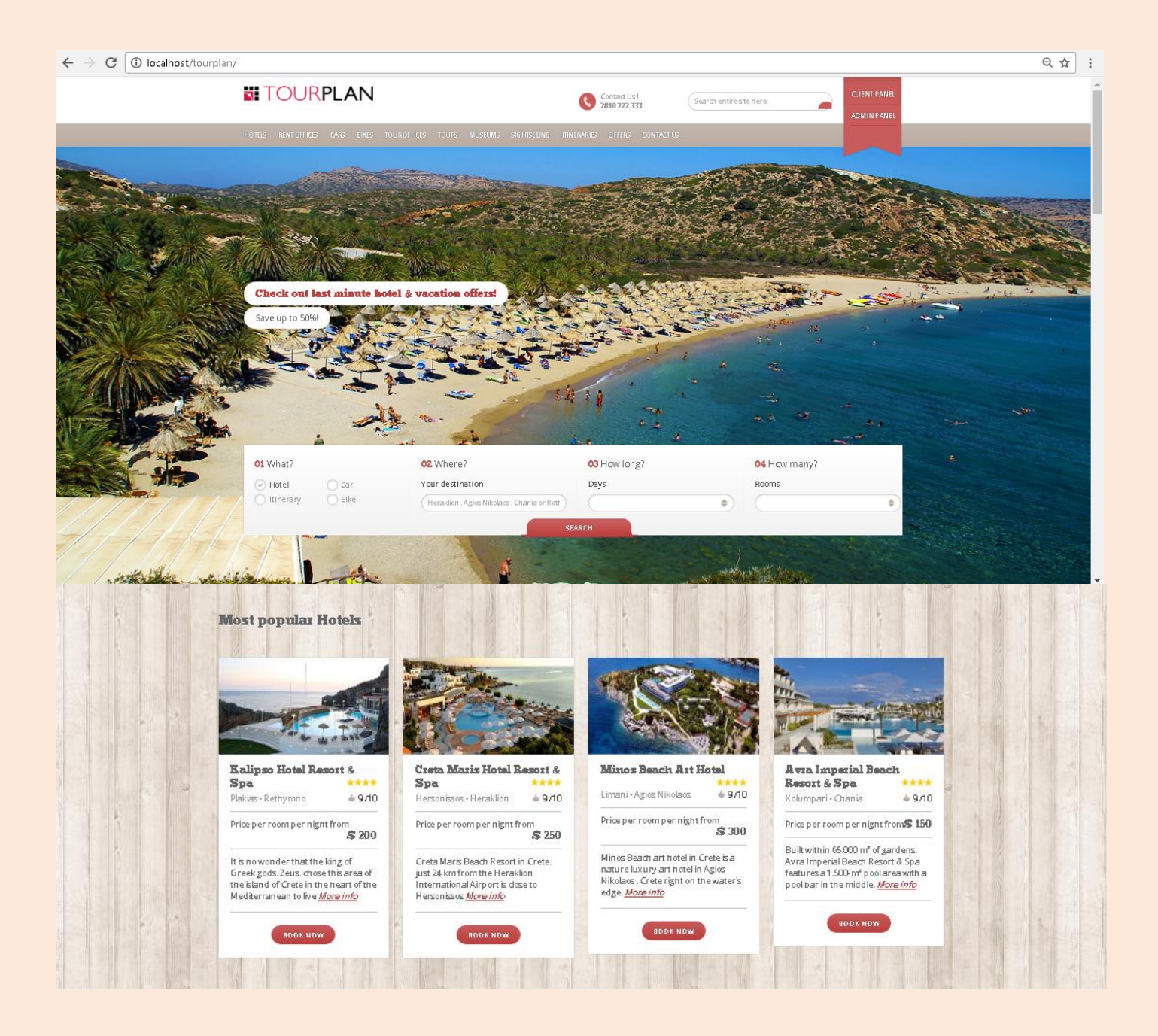

Επιλέγοντας στο κυρίως μενού την επιλογή "Hotels", εμφανίζεται η σελίδα που βλέπουμε παραπάνω, στην οποία και μπορούμε να δούμε όλα τα ξενοδοχεία τα οποία συνεργάζονται με την εταιρία μας. Σε αυτά συμπεριλαμβάνεται κάθε είδους ξενοδοχείο, σε κάθε νομό. Για κάθε ξενοδοχείο υπάρχει διαθέσιμη επιλογή «Book now» για να μπορέσει ο χρήστης να κάνει την κράτησή του.

Πατώντας λοιπόν πάνω στο κουμπί της κράτησης γίνεται μετάβαση του χρήστη στην σελίδα "hotel.php", έτσι ώστε να μπορέσει ο χρήστης να δει όλα τα δωμάτια του ξενοδοχείου που επέλεξε.

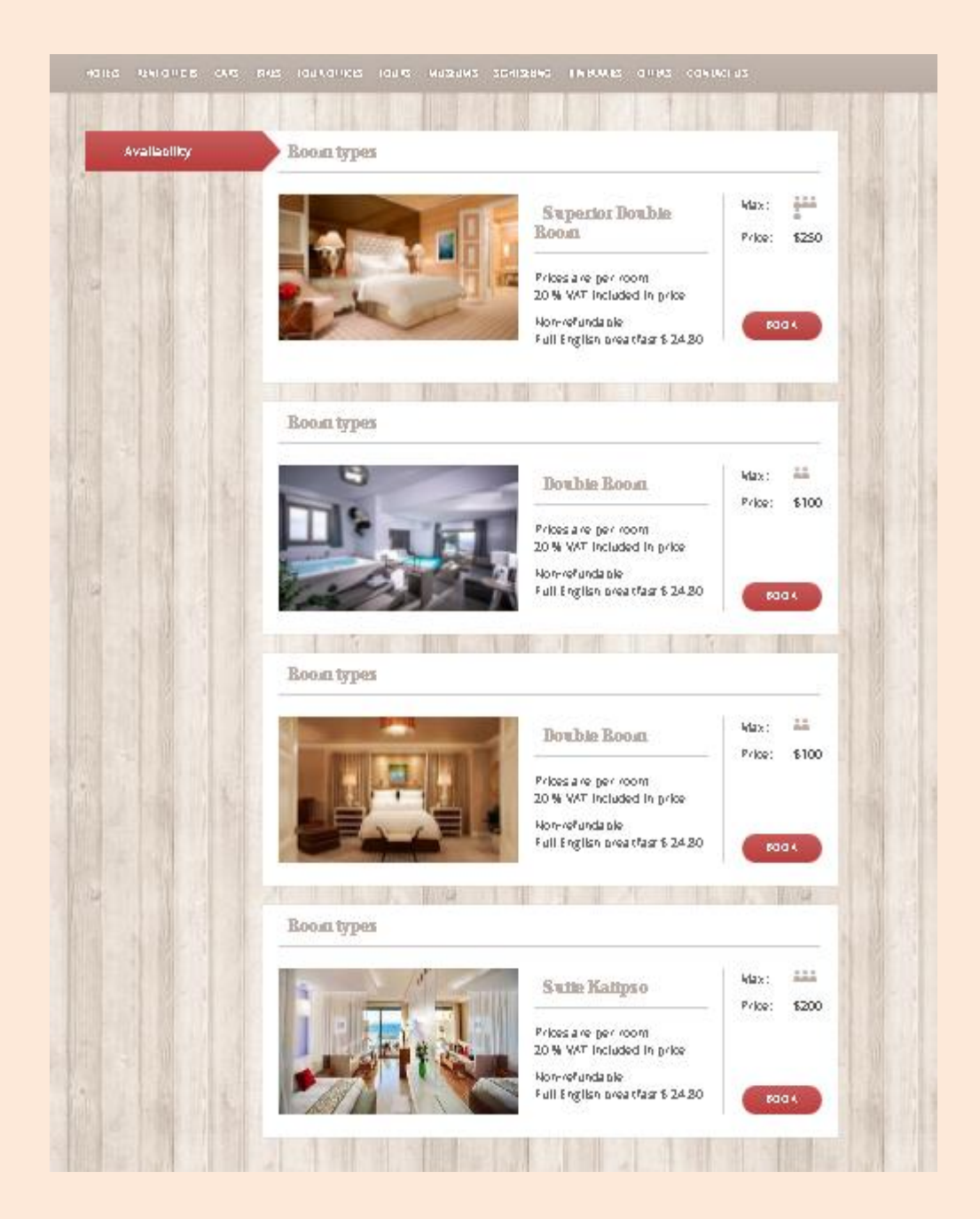

Έτσι, εμφανίζεται στον χρήστη η λίστα με όλα τα δωμάτια που διαθέτει το συγκεκριμένο ξενοδοχείο. Για κάθε δωμάτιο φαίνεται αμέσως ο τύπος του (π.χ. αν είναι σουίτα ή όχι), η χωρητικότητά του, το κόστος ανά βράδυ και το τι αυτό συμπεριλαμβάνει στην τιμή.

Πατώντας στην φωτογραφία του δωματίου μεταφερόμαστε στην σελίδα "TakeAlookRoom.php", στην οποία φαίνονται αναλυτικά όλες οι πληροφορίες τόσο για το δωμάτιο όσο και για το ξενοδοχείο στο οποίο ανήκει.

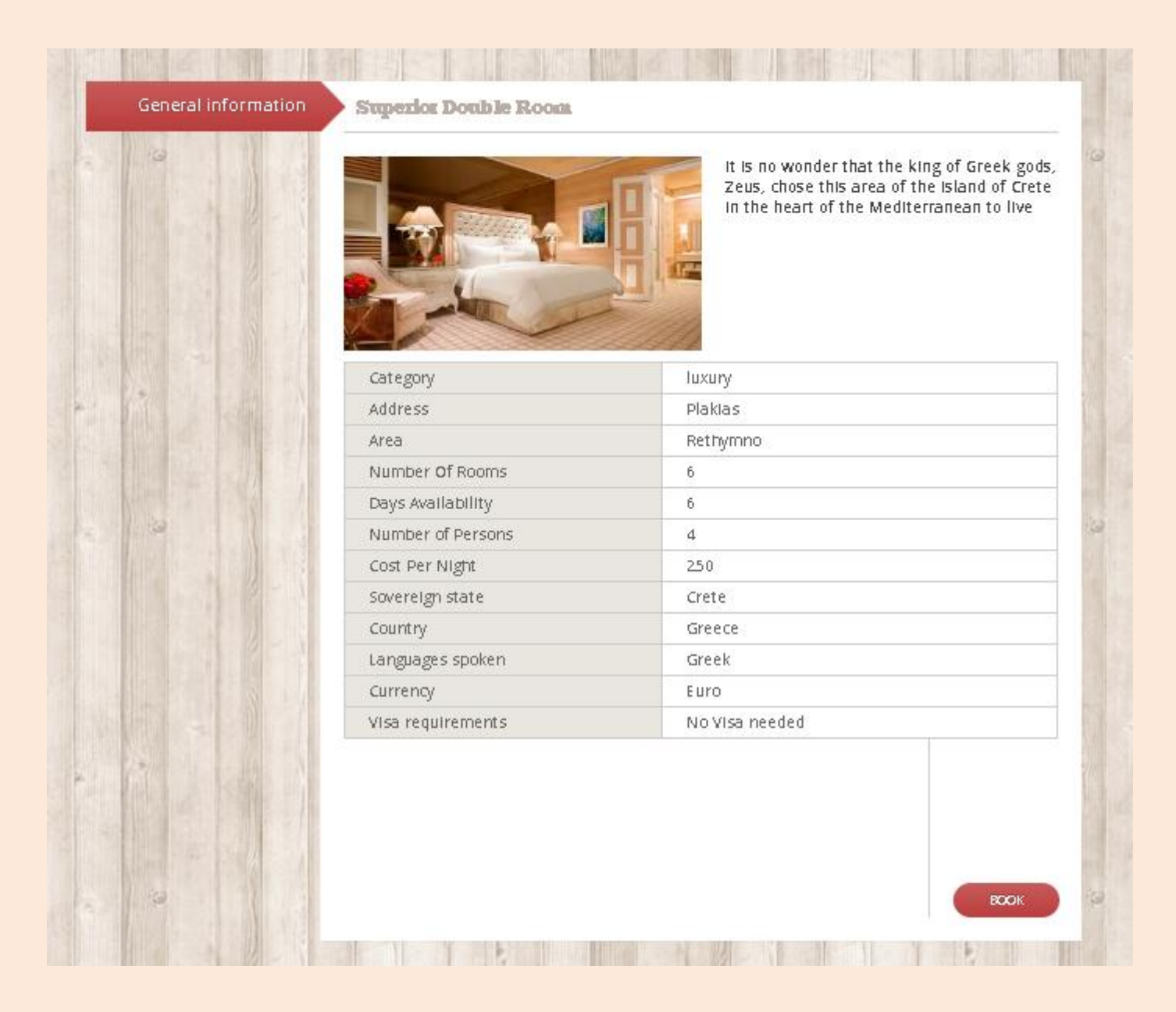

Πέρα από το πλήθος των πληροφοριών η σελίδα διαθέτει και επιλογή κράτησης από τον χρήστη για το συγκεκριμένο δωμάτιο.

Έτσι αφού ο χρήστης επιλέξει να κάνει κράτηση το δωμάτιο ,πατάει πάνω στο κουμπί "Book" και ταυτόγρονα μεταφέρεται στην σελίδα "booking-step1.php", στην οποία και καλείται να δώσει πληροφορία για το πόσα δωμάτια θέλει αλλά και για πόσες νύχτες.

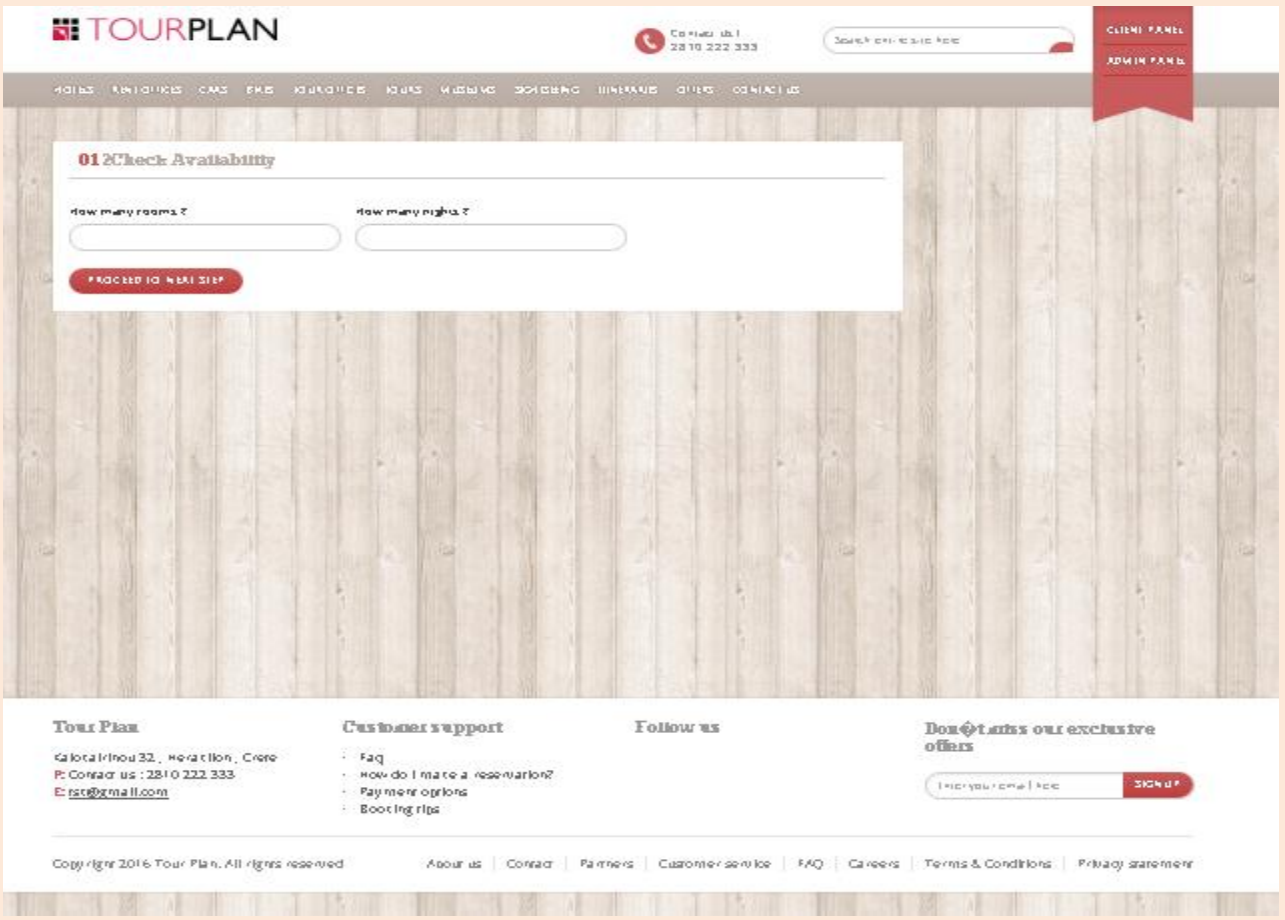

Αφού λοιπόν πληκτρολογήσει το πλήθος δωματίων αλλά και ημερών, πατάει στη συνέχει το κουμπί "Proceed to next step" προκειμένου να γίνει έλεγχος από το σύστημα για τη διαθεσιμότητα τόσο των δωματίων όσο και των ημερών και έτσι να ολοκληρωθεί η κράτηση εφόσον φυσικά υπάρχει διαθεσιμότητα.

Στην περίπτωση που ο χρήστης ζητήσει περισσότερα δωμάτια ή μέρες από όσα υπάρχουν διαθέσιμα, τυπώνεται στον χρήστη ένα ανάλογο μήνυμα που του προτείνεται να δοκιμάσει ξανά μειώνοντας είτε τα δωμάτια είτε τις μέρες.

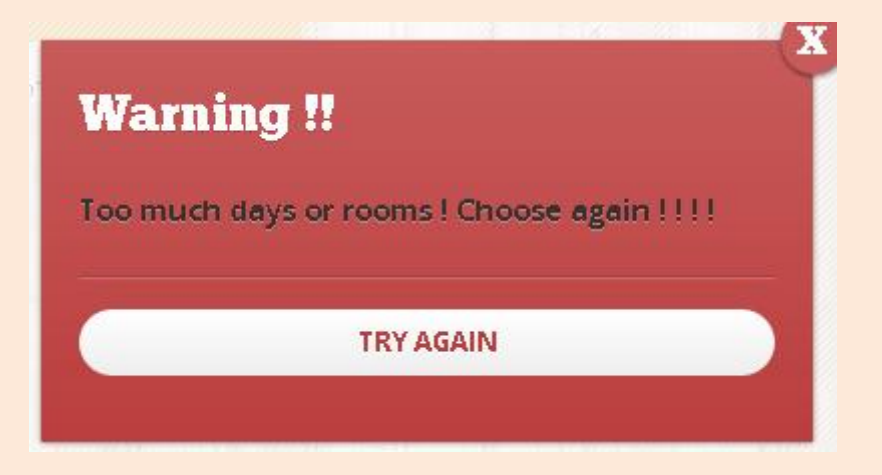

Επιλέγει έτσι να δοκιμάσει ξανά και μεταφέρεται πάλι στην σελίδα "bookingstep1.php". Αν τα δωμάτια και οι μέρες είναι διαθέσιμα τότε η κράτηση πραγματοποιείται και έτσι μεταφέρεται στην σελίδα "my\_bookings.php" στην οποία φαίνεται τόσο η κράτηση που έκανε όσο και οι προηγούμενες κρατήσεις που είχε κάνει.

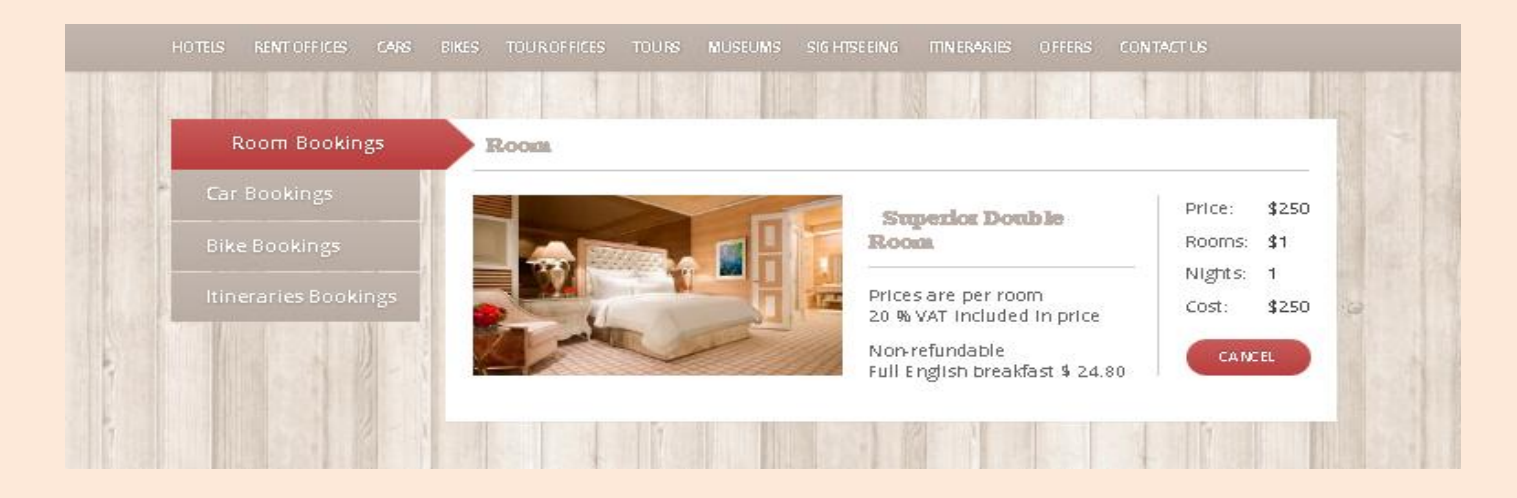

Έτσι ο χρήστης μπορεί να δει ότι η κράτηση δωματίου έχει καταχωρηθεί αλλά και όλες τις προγενέστερες κρατήσεις τόσο δωματίων, όσο και μεταφορικών μέσων ή δρομολογίων, απλά και μόνο επιλέγοντας από το πλαϊνό μενού ποια λίστα θέλει να εμφανίσει.

Ανά πάσα στιγμή ο χρήστης μπορεί να ακυρώσει οποιαδήποτε κράτηση δωματίου έχει κάνει. Αφού λοιπόν έχει όλες τις κρατήσεις ξενοδοχείου μπροστά του, επιλέγει ποια θέλει να ακυρώσει και πατώντας το κουμπί "Cancel" την ακυρώνει. Αμέσως μόλις πατηθεί το κουμπί ακύρωσης εμφανίζεται στον χρήστη ένα αναδυόμενο παράθυρο το οποίο τον ρωτάει αν είναι σίγουρος για την ακύρωση που θέλει να κάνει.

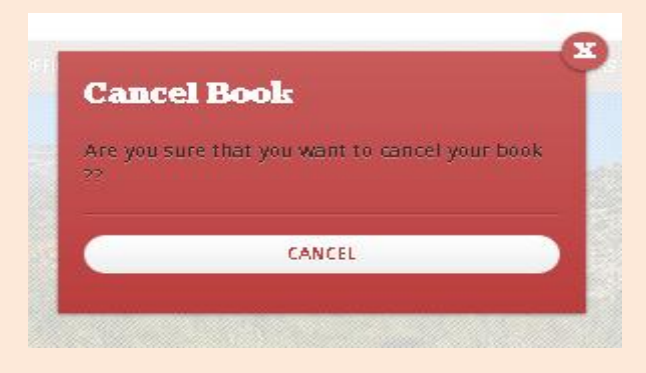

Αν και με μία πρώτη ματιά η κίνηση αυτή φαίνεται πλεονασμός, υπάρχει λόγος ύπαρξης της συγκεκριμένης σελίδας. Αυτό γίνεται για να αποφευχθεί η άσκοπη ακύρωση μίας κράτησης σε περίπτωση που πατηθεί κατά λάθος από τον χρήστη η επιλογή ακύρωσης.

Αν λοιπόν ο χρήστης είναι σίγουρος ότι θέλει να ακυρώσει την κράτησή του πατάει το κουμπί "Cancel" και έτσι η καταχώρηση της κράτησης διαγράφεται. *" RENT OFFICES " (rent\_offices.php)*

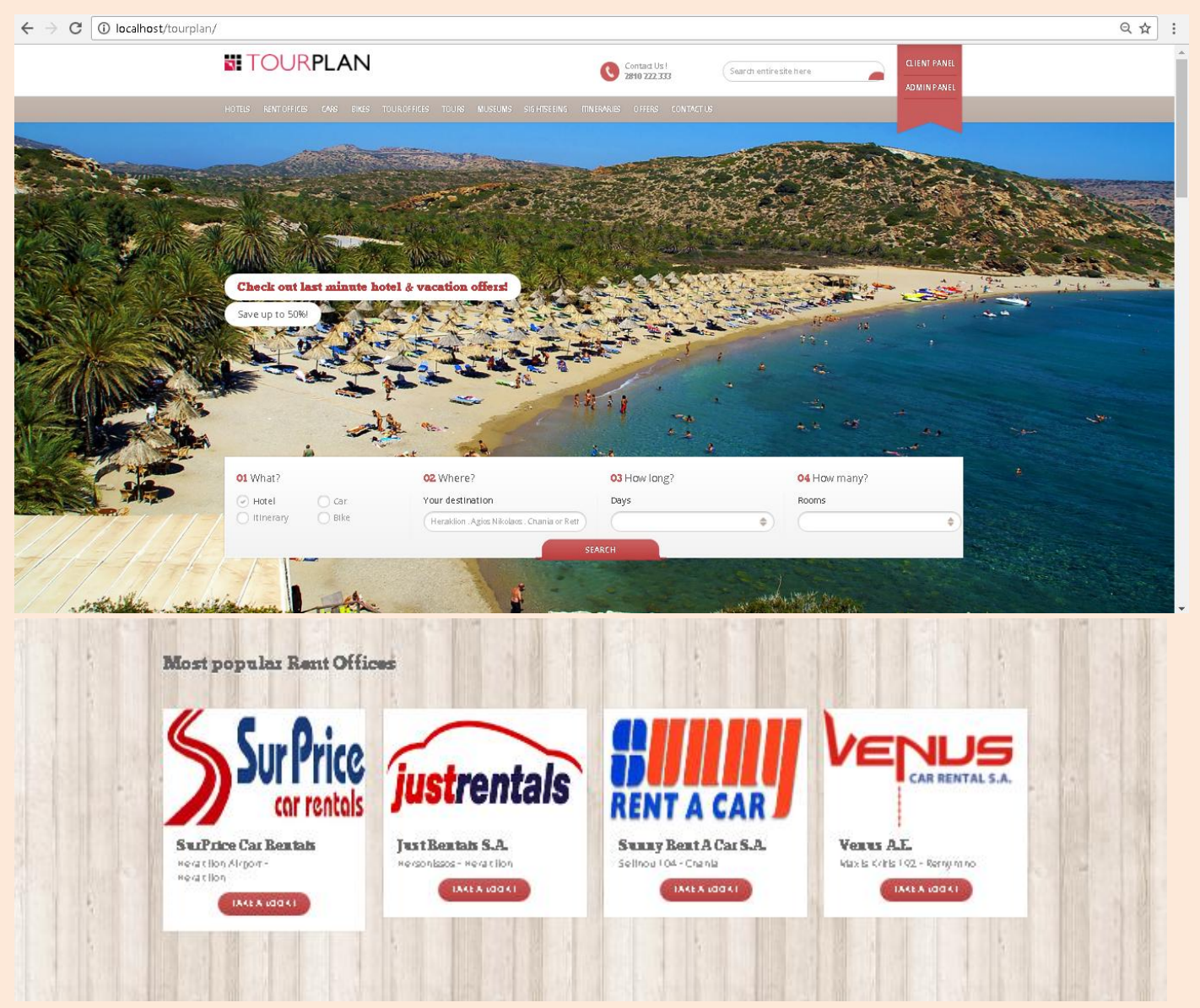

Επιλέγοντας από το κυρίως μενού την επιλογή "RENT OFFICES", μεταφερόμαστε στην αντίστοιχη σελίδα όπου εμφανίζονται όλα τα γραφεία ενοικιάσεων μεταφορικών μέσων. Όπως βλέπουμε και παραπάνω στην εικόνα φαίνονται όλα τα γραφεία ενοικιάσεων, με το λογότυπό τους, την επωνυμία τους αλλά και το που βρίσκεται η έδρα τους έτσι ώστε να βοηθάει το χρήστη να επιλέγει ακριβώς ποιο τον ενδιαφέρει χωρίς να χρειάζεται να τα ψάξει όλα ακόμα δηλαδή και για τις περιοχές που δεν τον ενδιαφέρουν.

Σε συνδυασμό με τις πληροφορίες που αναφέρθηκαν παραπάνω, παρατηρούμε ότι για κάθε ένα γραφείο ενοικιάσεων υπάρχει ένα κουμπί "Take a look", όπου πιέζοντάς το ο χρήστης μεταφέρεται στην σελίδα "rent\_office.php" , στην οποία εμφανίζονται όλα τα αυτοκίνητα αλλά και τα μηχανάκια τα οποία διαθέτει το συγκεκριμένο γραφείο ενοικιάσεων που επέλεξε.

Για κάθε τύπο μεταφορικού μέσου έχουμε και μία λίστα. Έτσι, βλέπουμε την λίστα που εμφανίζεται για τα αυτοκίνητα τα οποία διαθέτει το γραφείο ενοικιάσεων που επιλέξαμε

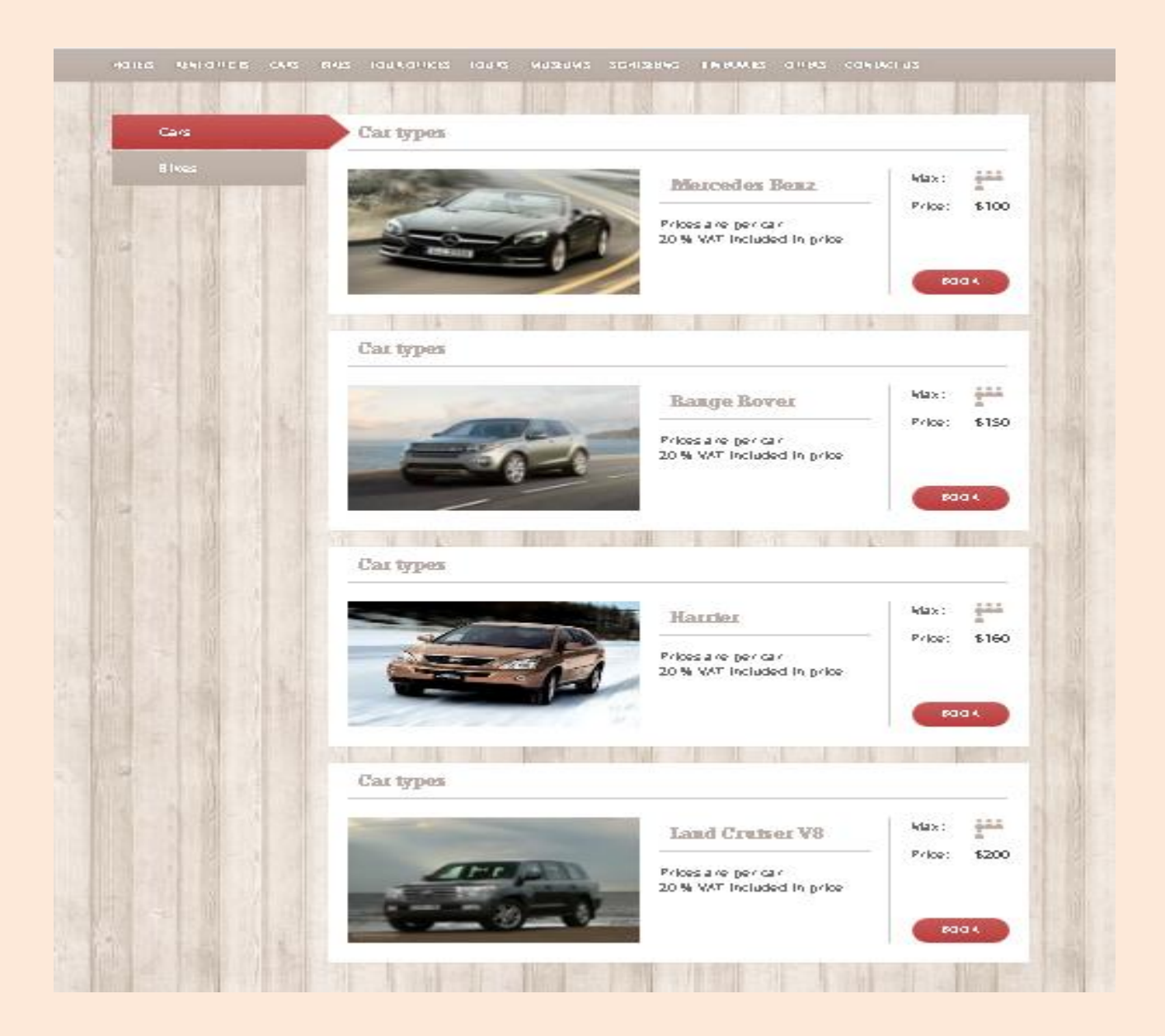

Αλλά και την λίστα με όλα τα μηχανάκια που έχει στην διάθεσή του, πάλι μιλώντας για το ίδιο γραφείο ενοικιάσεων, του οποίου την λίστα με τα αυτοκίνητα περιγράφαμε στην προηγούμενη σελίδα.

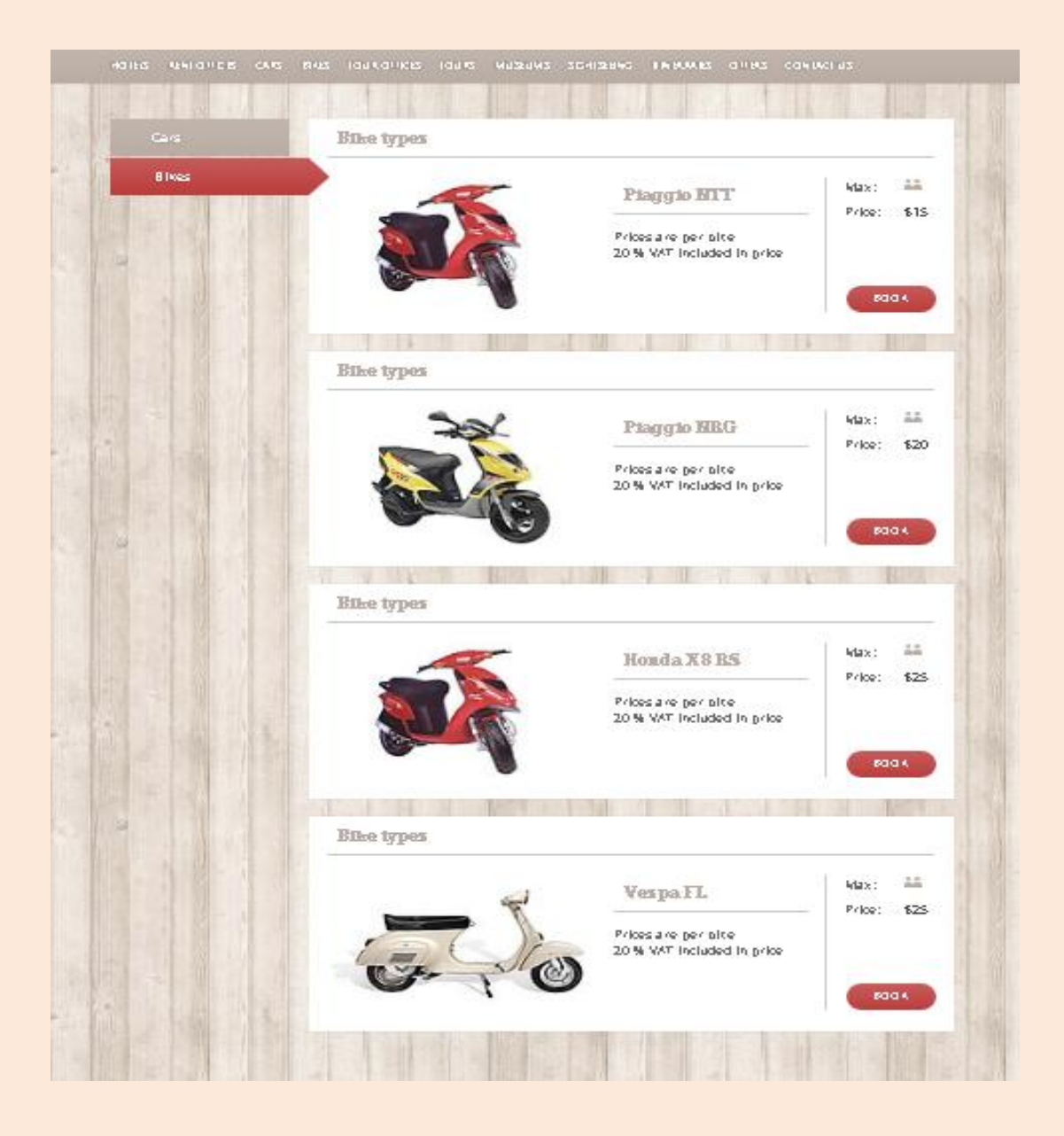

Δίνεται λοιπόν στον χρήστη η δυνατότητα, αφού επιλέξει ποιο γραφείο ενοικιάσεων εξυπηρετεί τις επιλογές του, να έχει τα αποτελέσματα για τα μεταφορικά μέσα, τόσο για αυτοκίνητα όσο και για μηχανάκια μέσα στην ίδια σελίδα. Με το κάθετο πλαϊνό μενού επιλέγει ποια από τις δύο λίστες θέλει να δει ανάλογα με το τι είδους μεταφορικό μέσο θέλει να κάνει κράτηση.

Έστω ότι ο χρήστης αφού επιλέξει γραφείο ενοικιάσεων, θέλει να δει όλα τα διαθέσιμα αυτοκίνητα του γραφείου. Επιλέγει λοιπόν την λίστα με τα αυτοκίνητα. Για κάθε αυτοκίνητο του γραφείου τυπώνονται όλα τα απαραίτητα στοιχεία του εκάστοτε αυτοκινήτου, τύπος αυτοκινήτου, πλήθος θέσεων, αλλά και κόστος ανά ημέρα ενοικίασης. Να προσθέσουμε ότι πατώντας πάνω στην εικόνα του αυτοκινήτου μας μεταφέρει στην σελίδα "TakeAlookCar.php", στην οποία φαίνονται αναλυτικά όλα τα στοιχεία του αυτοκινήτου που έχει επιλεγεί.

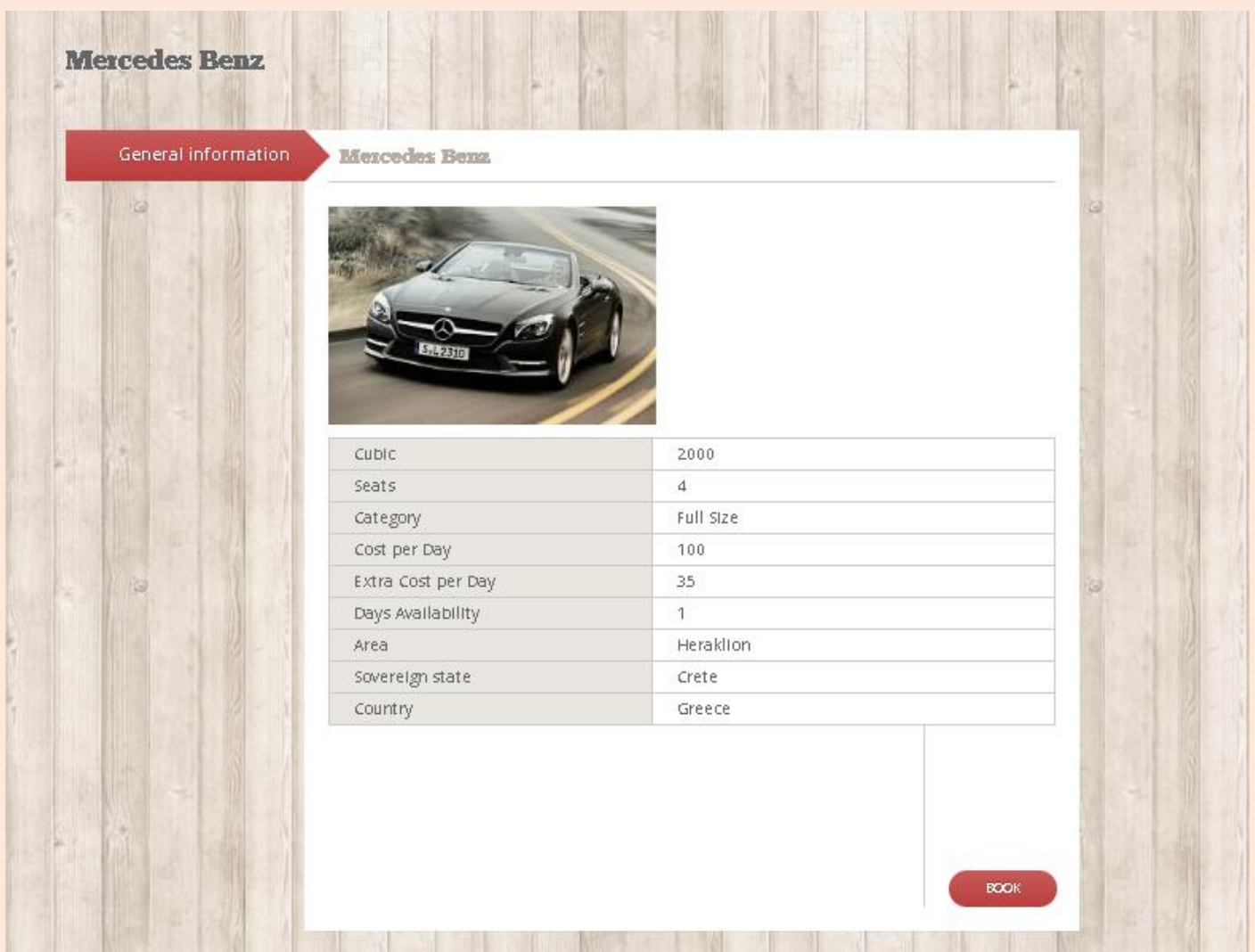

Στη σελίδα αυτή όπως βλέπουμε απεικονίζεται η εικόνα του οχήματος που επέλεξε ο χρήστης, ο τύπος του, τα κυβικά, ο αριθμός θέσεων, η κατηγορία του, το κόστος ενοικίασης ανά ημέρα, αλλά και το έξτρα κόστος ανά ημέρα, το πόσες ημέρες είναι διαθέσιμο το αυτοκίνητο, σε ποια περιοχή βρίσκεται (νομό, νησί, χώρα). Τέλος, αφού ο χρήστης έχει πλέον μία πλήρη εικόνα για το αυτοκίνητο μπορεί να κάνει αμέσως κράτηση, απλά και μόνο πιέζοντας το κουμπί "Book".

Αν επιλέξει να κάνει κράτηση τότε μεταφέρεται στην σελίδα "bookingCarstep1.php", στο οποίο ο χρήστης καλείται να επιλέξει πόσες μέρες θέλει να ενοικιάσει το αυτοκίνητο.

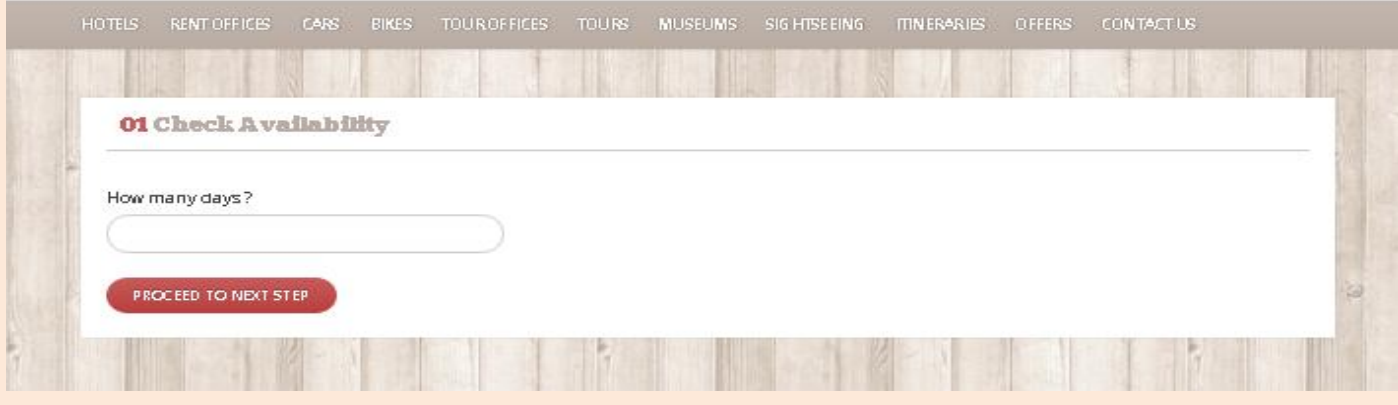

Αφού επιλέξει πατάει το κουμπί "Proceed to next step!" προκειμένου να προχωρήσει στον έλεγχο των διαθέσιμων ημερών ενοικίασης του αυτοκινήτου και τελικά στην κράτηση αυτού.

Αν υπάρχουν διαθέσιμες οι μέρες που ζήτησε ο χρήστης, η κράτηση ολοκληρώνεται και μεταφερόμαστε στην σελίδα "my\_bookings.php", όπου και βλέπουμε τόσο την τρέχουσα κράτηση του αυτοκινήτου όσο και τις προγενέστερες αυτής.

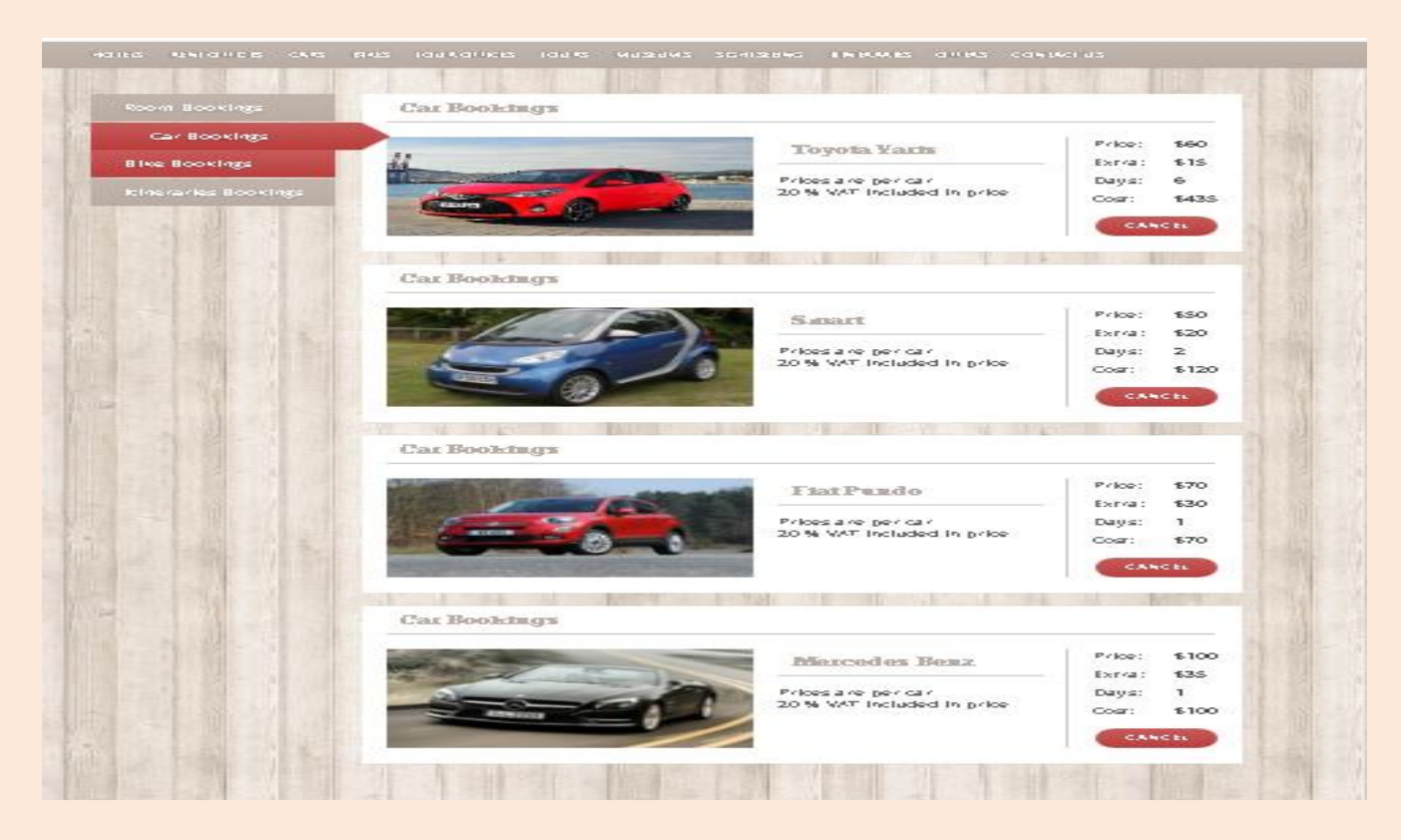

Αν όμως ο χρήστης επιλέξει κράτηση αυτοκινήτου για περισσότερες μέρες από ότι αυτό είναι διαθέσιμο, εμφανίζεται στον χρήστη ένα αναδυόμενο παράθυρο το οποίο τον ενημερώνει ότι δεν υπάρχουν διαθέσιμες ημέρες ενοικίασης και τον προτρέπει να δώσει λιγότερες ή να επιλέξει διαφορετικό όχημα.

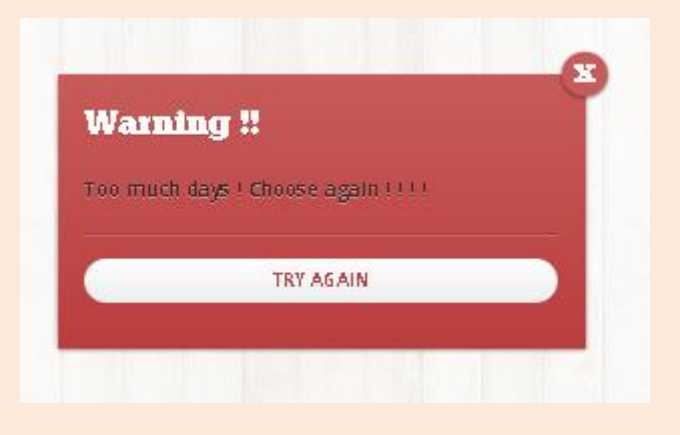

Αφού ο χρήστης δει το μήνυμα που του εμφανίζεται πατάει "Try again!", μεταφέρεται ξανά στην σελίδα όπου του ζητάει να πληκτρολογήσει τις ημέρες ενοικίασης και ακολουθείται ξανά η ίδια διαδικασία.

Αν οι ημέρες που είναι διαθέσιμο το αυτοκίνητο επαρκούν για τις ημέρες που ζήτησε ο χρήστης να το κάνει κράτηση τότε μεταφέρεται στην σελίδα με τις κρατήσεις του "my\_bookings.php", όπου και βλέπει την κράτηση που έκανε απλά επιλέγοντας στο πλαϊνό μενού "Car Bookings".

Η λίστα που θα εμφανιστεί διαθέτει τόσο την κράτηση που μόλις έκανε όσο και όλες τις προγενέστερες κρατήσεις τόσο των αυτοκινήτων όσο και των δωματίων ξενοδοχείου, των αυτοκινήτων, των μηχανακιών αλλά και των δρομολογίων. Κάθε κατηγορία κράτησης απεικονίζεται στο κάθετο πλαϊνό μενού με τίτλους "Room Bookings" για τα δωμάτια ξενοδοχείων, "Car Bookings" για τα αυτοκίνητα, "Bike Bookings" για τα μηχανάκια αλλά και "Itineraries Bookings" για τα δρομολόγια τα οποία έχει επιλέξει να κάνει κράτηση.

Έτσι, όπως μας δείχνει και η παρακάτω εικόνα βλέπουμε τις λίστες που περιγράψαμε παραπάνω, με επιλεγμένη στην παρούσα φάση αυτή των αυτοκινήτων, μιας και περιγράφουμε την κράτηση αυτοκινήτου.

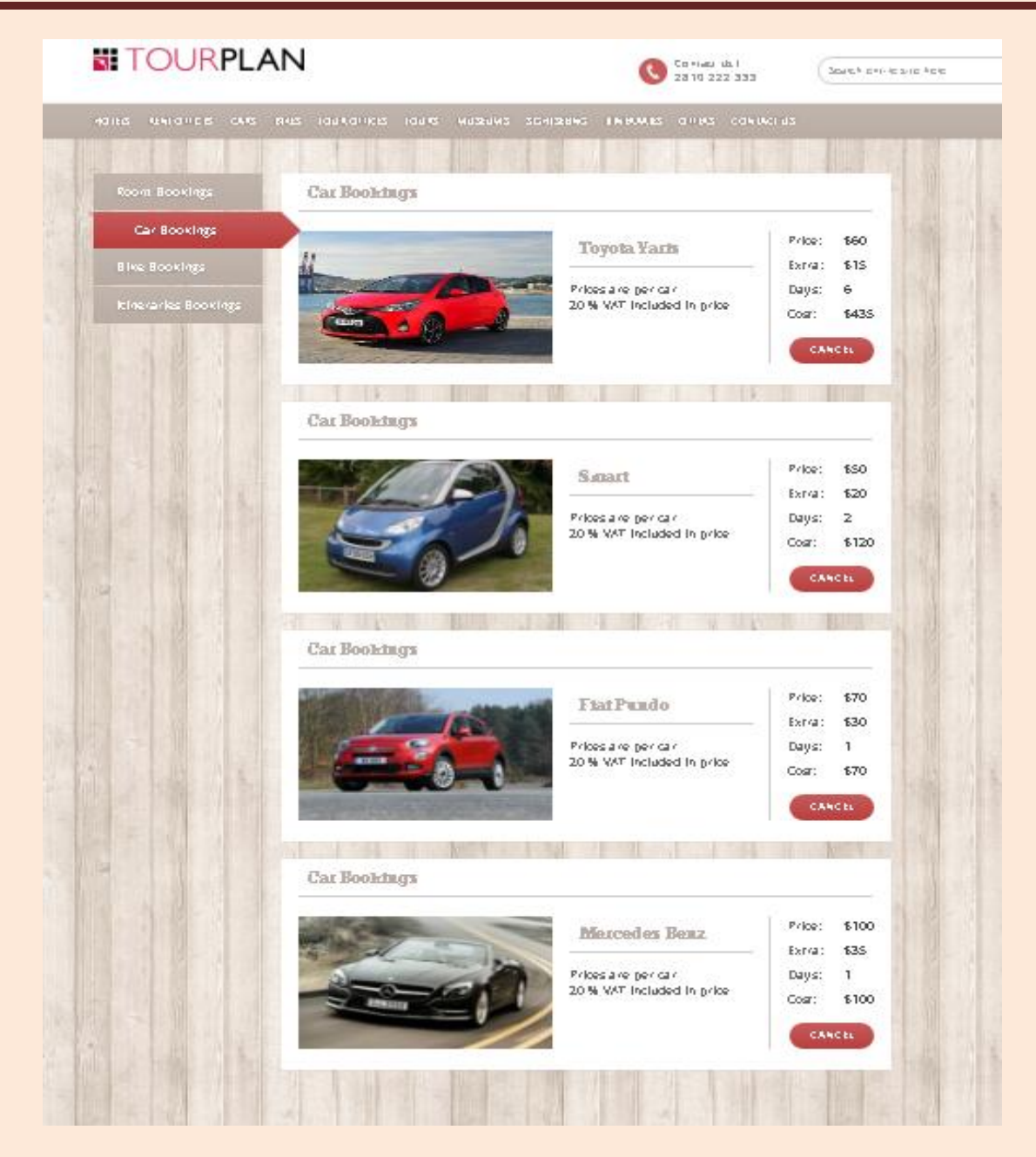

Ανά πάσα στιγμή ο χρήστης μπορεί να ακυρώσει οποιαδήποτε κράτηση αυτοκινήτου έχει κάνει. Αφού λοιπόν έχει όλες τις κρατήσεις αυτοκινήτων μπροστά του, επιλέγει ποια θέλει να ακυρώσει και πατώντας το κουμπί "Cancel" την ακυρώνει. Αμέσως μόλις πατηθεί το κουμπί ακύρωσης εμφανίζεται στον χρήστη ένα αναδυόμενο παράθυρο το οποίο τον ρωτάει αν είναι σίγουρος για την ακύρωση που θέλει να κάνει.

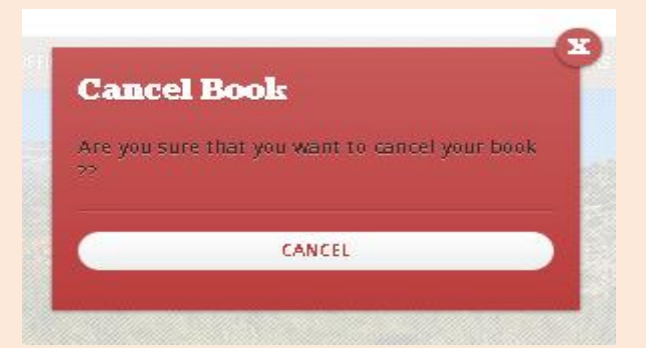

Αν και με μία πρώτη ματιά η κίνηση αυτή φαίνεται πλεονασμός, υπάρχει λόγος ύπαρξης της συγκεκριμένης σελίδας. Αυτό γίνεται για να αποφευχθεί η άσκοπη ακύρωση μίας κράτησης σε περίπτωση που πατηθεί κατά λάθος από τον χρήστη η επιλογή ακύρωσης.

Αν λοιπόν ο χρήστης είναι σίγουρος ότι θέλει να ακυρώσει την κράτησή του πατάει το κουμπί "Cancel" και έτσι η καταχώρηση της κράτησης διαγράφεται. Έτσι επιστρέφει στην σελίδα των κρατήσεών του και διαπιστώνει ότι η κράτηση που επέλεξε να διαγράψει έχει όντως ακυρωθεί.

Έστω ότι ο χρήστης αφού επιλέξει γραφείο ενοικιάσεων, θέλει να δει όλα τα διαθέσιμα μηχανάκια του γραφείου. Επιλέγει λοιπόν την λίστα με τα μηχανάκια. Για κάθε μηγανάκι του γραφείου τυπώνονται όλα τα απαραίτητα στοιγεία του εκάστοτε μηχανακιού, τύπος μηχανακιού, την κατηγορία του, αλλά και κόστος ανά ημέρα ενοικίασης. Να προσθέσουμε ότι πατώντας πάνω στην εικόνα του αυτοκινήτου μας μεταφέρει στην σελίδα "TakeAlookBike.php", στην οποία φαίνονται αναλυτικά όλα τα στοιχεία του μηχανακιού που έχει επιλεγεί.

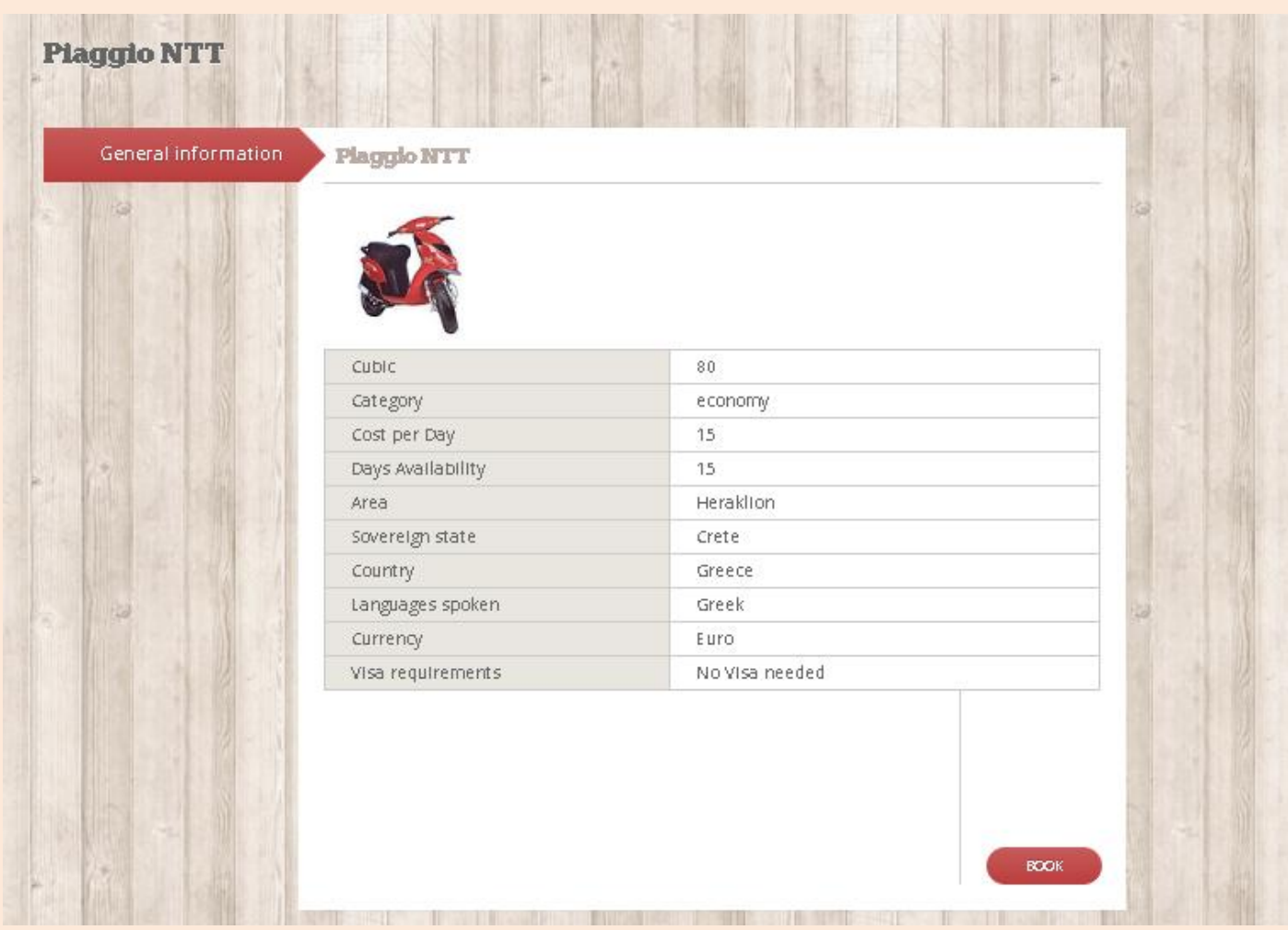

Στη σελίδα αυτή όπως βλέπουμε απεικονίζεται η εικόνα του οχήματος που επέλεξε ο χρήστης, ο τύπος του, τα κυβικά, η κατηγορία του, το κόστος ενοικίασης ανά ημέρα, το πόσες ημέρες είναι διαθέσιμο το μηχανάκι, σε ποια περιοχή βρίσκεται (νομό, νησί, χώρα). Τέλος, αφού ο χρήστης έχει πλέον μία πλήρη εικόνα για το μηχανάκι μπορεί να κάνει αμέσως κράτηση, απλά και μόνο πιέζοντας το κουμπί "Book". Αν επιλέξει να κάνει κράτηση τότε μεταφέρεται

στην σελίδα "bookingBike-step1.php", στο οποίο ο χρήστης καλείται να επιλέξει πόσες μέρες θέλει να ενοικιάσει το μηγανάκι.

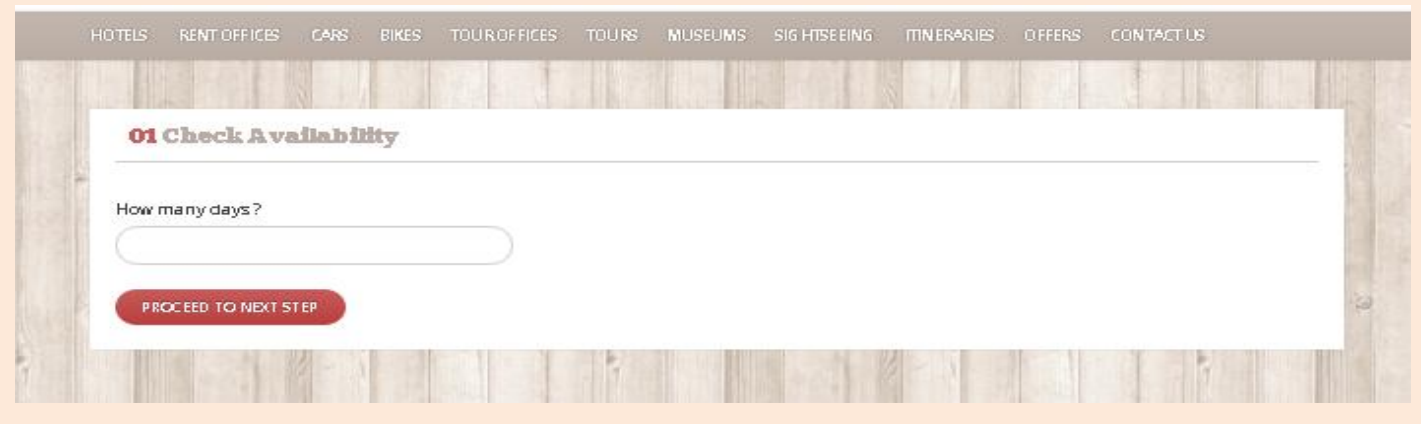

Αφού επιλέξει πατάει το κουμπί "Proceed to next step!" προκειμένου να προχωρήσει στον έλεγχο των διαθέσιμων ημερών ενοικίασης του μηχανακιού και τελικά στην κράτηση αυτού.

Αν υπάρχουν διαθέσιμες οι μέρες που ζήτησε ο χρήστης, η κράτηση ολοκληρώνεται και μεταφερόμαστε στην σελίδα "my\_bookings.php", όπου και βλέπουμε τόσο την τρέχουσα κράτηση του μηχανακιού όσο και τις προγενέστερες αυτής.

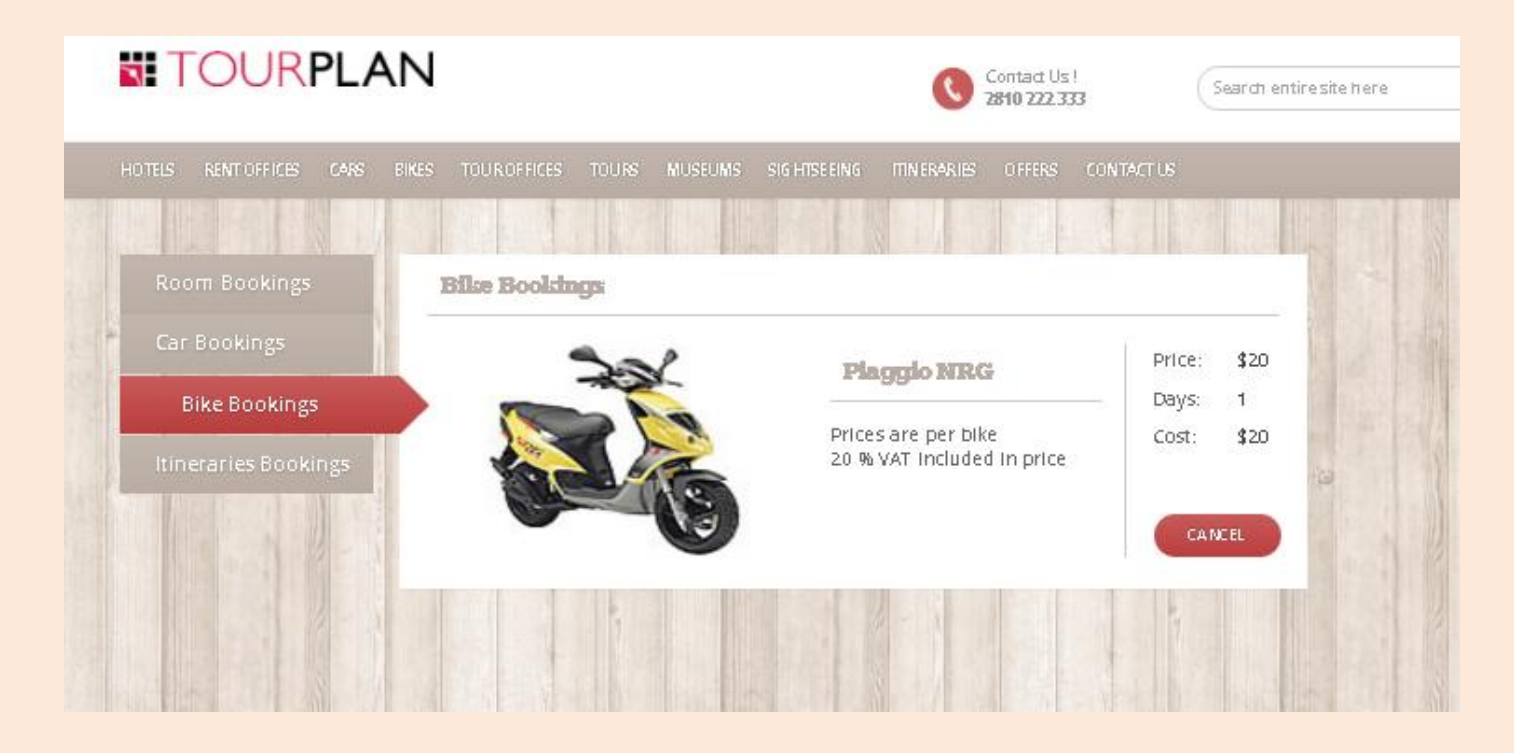

Αν όμως ο χρήστης επιλέξει κράτηση μηχανακιού για περισσότερες μέρες από ότι αυτό είναι διαθέσιμο, εμφανίζεται στον χρήστη ένα αναδυόμενο παράθυρο το οποίο τον ενημερώνει ότι δεν υπάρχουν διαθέσιμες ημέρες ενοικίασης και τον προτρέπει να δώσει λιγότερες ή να επιλέξει διαφορετικό όγημα.

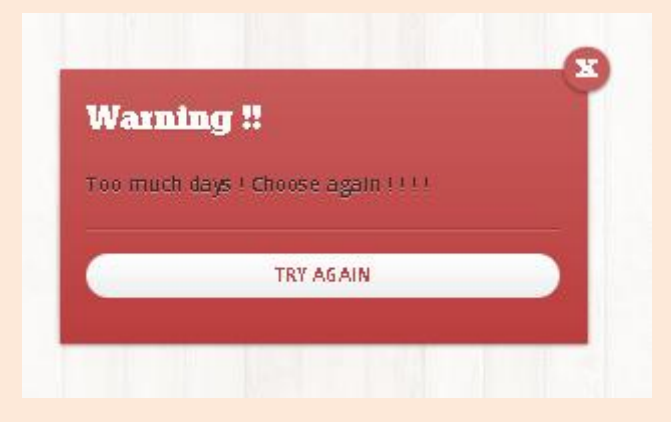

Αφού ο χρήστης δει το μήνυμα που του εμφανίζεται πατάει "Try again!", μεταφέρεται ξανά στην σελίδα όπου του ζητάει να πληκτρολογήσει τις ημέρες ενοικίασης και ακολουθείται ξανά η ίδια διαδικασία.

Αν οι ημέρες που είναι διαθέσιμο το μηχανάκι επαρκούν για τις ημέρες που ζήτησε ο χρήστης να το κάνει κράτηση τότε μεταφέρεται στην σελίδα με τις κρατήσεις του "my\_bookings.php", όπου και βλέπει την κράτηση που έκανε απλά επιλέγοντας στο πλαϊνό μενού "Bike Bookings".

Η λίστα που θα εμφανιστεί διαθέτει τόσο την κράτηση που μόλις έκανε όσο και όλες τις προγενέστερες κρατήσεις τόσο των μηχανακιών όσο και των δωματίων ξενοδοχείου, των αυτοκινήτων, αλλά και των δρομολογίων

Έτσι, όπως μας δείχνει και η παρακάτω εικόνα βλέπουμε τις λίστες που περιγράψαμε παραπάνω, με επιλεγμένη στην παρούσα φάση αυτή των μηχανακιών, μιας και περιγράφουμε την κράτηση μηχανακιού.

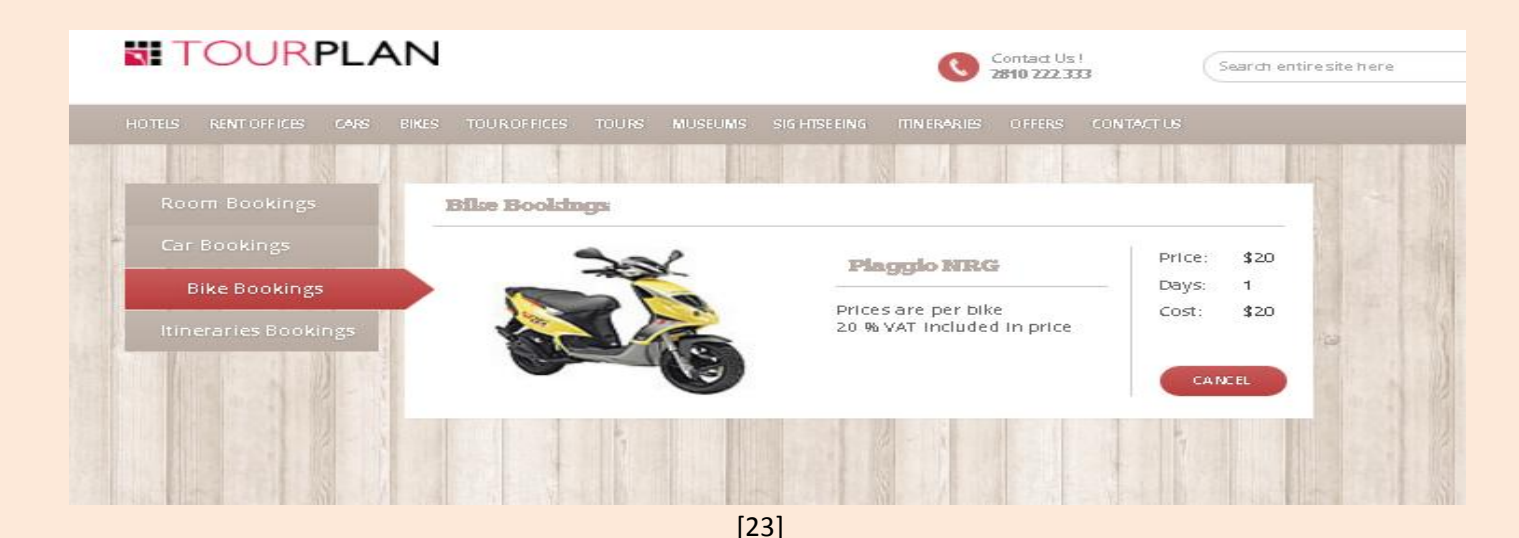

Ανά πάσα στιγμή ο χρήστης μπορεί να ακυρώσει οποιαδήποτε κράτηση μηχανακιού έχει κάνει. Αφού λοιπόν έχει όλες τις κρατήσεις μηχανακιών μπροστά του, επιλέγει ποια θέλει να ακυρώσει και πατώντας το κουμπί "Cancel" την ακυρώνει. Αμέσως μόλις πατηθεί το κουμπί ακύρωσης εμφανίζεται στον χρήστη ένα αναδυόμενο παράθυρο το οποίο τον ρωτάει αν είναι σίγουρος για την ακύρωση που θέλει να κάνει.

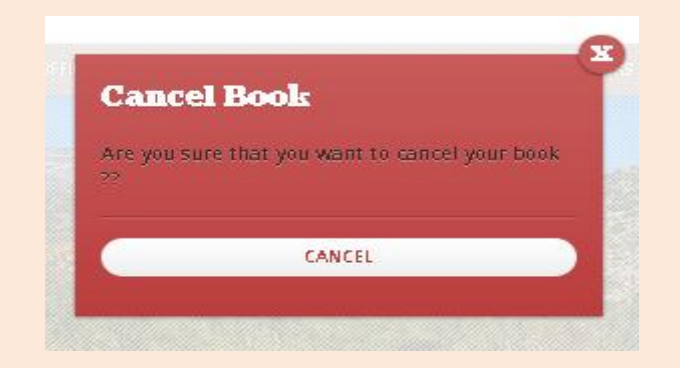

Αν και με μία πρώτη ματιά η κίνηση αυτή φαίνεται πλεονασμός, υπάρχει λόγος ύπαρξης της συγκεκριμένης σελίδας. Αυτό γίνεται για να αποφευχθεί η άσκοπη ακύρωση μίας κράτησης σε περίπτωση που πατηθεί κατά λάθος από τον χρήστη η επιλογή ακύρωσης.

Αν λοιπόν ο χρήστης είναι σίγουρος ότι θέλει να ακυρώσει την κράτησή του πατάει το κουμπί "Cancel" και έτσι η καταχώρηση της κράτησης διαγράφεται. Έτσι επιστρέφει στην σελίδα των κρατήσεών του και διαπιστώνει ότι η κράτηση που επέλεξε να διαγράψει έχει όντως ακυρωθεί.

*" CARS " (cars.php)*

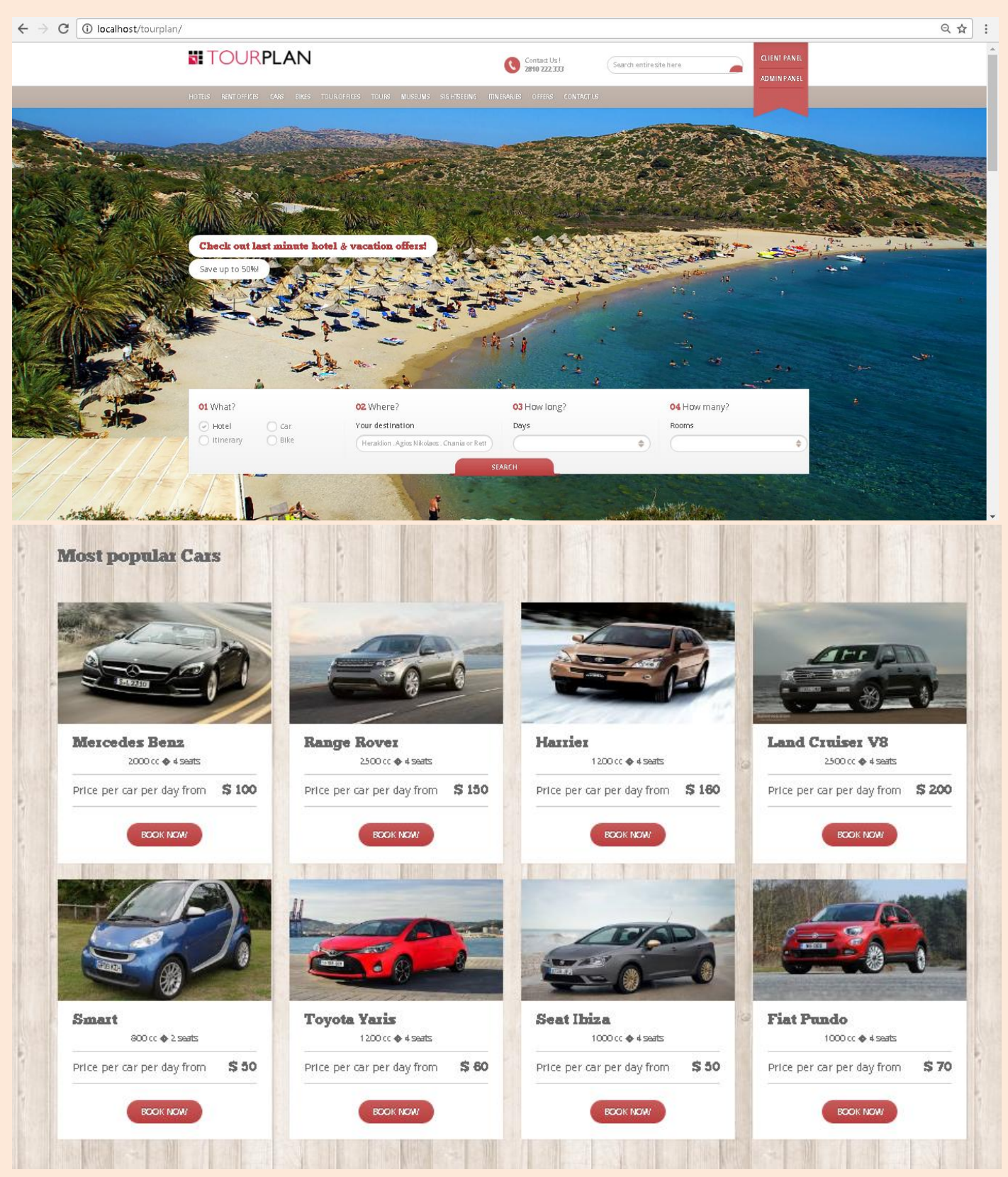

Αν από το βασικό μενού ο χρήστης επιλέξει την επιλογή «CARS», τότε εμφανίζεται η σελίδα που βλέπουμε παραπάνω. Παρατηρούμε ότι απεικονίζονται όλα τα αυτοκίνητα τα οποία δαθέτουν όλα τα γραφεία ενοικιάσεων που συνεργάζονται με την εταιρία μας.

Στην σελίδα αυτή ο χρήστης έχει μία πιο πλήρη εικόνα για το τι αυτοκίνητα είναι διαθέσιμα και μπορεί με ένα και μόνο πάτημα στο κουμπί "Book Now" να κάνει κράτηση το αυτοκίνητο που επιθυμεί. Η συνέχεια είναιι η ίδια όπως την περιγράψαμε και παραπάνω όπου ο χρήστης καλείται να επιλέξει ημέρες ενοικίασης και καταχωρεί την κράτησή του εφόσον οι ημέρες διαθεσιμότητας του αυτοκινήτου επαρκούν.

Αν ο χρήστης θέλει να μάθει περισσότερες πληροφορίες από αυτές που περιγράφονται στην συγκεκριμένη σελίδα, δεν έχει παρά να πατήσει πάνω στην εικόνα του αυτοκινήτου που τον ενδιαφέρει, έτσι ώστε να μεταφερθεί στην σελίδα "TakeAlookCar.php", όπου και τυπώνονται όλες οι απαραίτητες πληροφορίες τόσο για το αυτοκίνητο όσο και για το γραφείο ενοικιάσεων στο οποίο ανήκει, που με μία πρώτη ματιά δεν μπορούσε να δει.

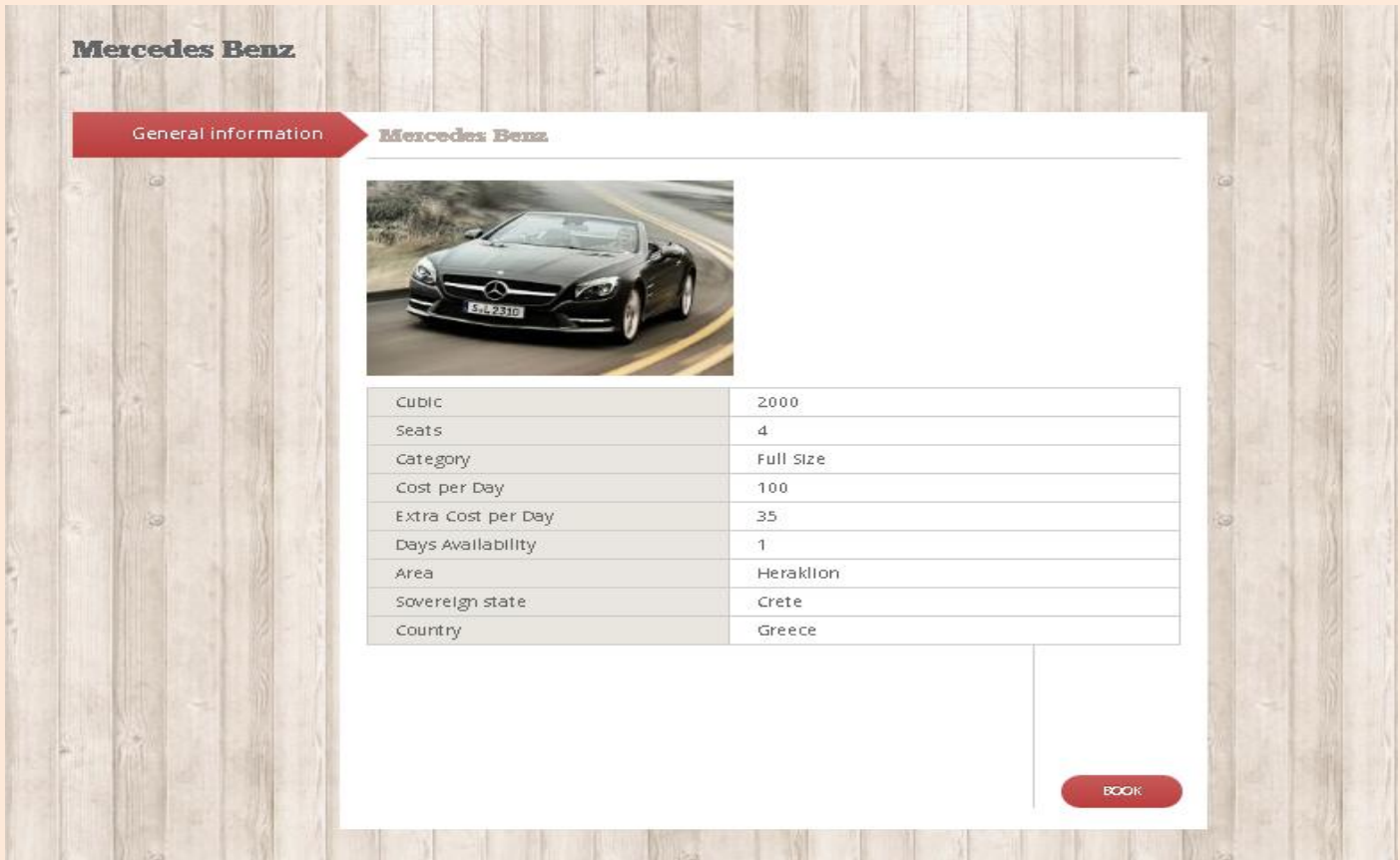

*" BIKES " (bikes.php)*

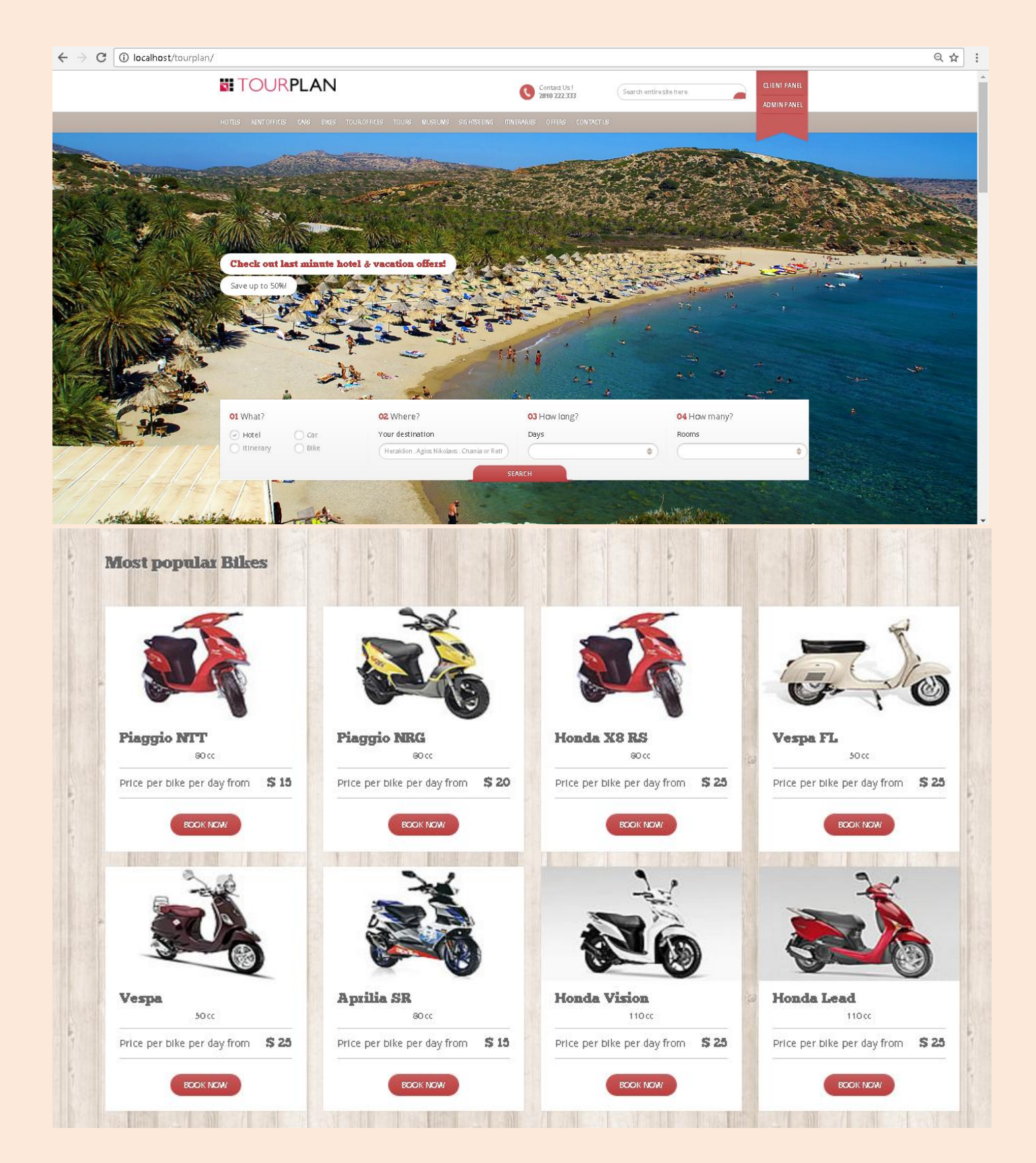

Αν από το βασικό μενού ο χρήστης επιλέξει την επιλογή «BIKES», τότε εμφανίζεται η σελίδα που βλέπουμε παραπάνω. Παρατηρούμε ότι απεικονίζονται όλα τα μηγανάκια τα οποία διαθέτουν όλα τα γραφεία ενοικιάσεων που συνεργάζονται με την εταιρία μας.

Στην σελίδα αυτή ο χρήστης έχει μία πιο πλήρη εικόνα για το τα μηχανάκια που είναι διαθέσιμα και μπορεί με ένα και μόνο πάτημα στο κουμπί "Book Now" να κάνει κράτηση το μηχανάκι που επιθυμεί. Η συνέχεια είναι η ίδια όπως την περιγράψαμε και παραπάνω όπου ο χρήστης καλείται να επιλέξει ημέρες ενοικίασης και καταχωρεί την κράτησή του εφόσον οι ημέρες διαθεσιμότητας του μηχανακιού επαρκούν.

Αν ο χρήστης θέλει να μάθει περισσότερες πληροφορίες από αυτές που περιγράφονται στην συγκεκριμένη σελίδα, δεν έχει παρά να πατήσει πάνω στην εικόνα του μηχανακιού που τον ενδιαφέρει, έτσι ώστε να μεταφερθεί στην σελίδα "TakeAlookBike.php", όπου και τυπώνονται όλες οι απαραίτητες πληροφορίες τόσο για το μηχανάκι όσο και για το γραφείο ενοικιάσεων στο οποίο ανήκει, που με μία πρώτη ματιά δεν μπορούσε να δει.

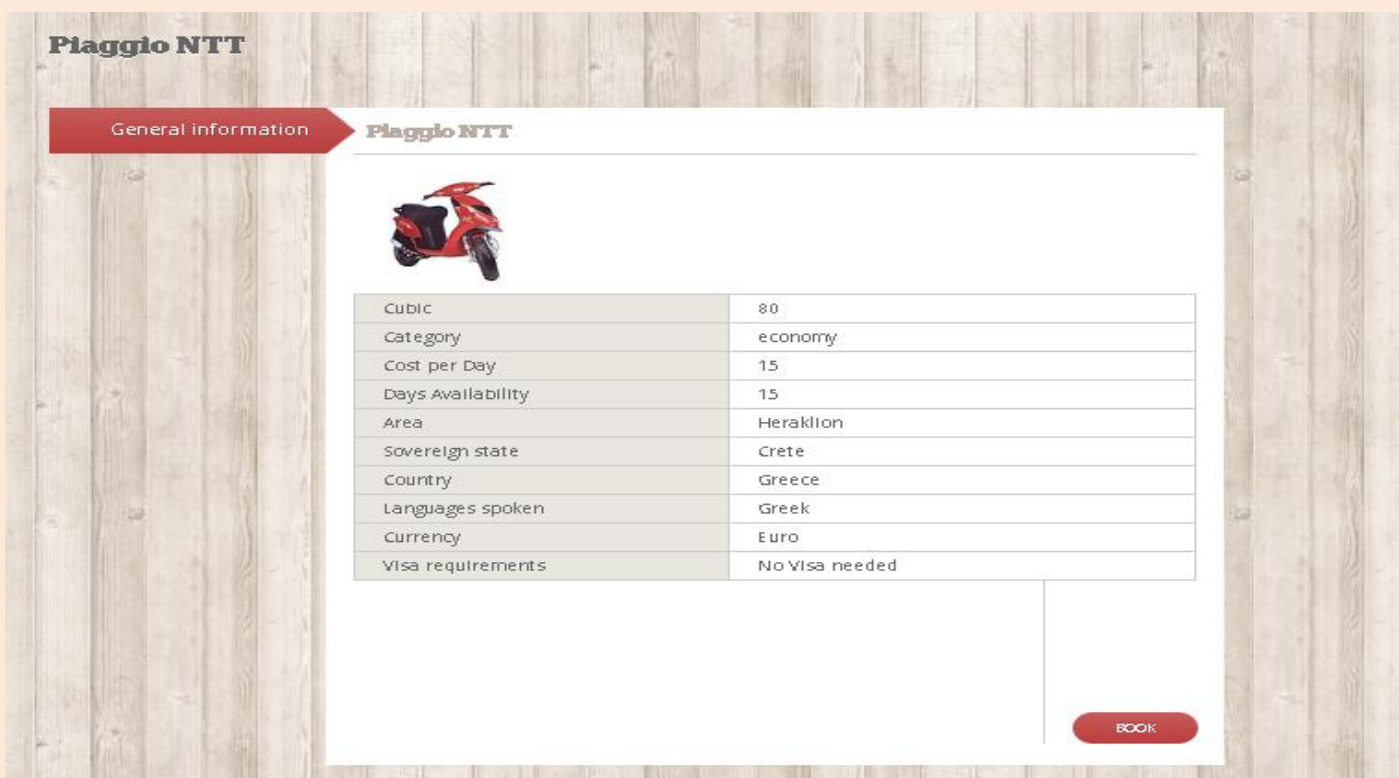

*" TOUR OFFICES " (tour\_offices.php)*

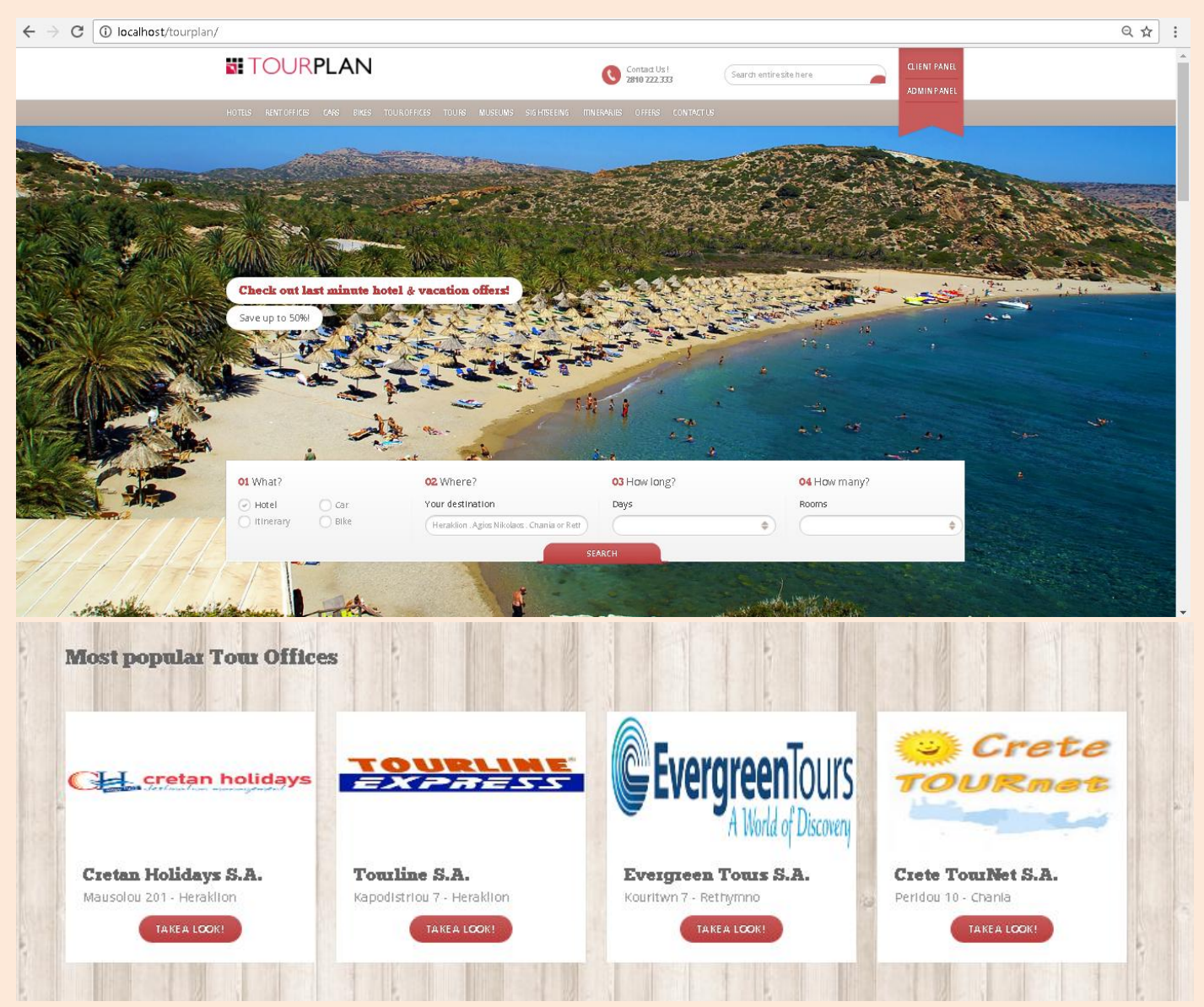

Επιλέγοντας από το κυρίως μενού την επιλογή "TOUR OFFICES", μεταφερόμαστε στην αντίστοιχη σελίδα όπου εμφανίζονται όλα τα τουριστικά γραφεία τα οποία συνεργάζονται με την εταιρία μας και κατ' επέκταση με την ιστοσελίδα. Όπως βλέπουμε και παραπάνω στην εικόνα φαίνονται όλα τα τουριστικά γραφεία, με το λογότυπό τους, την επωνυμία τους αλλά και το που βρίσκεται η έδρα τους έτσι ώστε να βοηθάει το χρήστη να επιλέγει ακριβώς ποιο τον ενδιαφέρει χωρίς να χρειάζεται να τα ψάξει όλα ακόμα δηλαδή και για τις περιογές που δεν τον ενδιαφέρουν.

Σε συνδυασμό με τις πληροφορίες που αναφέρθηκαν παραπάνω, παρατηρούμε ότι για κάθε ένα τουριστικό γραφείο υπάρχει ένα κουμπί "Take a look", όπου πιέζοντάς το ο χρήστης μεταφέρεται στην σελίδα "tour\_office.php" , στην οποία εμφανίζονται όλες οι εκδρομές αλλά και οι προσφορές τις οποίες διαθέτει το συγκεκριμένο τουριστικό γραφείο που επέλεξε.

Κάθε τουριστικό γραφείο διαθέτει μία λίστα με τις εκδρομές που διοργανώνει και μία λίστα με όλες τις προσφορές που διαθέτει. Έτσι, βλέπουμε την λίστα που εμφανίζεται για τις εκδρομές που διοργανώνει το τουριστικό γραφείο που επιλέξαμε

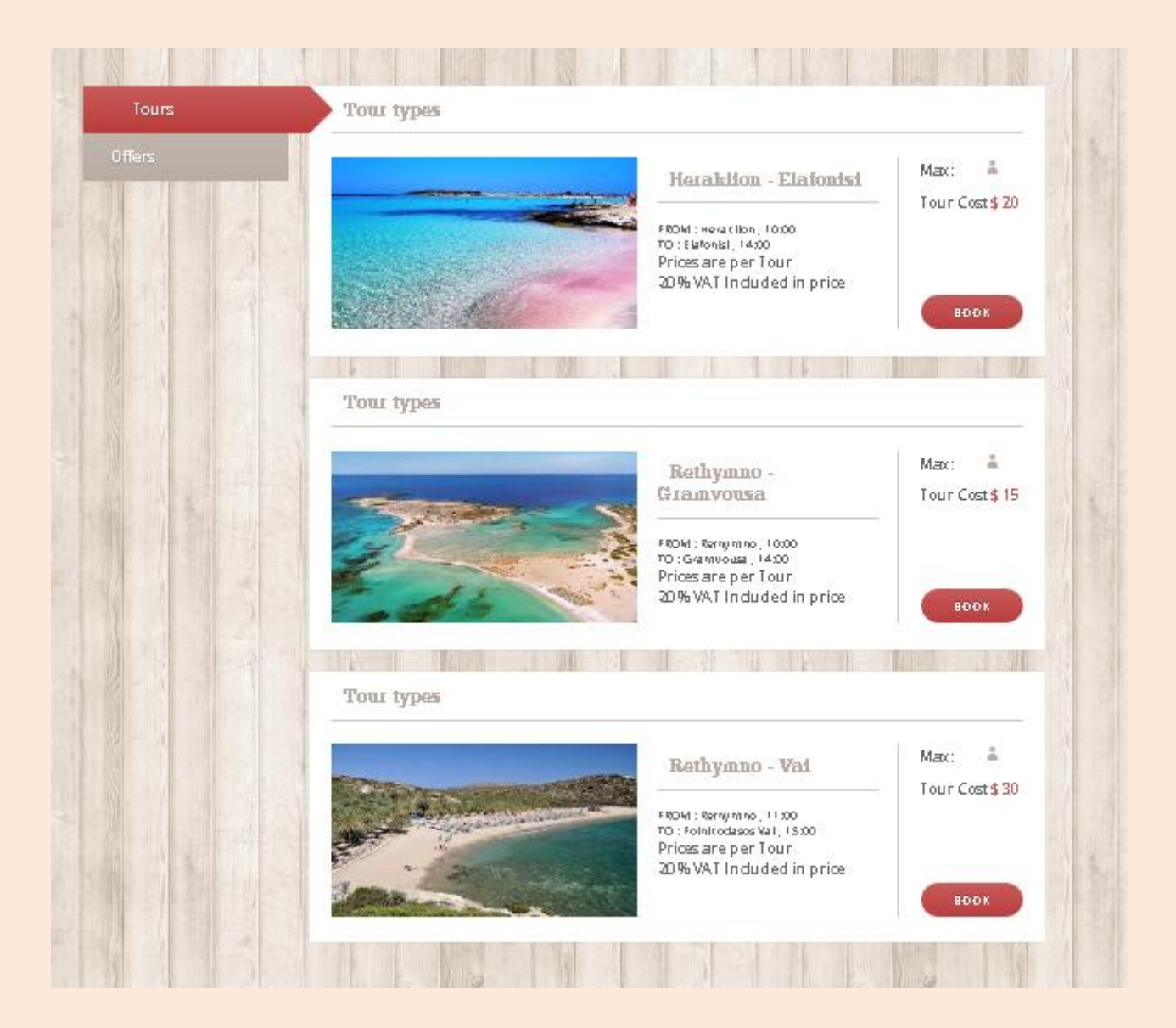

Αλλά και την λίστα με όλες τις προσφορές που έγει στην διάθεσή του, πάλι μιλώντας για το ίδιο τουριστικό γραφείο, του οποίου την λίστα με τις εκδρομές περιγράφαμε στην προηγούμενη σελίδα.

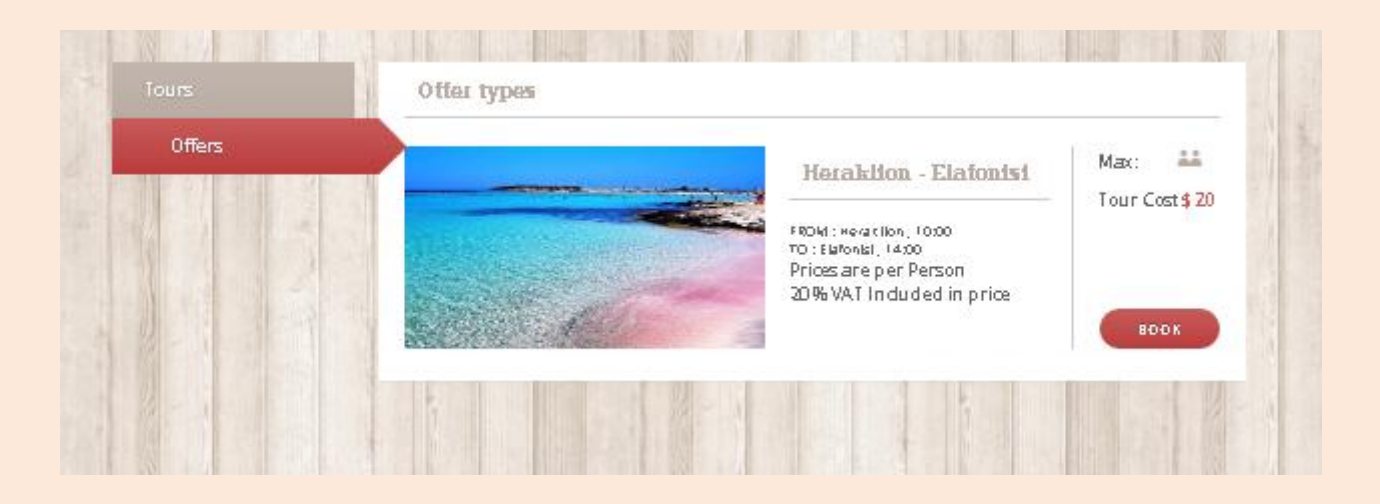

Δίνεται λοιπόν στον γρήστη η δυνατότητα, αφού επιλέξει ποιο τουριστικό γραφείο εξυπηρετεί τις επιλογές του, να έχει τα αποτελέσματα για τις εκδρομές αλλά και για τις προσφορές που αυτό διαθέτει μέσα στην ίδια σελίδα. Με το κάθετο πλαϊνό μενού επιλέγει ποια από τις δύο λίστες θέλει να δει ανάλογα με το τι είδους παροχής επιθυμεί, δηλαδή εκδρομές ή προσφορές.

Έστω ότι ο χρήστης αφού επιλέξει τουριστικό γραφείο, θέλει να δει όλες τις εκδρομές και τις προσφορές του γραφείου. Επιλέγει λοιπόν την λίστα με τις εκδρομές. Για κάθε εκδρομή του γραφείου τυπώνονται όλα τα απαραίτητα στοιχεία της, αφετηρία, μέρος και ώρα, προορισμό, μέρος και ώρα άφιξης ,πόσα άτομα αφορά η συγκεκριμένη εκδρομή αλλά και ποιο είναι το κόστος της ανά άτομο. Να προσθέσουμε ότι πατώντας πάνω στην εικόνα της εκδρομής μας μεταφέρει στην σελίδα "TakeAlookTour.php", στην οποία φαίνονται αναλυτικά όλα τα στοιχεία της εκδρομής που έχει επιλεγεί.

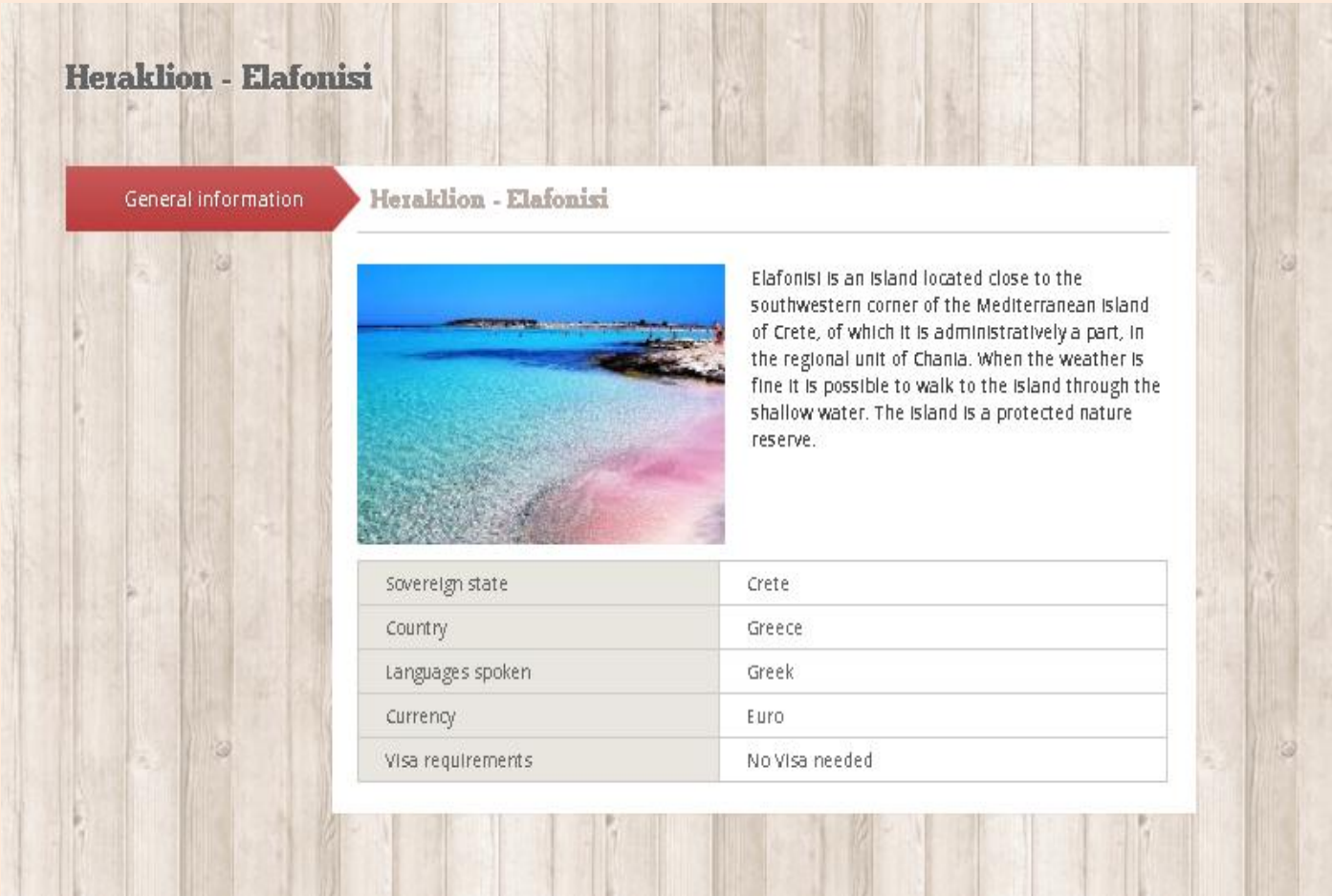

Στη σελίδα αυτή όπως βλέπουμε απεικονίζεται η εικόνα της εκδρομής που επέλεξε ο χρήστης, μία σύντομη περιγραφή του προορισμού καθώς και σε ποιο νομό ανήκει αυτός.

*" MUSEUMS "*

*(museums.php)*

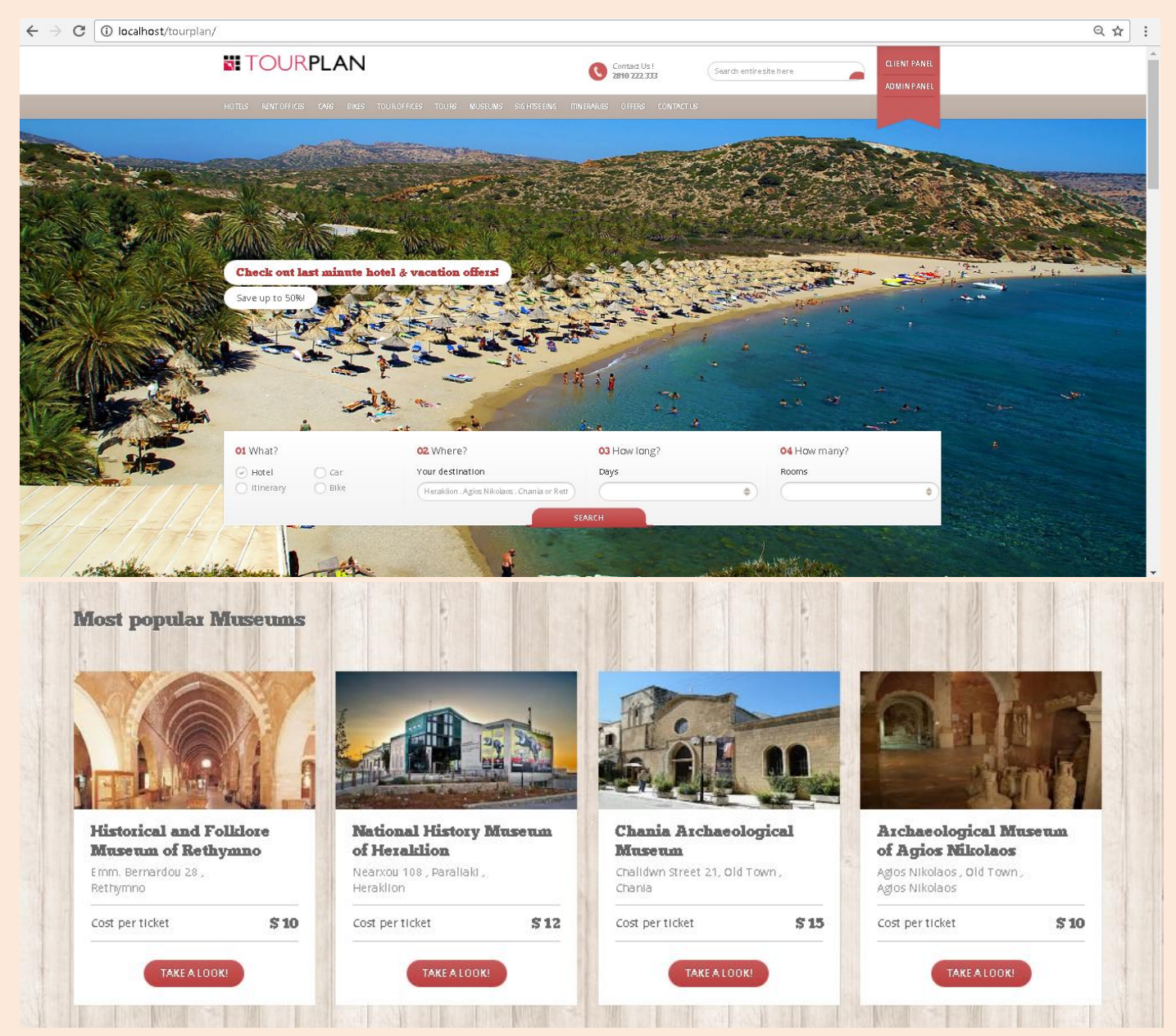

Επιλέγοντας από το κυρίως μενού την επιλογή "MUSEUMS", μεταφερόμαστε στην αντίστοιχη σελίδα όπου εμφανίζονται όλα τα μουσεία τα οποία συνεργάζονται με την εταιρία μας. Όπως βλέπουμε και παραπάνω στην εικόνα φαίνονται όλα τα μουσεία, με την επωνυμία τους, το κόστος εισητηρίου αλλά και το που βρίσκεται η έδρα τους έτσι ώστε να βοηθάει το χρήστη να επιλέγει ακριβώς ποιο τον ενδιαφέρει χωρίς να χρειάζεται να τα ψάξει όλα ακόμα δηλαδή και για τις περιοχές που δεν τον ενδιαφέρουν.

Για κάθε μουσείο δίνεται στον χρήστη η επιλογή «Take A look», όπου επιλέγοντάς την ο χρήστης μεταφέρεται στην σελίδα «TakeAlookMuseum.php», όπου και εκτυπώνονται όλες οι πληροφορίες που αφορούν το μουσείο που επέλεξε ο χρήστης.

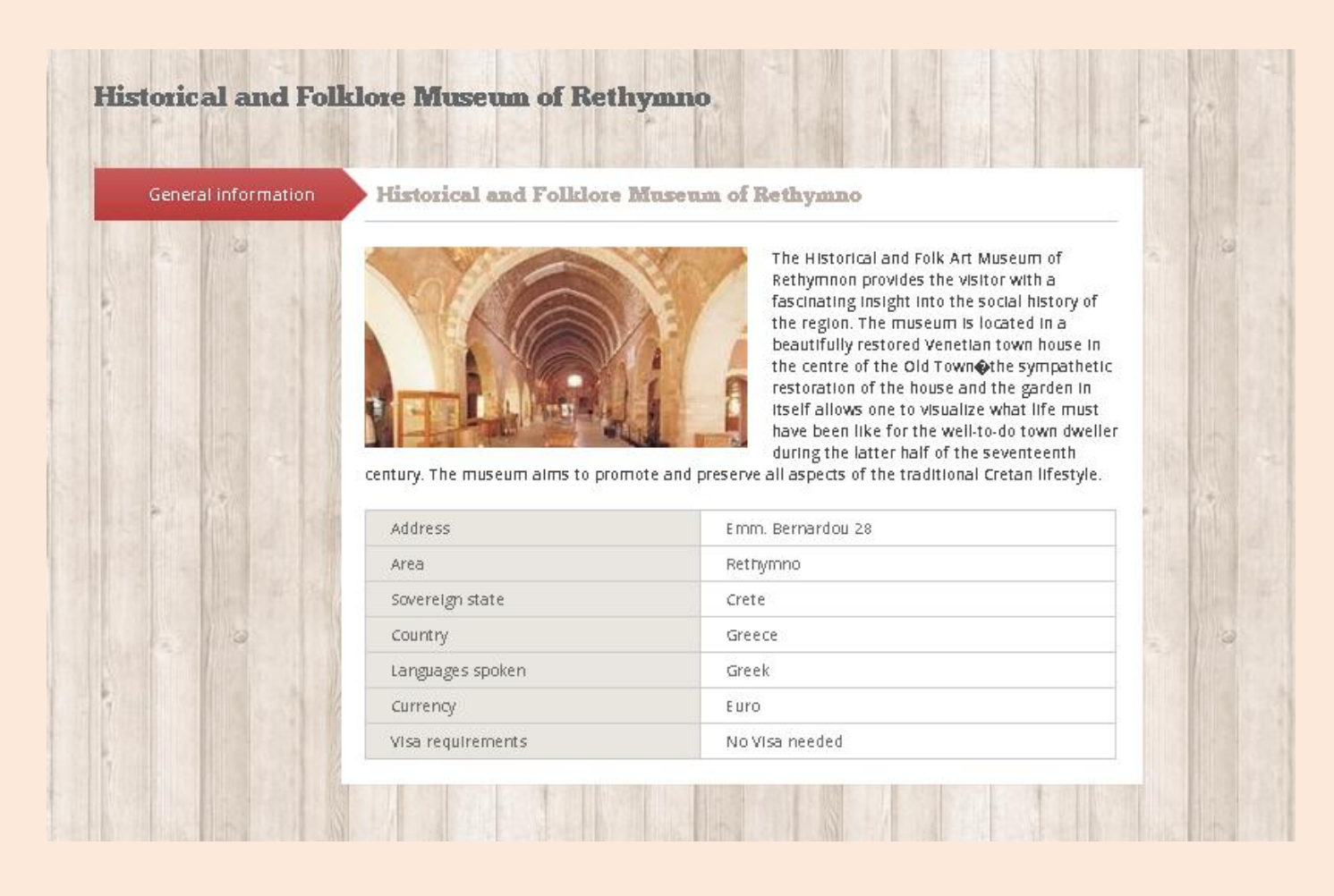

Στη σελίδα αυτή βλέπουμε την εικόνα του μουσείου, μία σύντομη περιγραφή του, την διεύθυνση αλλά και τον νομό στον οποίο βρίσκεται καθώς και άλλες λεπτομέρειες για περαιτέρω πληροφόρηση του χρήστη.

Στην συγκεκριμένη παροχή, όπου δηλαδή ο χρήστης ενημερώνεται για όλα τα μουσεία του νησιού, δεν υποστηρίζεται κράτηση, μιας και κάτι τέτοιο δεν μας ζητήθηκε. Παρέχεται όμως πλήρης ενημέρωση στο χρήστη για οτιδήποτε θελήσει να ενημερωθεί σχετικά με το κάθε μουσείο που περιλαμβάνεται στις επιλογές του.

*" SIGHTSEEING "*

*(sightseeing.php)*

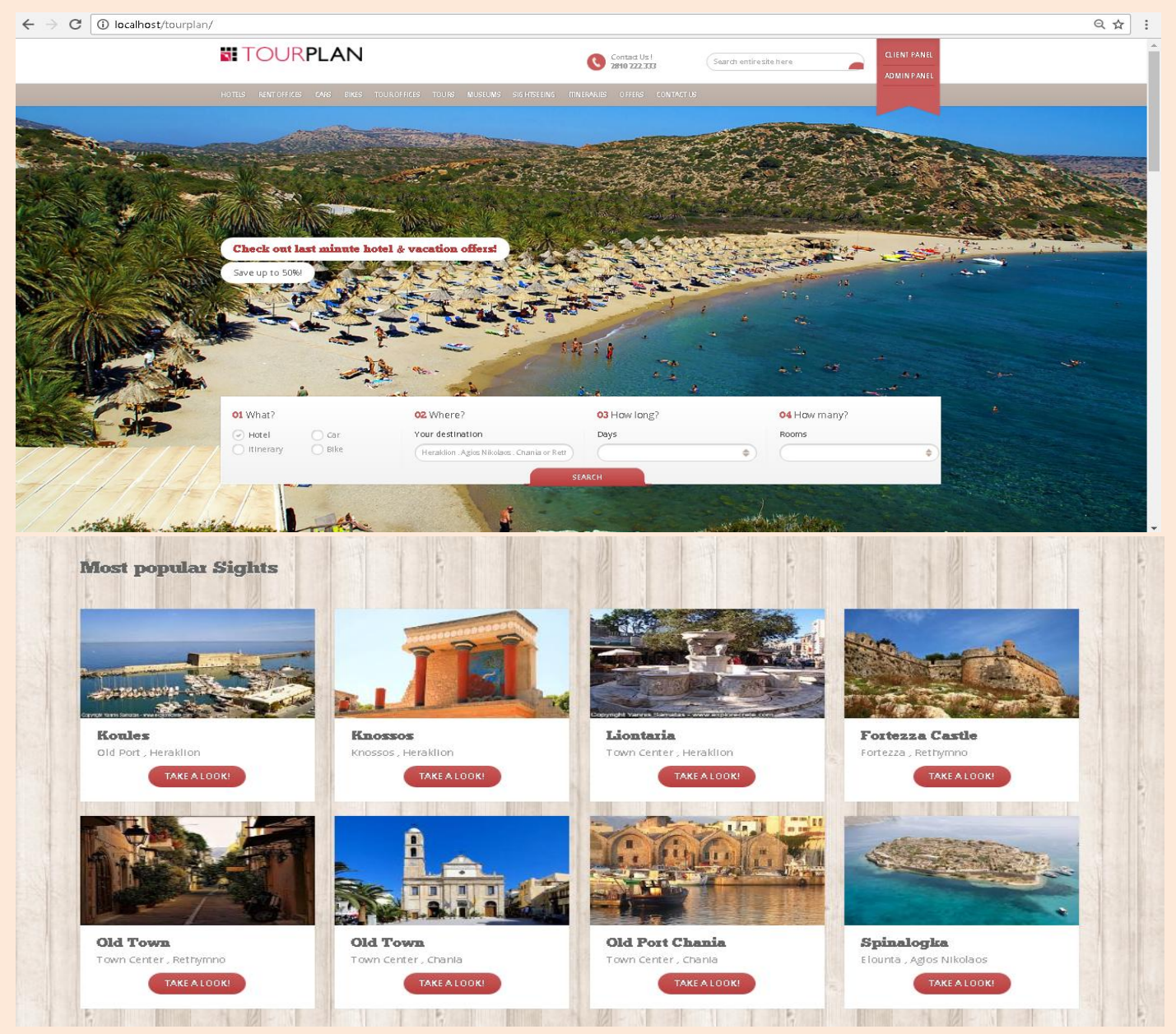

Επιλέγοντας από το κυρίως μενού την επιλογή "SIGHTSEEING", μεταφερόμαστε στην αντίστοιχη σελίδα όπου εμφανίζονται όλα τα αξιοθέατα τα οποία συνεργάζονται με την εταιρία μας. Όπως βλέπουμε και παραπάνω στην εικόνα φαίνονται όλα τα αξιοθέατα, με την επωνυμία τους αλλά και το που βρίσκονται έτσι ώστε να βοηθάει το χρήστη να επιλέγει ακριβώς ποιο τον ενδιαφέρει χωρίς να χρειάζεται να τα ψάξει όλα ακόμα δηλαδή και για τις περιοχές που δεν τον ενδιαφέρουν.

Για κάθε αξιοθέατο δίνεται στον χρήστη η επιλογή «Take A look», όπου επιλέγοντάς την ο χρήστης μεταφέρεται στην σελίδα «TakeAlookSight.php», όπου και εκτυπώνονται όλες οι πληροφορίες που αφορούν το αξιοθέατο που επέλεξε ο χρήστης.

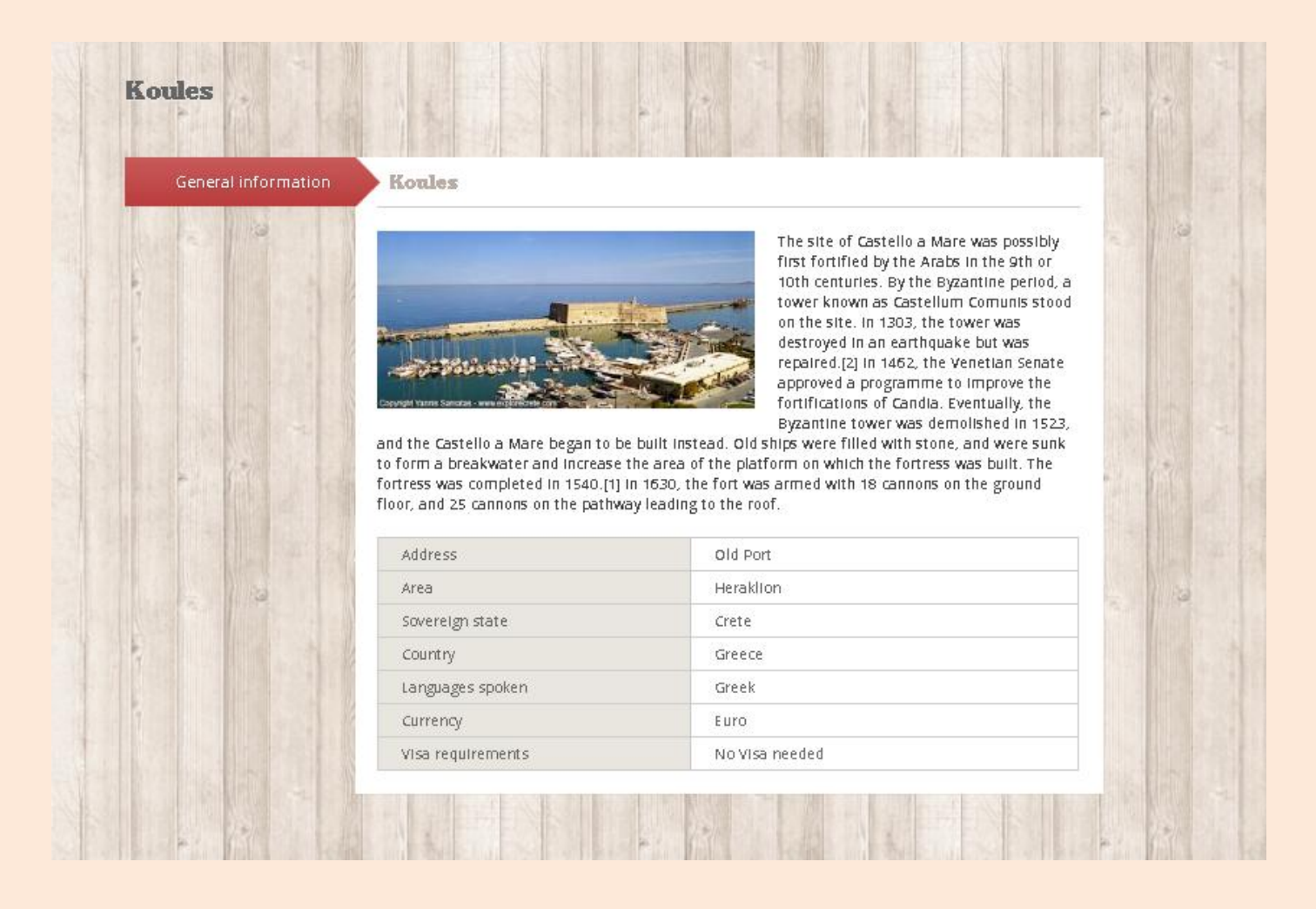

Στη σελίδα αυτή βλέπουμε την εικόνα του αξιοθέατου, μία σύντομη περιγραφή του, την διεύθυνση αλλά και τον νομό στον οποίο βρίσκεται καθώς και άλλες λεπτομέρειες για περαιτέρω πληροφόρηση του χρήστη.

Στην συγκεκριμένη παροχή, όπου δηλαδή ο χρήστης ενημερώνεται για όλα τα αξιοθέατα του νησιού, δεν υποστηρίζεται κράτηση, μιας και κάτι τέτοιο δεν μας ζητήθηκε. Παρέχεται όμως πλήρης ενημέρωση στο χρήστη για οτιδήποτε θελήσει να ενημερωθεί σχετικά με το κάθε αξιοθέατο που περιλαμβάνεται στις επιλογές του.
*" ITINERARIES "*

*(itineraries.php)*

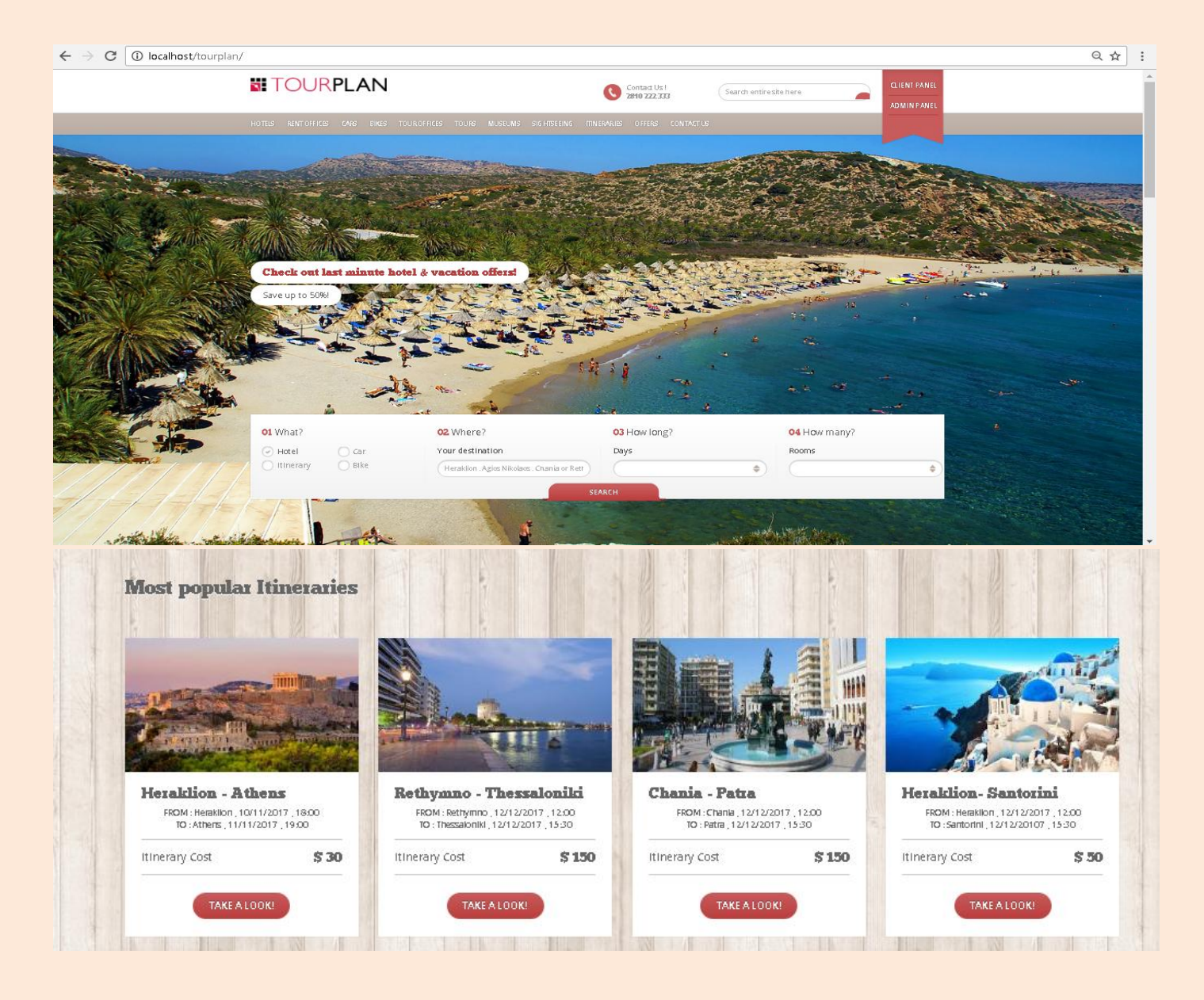

Επιλέγοντας από το κυρίως μενού την επιλογή "ITINERARIES", μεταφερόμαστε στην αντίστοιχη σελίδα όπου εμφανίζονται όλα τα δρομολόγια πλοίων και αεροπλάνων τα οποία διαθέτει η εταιρία μας. Όπως βλέπουμε και παραπάνω στην εικόνα φαίνονται όλα τα δρομολόγια, με το όνομα τους, την ημερομηνία, ώρα και μέρος αφετηρίας, την ημερομηνία, ώρα και μέρος προορισμού αλλά και το κόστος εισιτηρίου.

Για κάθε δρομολόγιο δίνεται στον χρήστη η επιλογή «Take A look», όπου επιλέγοντάς την ο χρήστης μεταφέρεται στην σελίδα «TakeAlookItinerary.php», όπου και εκτυπώνονται όλες οι πληροφορίες που αφορούν το δρομολόγιο που επέλεξε ο χρήστης.

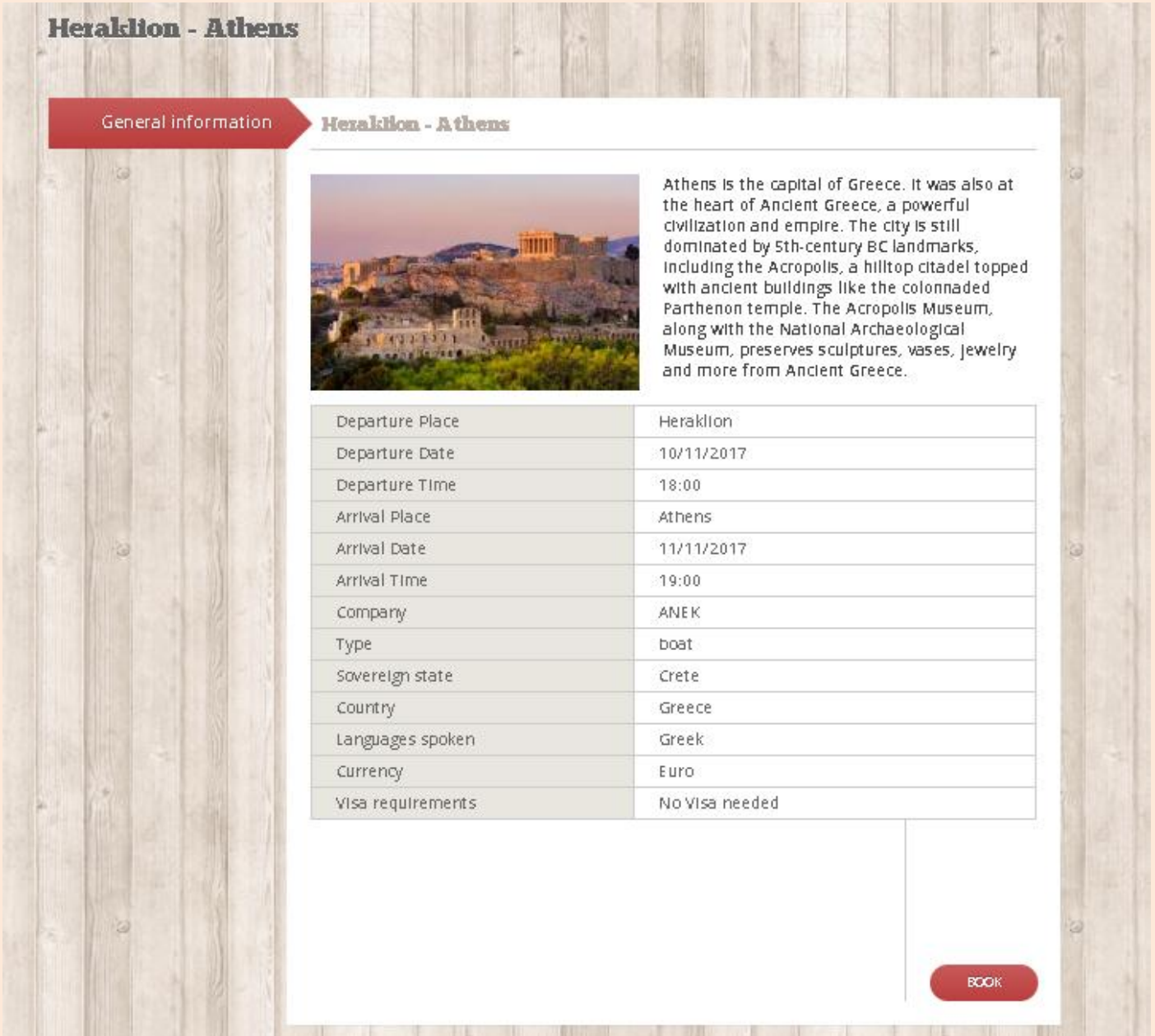

Στη σελίδα αυτή βλέπουμε την εικόνα του δρομολογίου, μία σύντομη περιγραφή του προορισμού του, την ημερομηνία, ώρα και μέρος αφετηρίας, την ημερομηνία, ώρα και μέρος προορισμού, το είδος του δρομολογίου (αεροπορικό ή ακτοπλοϊκό), την εταιρία που το διοργανώνει καθώς και άλλες λεπτομέρειες για περαιτέρω πληροφόρηση του χρήστη.

Όπως φαίνεται στο κάτω μέρος της σελίδας δίνεται η δυνατότητα στον γρήστη να κάνει επιτόπου κράτηση του δρομολογίου, απλά και μόνο πατώντας πάνω στο κουμπί "Book".

Αν επιλέξει να κάνει κράτηση τότε μεταφέρεται στην σελίδα "bookingItinerary-step1.php", στο οποίο ο χρήστης καλείται να επιλέξει πόσα άτομα θέλουν να κλείσουν θέση για το συγκεκριμένο δρομολόγιο.

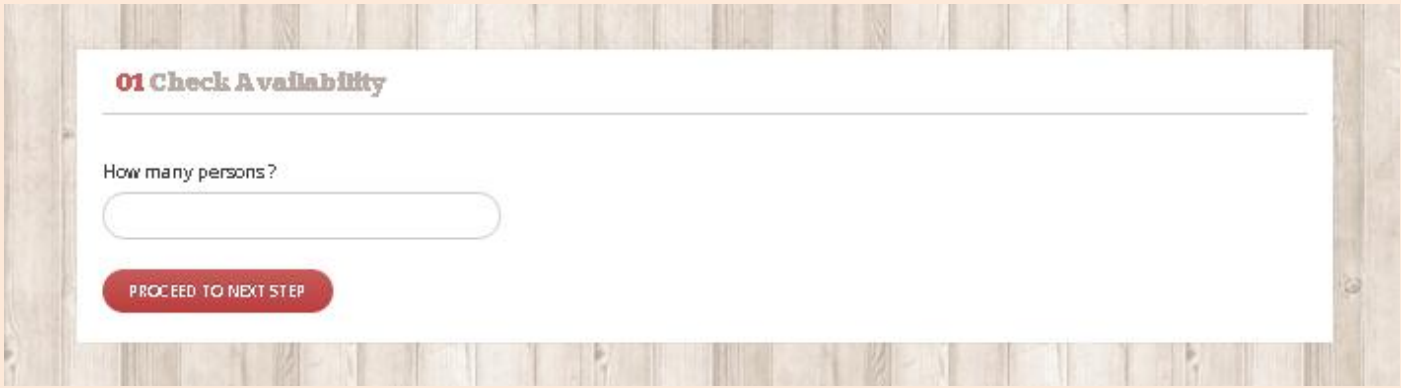

Αφού επιλέξει πατάει το κουμπί "Proceed to next step!" προκειμένου να προχωρήσει στον έλεγχο των διαθέσιμων ατόμων του δρομολογίου και τελικά στην κράτηση των θέσεων.

Αν υπάρχουν διαθέσιμες οι θέσεις που ζήτησε ο χρήστης, η κράτηση ολοκληρώνεται και μεταφερόμαστε στην σελίδα "my\_bookings.php", όπου και βλέπουμε τόσο την τρέχουσα κράτηση του δρομολογίου όσο και τις προγενέστερες αυτής.

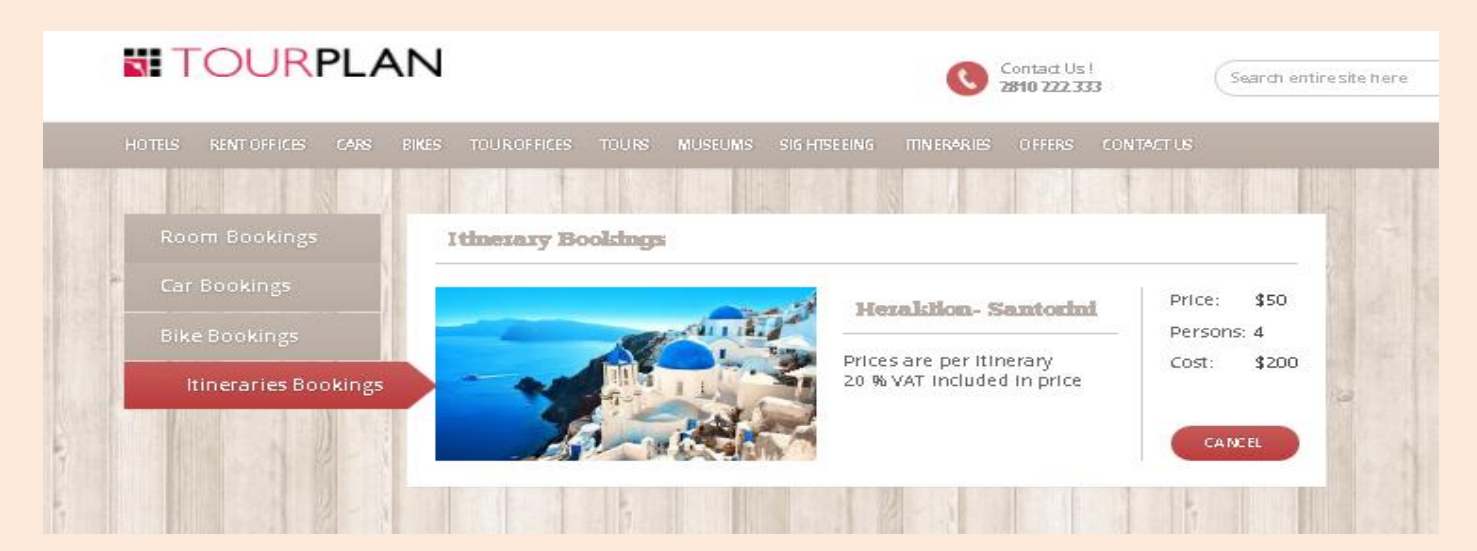

Αν όμως ο χρήστης επιλέξει κράτηση δρομολογίου για περισσότερες θέσεις από ότι αυτό είναι διαθέσιμες, εμφανίζεται στον χρήστη ένα αναδυόμενο παράθυρο το οποίο τον ενημερώνει ότι δεν υπάρχουν διαθέσιμες θέσεις και τον προτρέπει να δώσει λιγότερες ή να επιλέξει διαφορετικό δρομολόγιο.

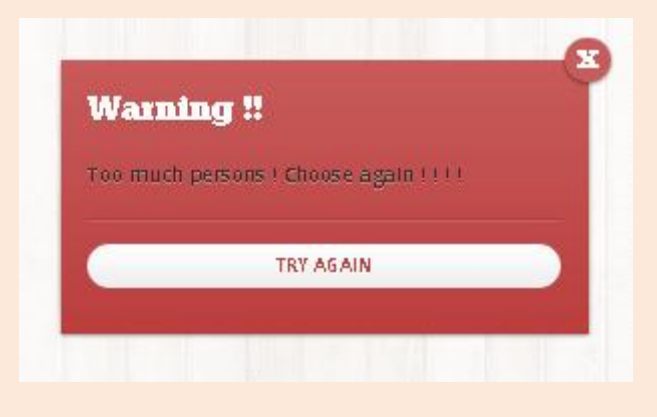

Αφού ο χρήστης δει το μήνυμα που του εμφανίζεται πατάει "Try again!", μεταφέρεται ξανά στην σελίδα όπου του ζητάει να πληκτρολογήσει τις θέσεις και ακολουθείται ξανά η ίδια διαδικασία.

Αν οι θέσεις που είναι διαθέσιμες στο δρομολόγιο επαρκούν για τις θέσεις που ζήτησε ο χρήστης να το κάνει κράτηση τότε μεταφέρεται στην σελίδα με τις κρατήσεις του "my\_bookings.php", όπου και βλέπει την κράτηση που έκανε απλά επιλέγοντας στο πλαϊνό μενού "Itineraries Bookings".

Η λίστα που θα εμφανιστεί διαθέτει τόσο την κράτηση που μόλις έκανε όσο και όλες τις προγενέστερες κρατήσεις τόσο των δρομολογίων όσο και των δωματίων ξενοδοχείου, των αυτοκινήτων, αλλά και των μηχανακιών. Κάθε κατηγορία κράτησης απεικονίζεται στο κάθετο πλαϊνό μενού με τίτλους "Room Bookings" για τα δωμάτια ξενοδοχείων, "Car Bookings" για τα αυτοκίνητα, "Bike Bookings" για τα μηχανάκια αλλά και "Itineraries Bookings" για τα δρομολόγια τα οποία έχει επιλέξει να κάνει κράτηση.

Έτσι, όπως μας δείχνει και η παρακάτω εικόνα βλέπουμε τις λίστες που περιγράψαμε παραπάνω, με επιλεγμένη στην παρούσα φάση αυτή των αυτοκινήτων, μιας και περιγράφουμε την κράτηση αυτοκινήτου.

### Πτυχιακή Εργασία

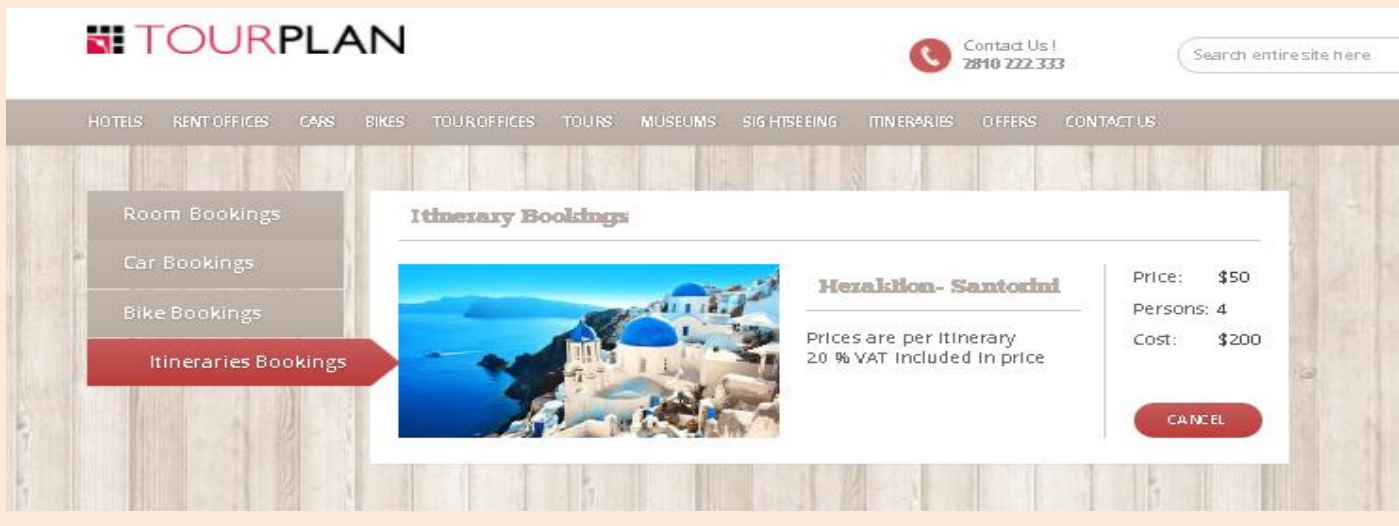

Ανά πάσα στιγμή ο χρήστης μπορεί να ακυρώσει οποιαδήποτε κράτηση δρομολογίου έχει κάνει. Αφού λοιπόν έχει όλες τις κρατήσεις δρομολογίων μπροστά του, επιλέγει ποια θέλει να ακυρώσει και πατώντας το κουμπί "Cancel" την ακυρώνει. Αμέσως μόλις πατηθεί το κουμπί ακύρωσης εμφανίζεται στον χρήστη ένα αναδυόμενο παράθυρο το οποίο τον ρωτάει αν είναι σίγουρος για την ακύρωση που θέλει να κάνει.

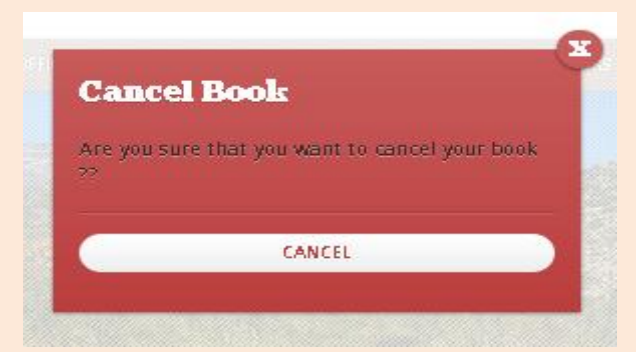

Αν και με μία πρώτη ματιά η κίνηση αυτή φαίνεται πλεονασμός, υπάρχει λόγος ύπαρξης της συγκεκριμένης σελίδας. Αυτό γίνεται για να αποφευχθεί η άσκοπη ακύρωση μίας κράτησης σε περίπτωση που πατηθεί κατά λάθος από τον χρήστη η επιλογή ακύρωσης.

Αν λοιπόν ο χρήστης είναι σίγουρος ότι θέλει να ακυρώσει την κράτησή του πατάει το κουμπί "Cancel" και έτσι η καταχώρηση της κράτησης διαγράφεται. Έτσι επιστρέφει στην σελίδα των κρατήσεών του και διαπιστώνει ότι η κράτηση που επέλεξε να διαγράψει έχει όντως ακυρωθεί.

*" OFFERS " (offers.php)*

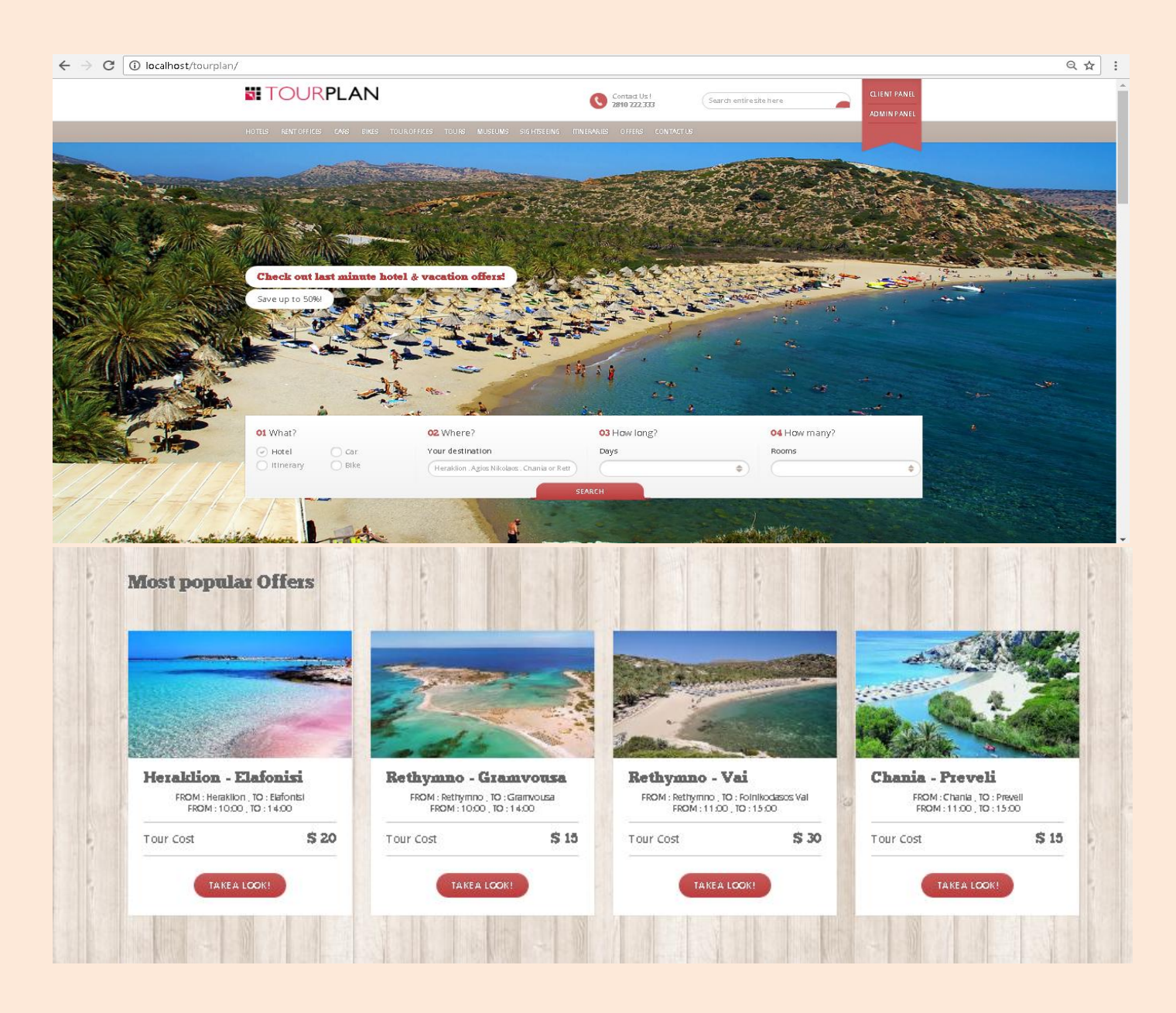

Επιλέγοντας από το κυρίως μενού την επιλογή "OFFERS", μεταφερόμαστε στην αντίστοιχη σελίδα όπου εμφανίζονται όλες οι προσφορές που παρέχονται από όλα τα τουριστικά γραφεία τα οποία συνεργάζονται με την εταιρία μας. Όπως βλέπουμε και παραπάνω στην εικόνα φαίνονται όλες οι προσφορές, με το όνομα της εκδρομής τους, στοιχεία για την αφετηρία και τον προορισμό, αλλά και το κόστος.

Για κάθε προορισμό δίνεται στον χρήστη η επιλογή «Take A look», όπου επιλέγοντάς την ο χρήστης μεταφέρεται στην σελίδα «TakeAlookTour.php», όπου και εκτυπώνονται όλες οι πληροφορίες που αφορούν την εκδρομή που επέλεξε ο χρήστης.

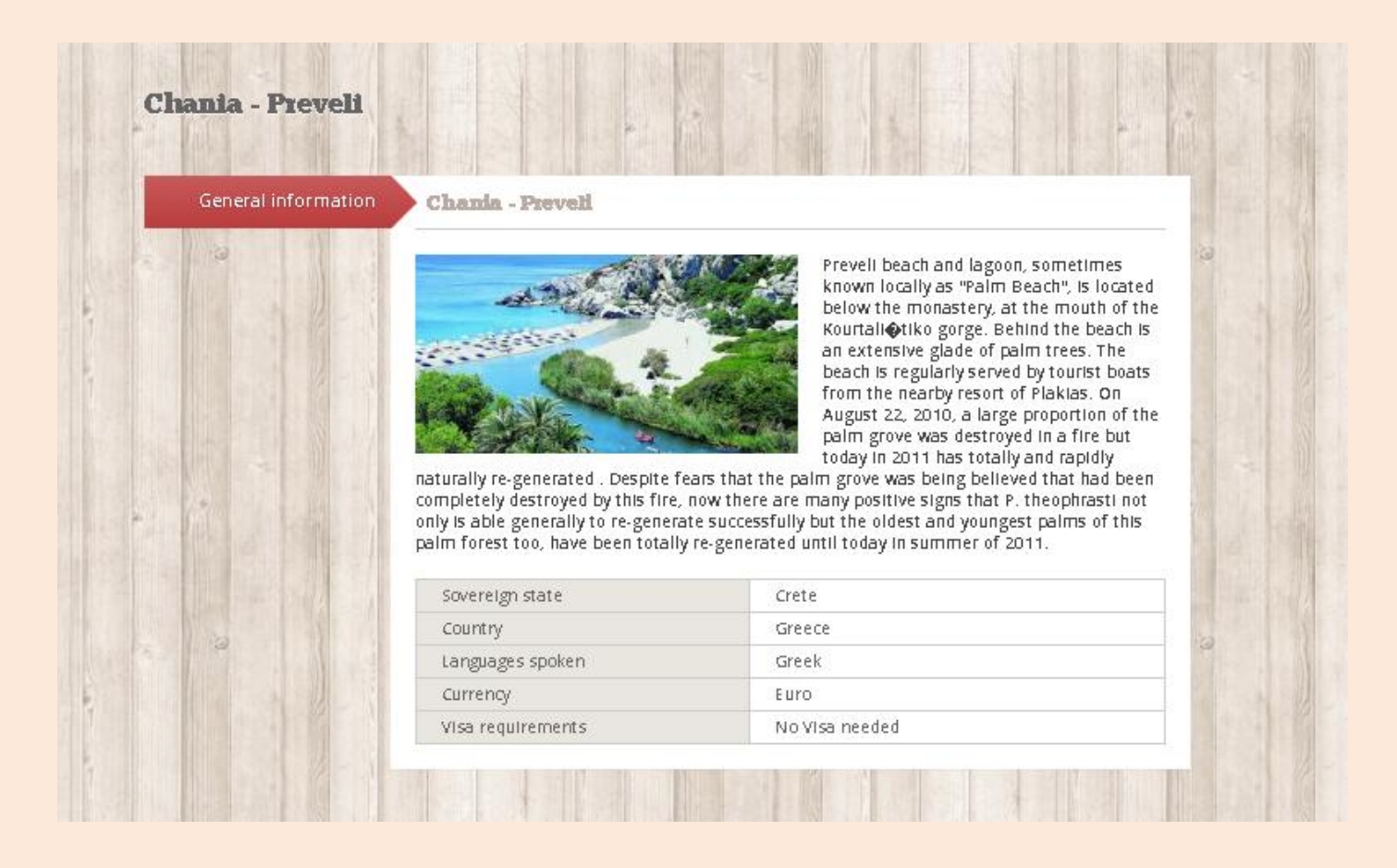

Στη σελίδα αυτή βλέπουμε την εικόνα της εκδρομής, μία σύντομη περιγραφή του προορισμού, την περιοχή αλλά και τον νομό στον οποίο βρίσκεται καθώς και άλλες λεπτομέρειες για περαιτέρω πληροφόρηση του χρήστη.

Στην συγκεκριμένη παροχή, όπου δηλαδή ο χρήστης ενημερώνεται για όλες τις εκδρομές, δεν υποστηρίζεται κράτηση, μιας και κάτι τέτοιο δεν μας ζητήθηκε. Παρέχεται όμως πλήρης ενημέρωση στο χρήστη για οτιδήποτε θελήσει να ενημερωθεί σχετικά με την κάθε εκδρομή που περιλαμβάνεται στις επιλογές του. *" CONTACT US "*

*(contact.php)*

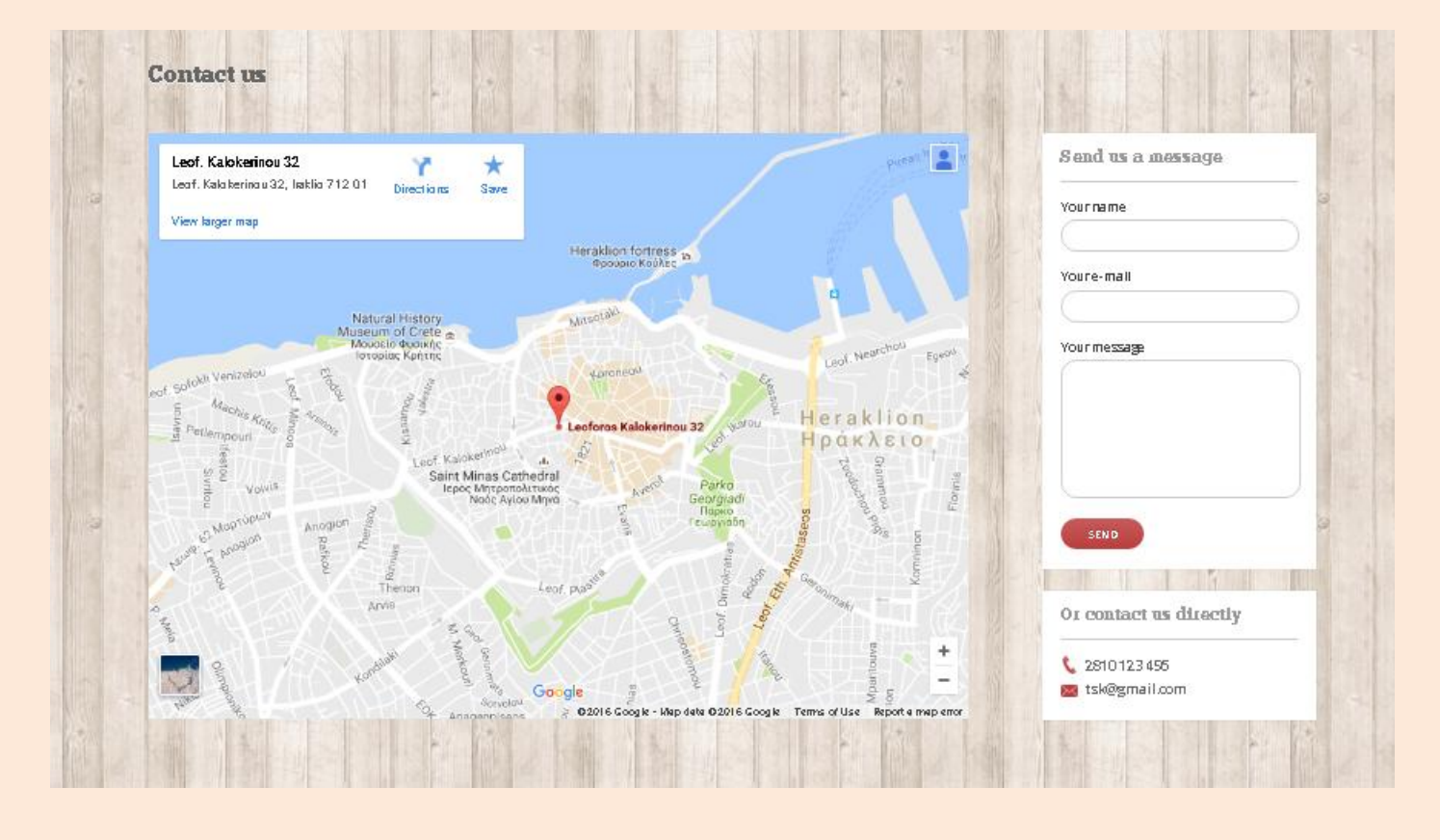

Επιλέγοντας από το κυρίως μενού την επιλογή "CONTACT US", μεταφερόμαστε στην αντίστοιχη σελίδα όπου εμφανίζονται όλες οι απαραίτητες πληροφορίες για επικοινωνία του χρήστη με τους διαχειριστές της ιστοσελίδας. Όπως βλέπουμε και παραπάνω στην εικόνα ο χάρτης όπου δείχνει αναλυτικά το που βρίσκεται το γραφείο μας, μία πλατφόρμα για αποστολή email από το γρήστη καθώς και τα τηλέφωνα και τα email της εταιρίας.

Καλύπτουμε έτσι κάθε δυνατή περίπτωση επικοινωνίας του χρήστη με την εταιρία μας, είτε με το να ξέρει που μπορεί να μας επισκεφτεί, είτε να μας τηλεφωνήσει, είτε τέλος να μας στείλει ένα email στην ηλεκτρονική μας διεύθυνση.

*" Ribbon Menu " (Client & Admin Panel)*

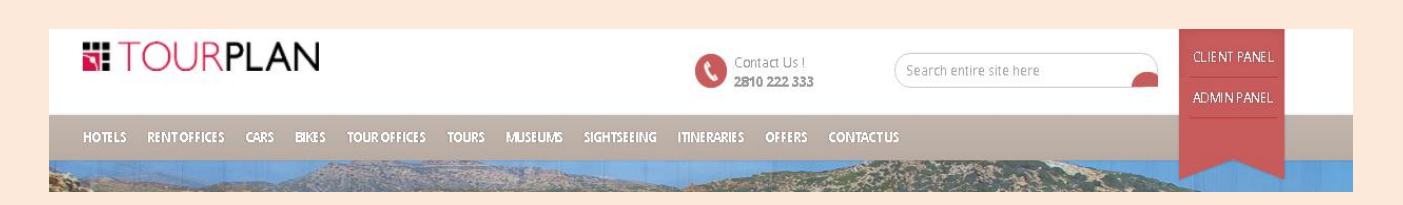

Σε κάθε σελίδα στο πάνω δεξί μέρος υπάρχει το ribbon menu, το οποίο στην ουσία είναι το μενού των χρηστών. Υπάρχουν δύο είδη χρηστών. Ο απλός γρήστης (client)που θα επισκεφτεί το site και θα κάνει κρατήσεις ή όγι και ο διαχειριστής (admin), ο οποίος διαχειρίζεται την σελίδα και έχει δυνατότητα εισαγωγής σε αυτής οποιασδήποτε παροχής επιθυμεί.

Κάθε ένα από τα δύο μενού «Client Panel» & «Admin Panel» είναι ένα pop-up μενού, όπου για να εμφανιστεί θα πρέπει ο χρήστης να πατήσει επάνω στο μενού που επιθυμεί. Πιο αναλυτικά :

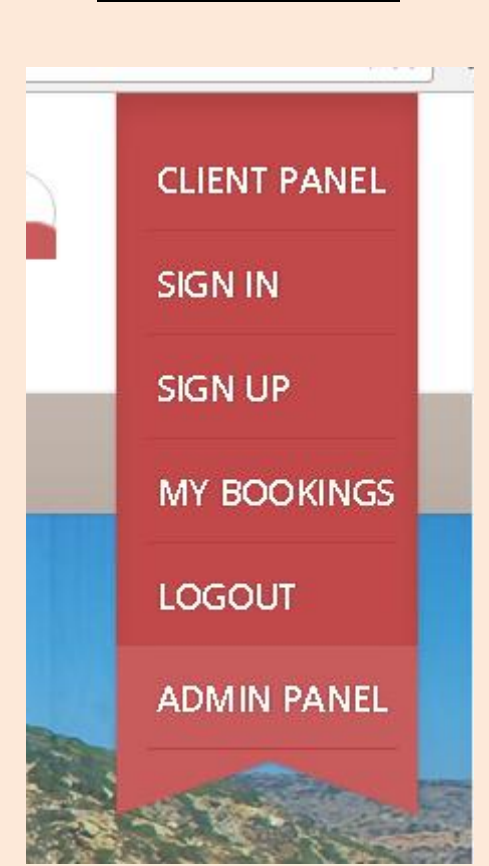

*" Client Panel "*

Πατώντας λοιπόν πάνω στο Client Panel, μας εμφανίζεται το μενού που φαίνεται στην παραπάνω εικόνα. Το μενού αυτό διαθέτει τις εξής σελίδες :

*" Sign In " (sign\_in.html)*

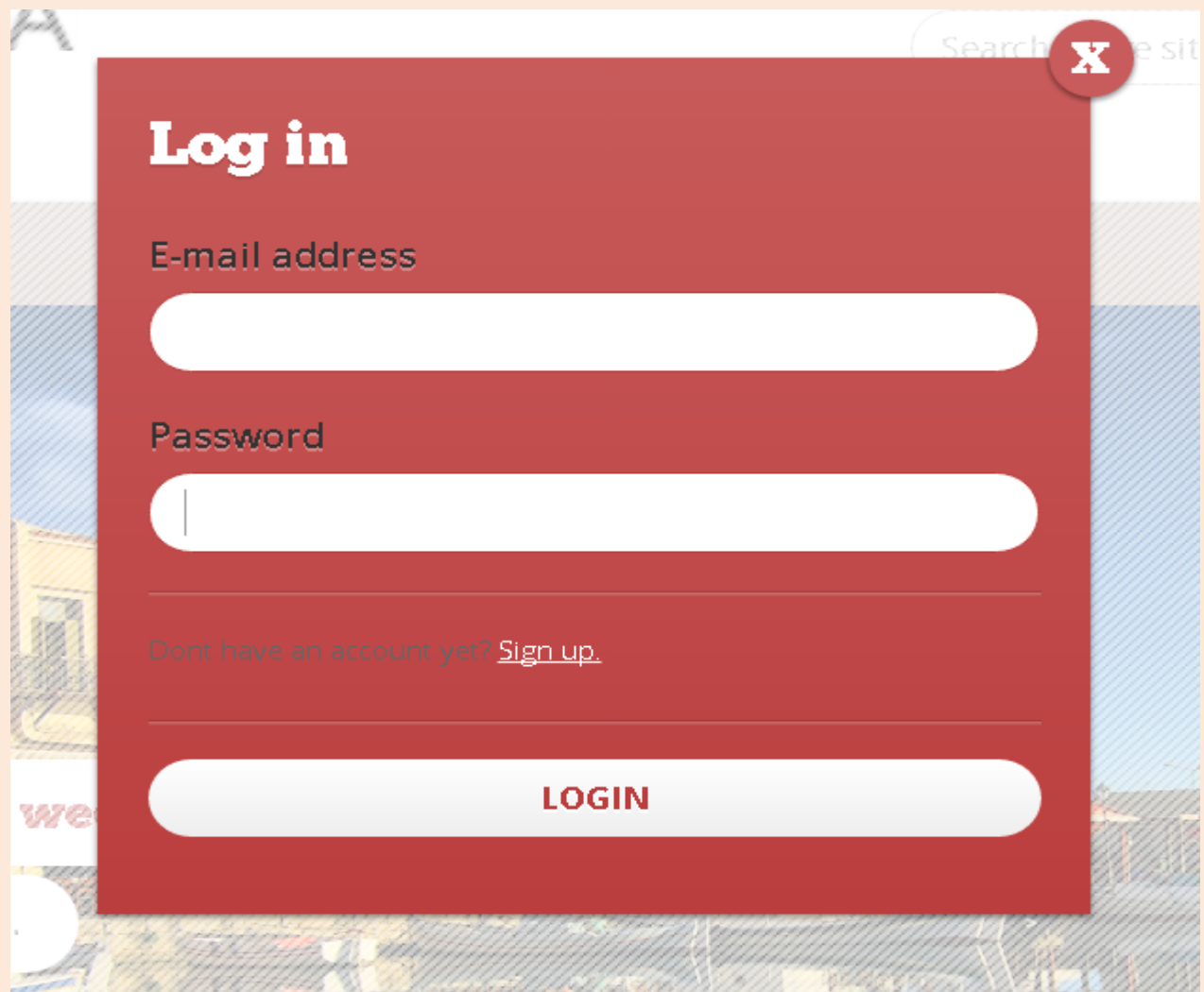

Σε αυτή τη σελίδα ο χρήστης καλείται να δώσει email address & password προκειμένου να κάνει είσοδο στο σύστημα. Αφού συμπληρώσει τα απαιτούμενα πεδία πατάει "Login" και μέσω του αρχείου «sign\_in.php» ελέγχονται τα στοιχεία που έδωσε ο χρήστης με τους ήδη καταχωρημένους χρήστες. Αν τα στοιχεία είναι σωστά συνδέεται στο σύστημα, διαφορετικά τυπώνεται σε αναδυόμενο παράθυρο το ανάλογο μήνυμα και ο χρήστης καλείται να προσπαθήσει ξανα.

*" Sign Up " (sign\_up.html)*

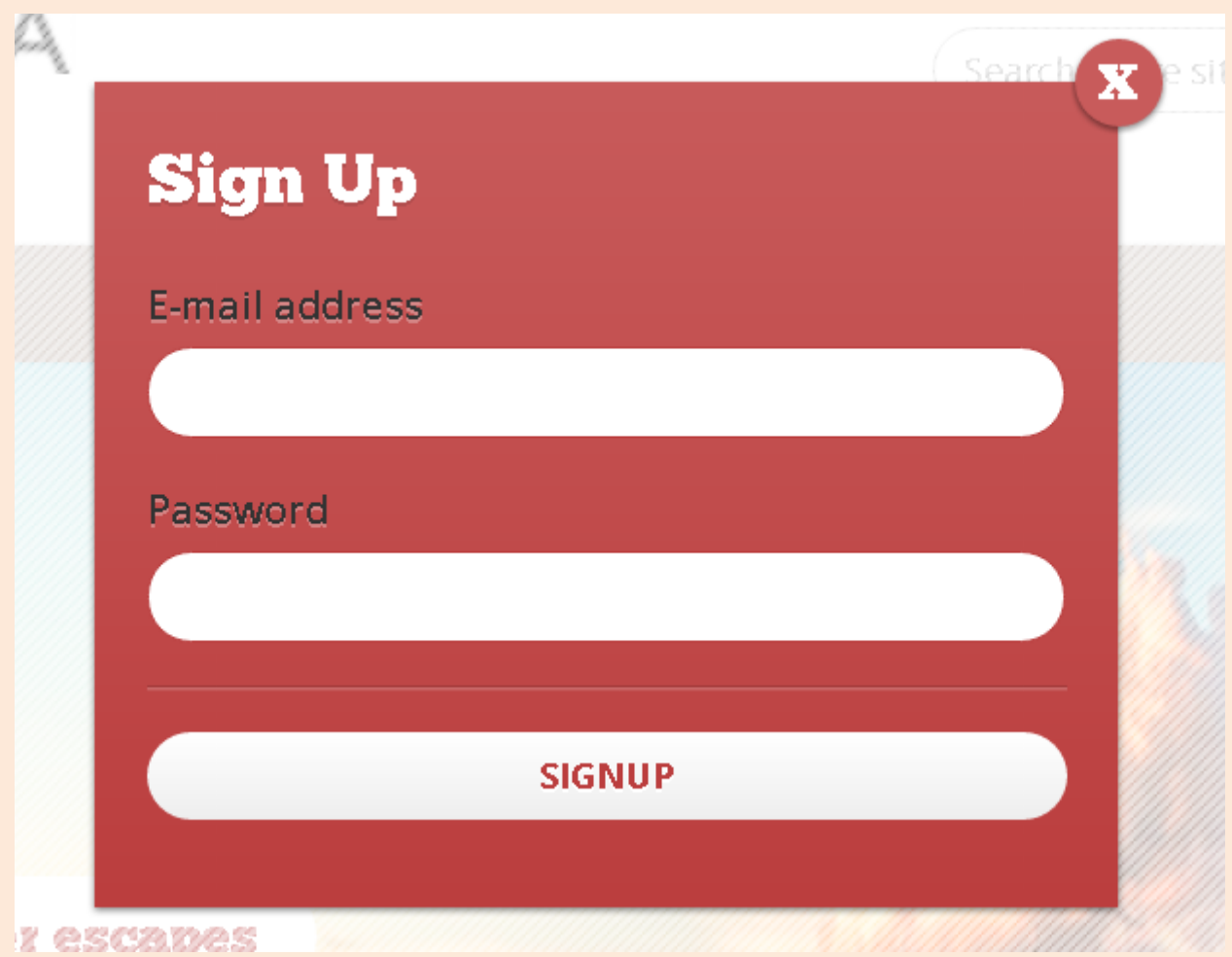

Σε αυτή τη σελίδα ο χρήστης καλείται να δώσει email address & password προκειμένου να κάνει εγραφή στο σύστημα. Αφού συμπληρώσει τα απαιτούμενα πεδία πατάει "Sign Up" και μέσω του αρχείου «sign\_up.php» ελέγχονται τα στοιχεία που έδωσε ο χρήστης με τους ήδη καταχωρημένους χρήστες.

Αν τα στοιχεία δεν υπάρχουν ήδη μέσα στους καταχωρημένους χρήστες τότε η εγγραφή είναι επιτυχής και ο χρήστης πρέπει να κάνει είσοδο προκειμένου να μπορεί να κάνει οποιαδήποτε κράτηση θέλει μέσα στο σύστημα. Αν βρεθεί χρήστης με ίδιο email ή κωδικό τότε τυπώνεται πάλι με αναδυόμενο παράθυρο μήνυμα στον χρήστη όπου τον ενημερώνει ότι το email και το password χρησιμοποιούνται ήδη από άλλο χρήστη επομένως θα πρέπει να χρησιμοποιήσει άλλα για να μπορέσει να κάνει εγγραφή. Εφόσον λοιπόν ο χρήστης δώσει σωστά στοιχεία για εγγραφή καταχωρείται στο σύστημα.

*" My bookings " (my\_bookings.php)*

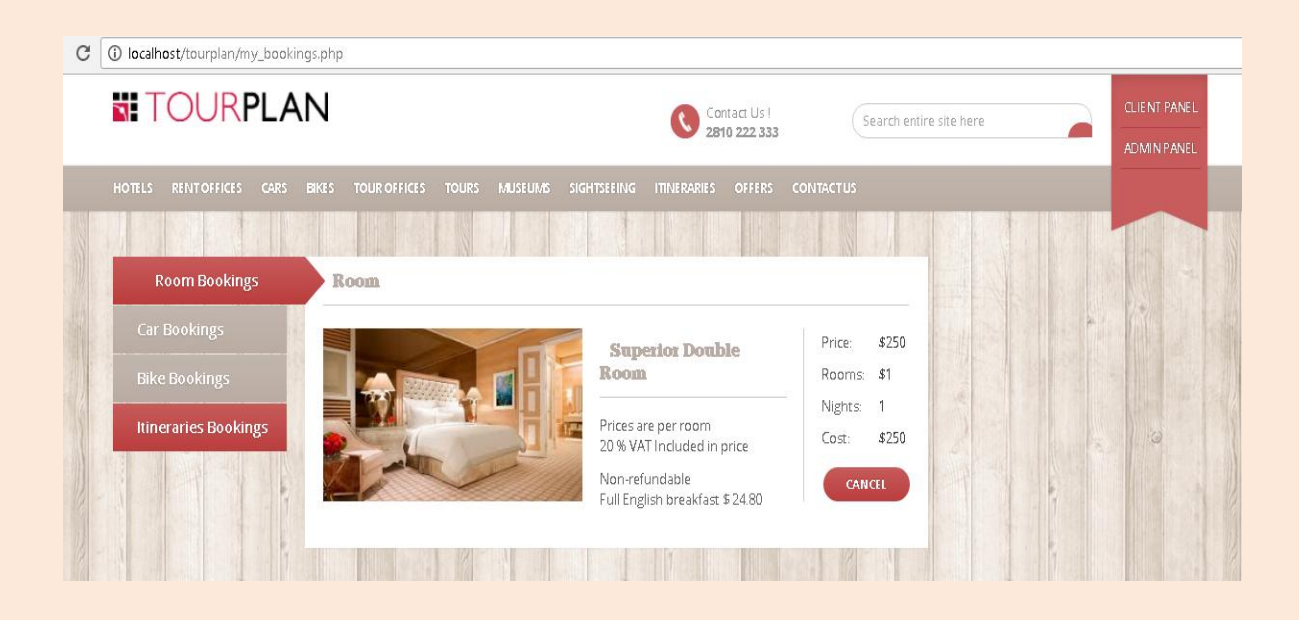

Σε αυτή τη σελίδα ο χρήστης μπορεί να δει όλες τις κρατήσεις που έχει κάνει. Με το κάθετο πλαϊνό μενού μπορεί να επιλέξει ποια κατηγορία κρατήσεων θέλει να δει.

Οι κατηγορίες είναι:

- 1) **Room Bookings**: η λίστα αυτή περιέγει όλες τις κρατήσεις δωματίων ξενοδοχείων που έχει κάνει ο χρήστης
- 2) **Car Bookings**: η λίστα αυτή περιέχει όλες τις κρατήσεις αυτοκινήτων που έχει κάνει ο χρήστης
- 3) **Bike Bookings**: η λίστα αυτή περιέχει όλες τις κρατήσεις μηγανακιών που έχει κάνει ο χρήστης
- 4) **Itineraries Bookings**: η λίστα αυτή περιέχει όλες τις κρατήσεις δρομολογίων που έχει κάνει ο χρήστης

Για κάθε μία κράτηση, όποια λίστα και αν αφορά μπορεί να κάνει αμέσως ακύρωση απλά και μόνο πατώντας πάνω στο κουμπί «Cancel».

ΣΗΜΕΙΩΣΗ : για να μπορεί ο χρήστης να δει όλες τις κρατήσεις που έχει κάνει απαραίτητη προϋπόθεση είναι να έχει λογαριασμό στο σύστημα και να έχει κάνει είσοδο σε αυτό

*" Logout " (logout.html)*

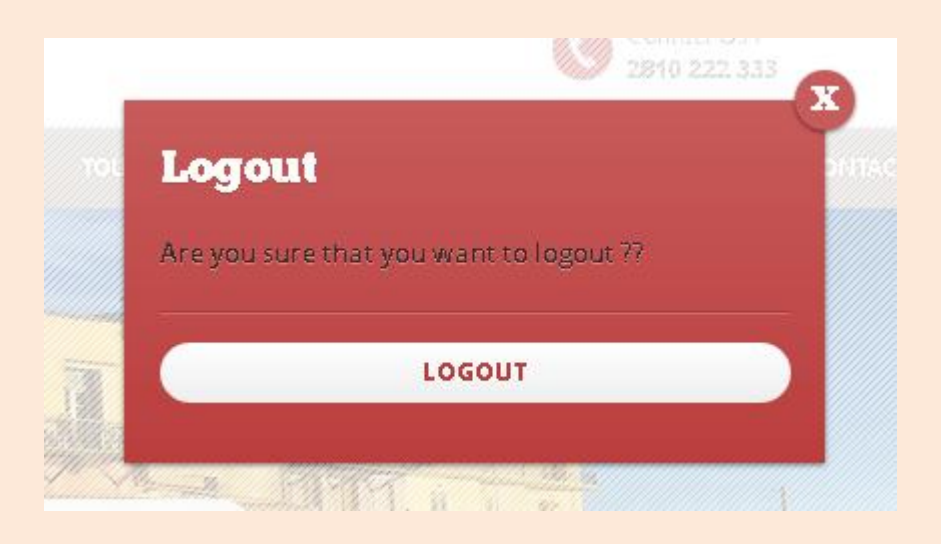

Σε αυτή την περίπτωση, όπου δηλαδή ο χρήστης έχει επιλέξει να κάνει αποσύνδεση από το σύστημα, εμφανίζεται ένα μήνυμα στον χρήστη για το αν είναι σίγουρος ή όχι για την αποσύνδεση που θέλει να κάνει.

Αν ο χρήστης θέλει να προχωρήσει όντως στην αποσύνδεση και το κουμπί δεν πατήθηκε κατά λάθος, δεν έχει παρά να πατήσει πάνω στο κουμπί 'Logout' αναδυόμενου παραθύρου προκειμένου να καταφέρει τελικά να αποσυνδεθεί από το σύστημα.

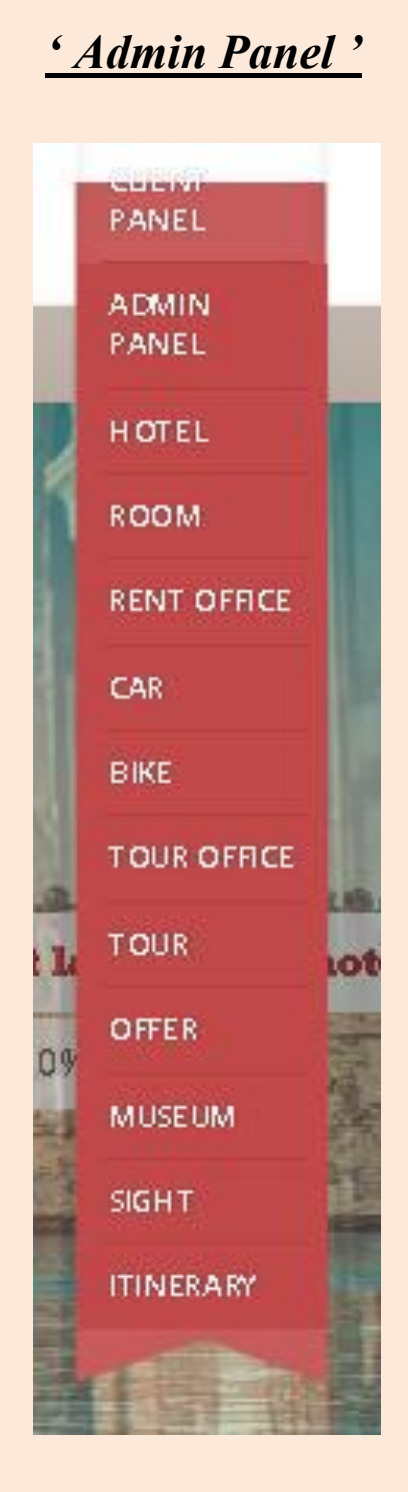

Πατώντας λοιπόν πάνω στο Admin Panel, μας εμφανίζεται το μενού που φαίνεται στην παραπάνω εικόνα.

Το μενού αυτό διαθέτει τις εξής σελίδες :

*" Hotel " (InsertHotel.html)*

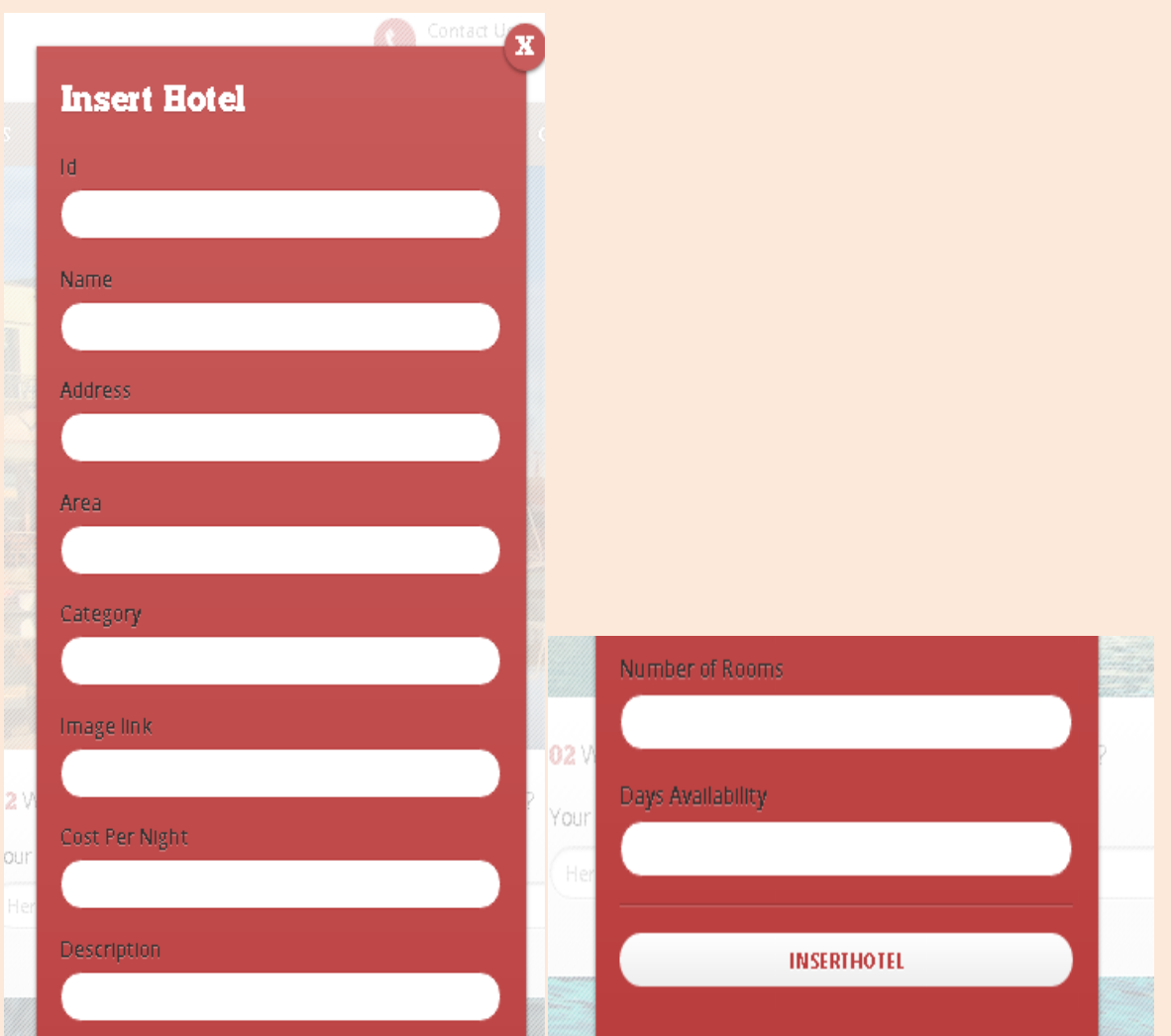

Σε αυτή τη σελίδα ο χρήστης καλείται να δώσει id, όνομα, διεύθυνση, περιοχή, κατηγορία, path για την εικόνα, κόστος ανά βραδιά, περιγραφή και διαθέσιμες ημέρες προκειμένου να καταχωρήσει στο σύστημα το ξενοδοχείο. Αφού συμπληρώσει τα απαιτούμενα πεδία πατάει "InsertHotel" και μέσω του αρχείου «InsertHotel.php» ελέγχονται τα στοιχεία που έδωσε ο χρήστης με τα ήδη καταχωρημένα ξενοδοχεία. Αν δεν υπάρχει άλλο ξενοδοχείο με το ίδιο id κάνει την εισαγωγή, διαφορετικά τυπώνει μήνυμα σε αναδυόμενο παράθυρο για να δοκιμάσει ξανά ο διαχειριστής.

*" Room " (InsertRoom.html)*

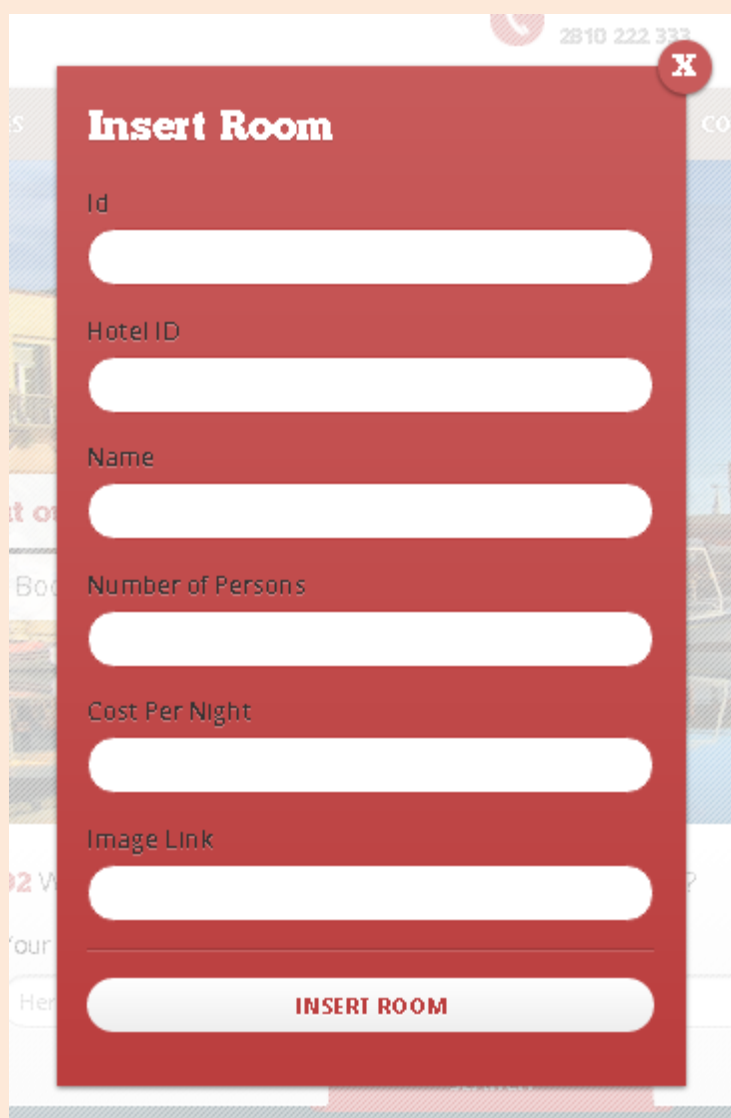

Σε αυτή τη σελίδα ο χρήστης καλείται να δώσει id για το δωμάτιο, id για το ξενοδοχείο στο οποίο ανήκε το δωμάτιο, όνομα, πλήθος ατόμων, path για την εικόνα, και κόστος ανά βραδιά ,προκειμένου να καταχωρήσει στο σύστημα το ξενοδοχείο. Αφού συμπληρώσει τα απαιτούμενα πεδία πατάει "InsertRoom" και μέσω του αρχείου «InsertRoom.php» ελέγχονται τα στοιχεία που έδωσε ο χρήστης με τα ήδη καταχωρημένα δωμάτια. Αν δεν υπάρχει άλλο δωμάτιο με το ίδιο id κάνει την εισαγωγή, διαφορετικά τυπώνει μήνυμα σε αναδυόμενο παράθυρο για να δοκιμάσει ξανά ο διαχειριστής.

*" Rent Office " (InsertRentOffice.html)*

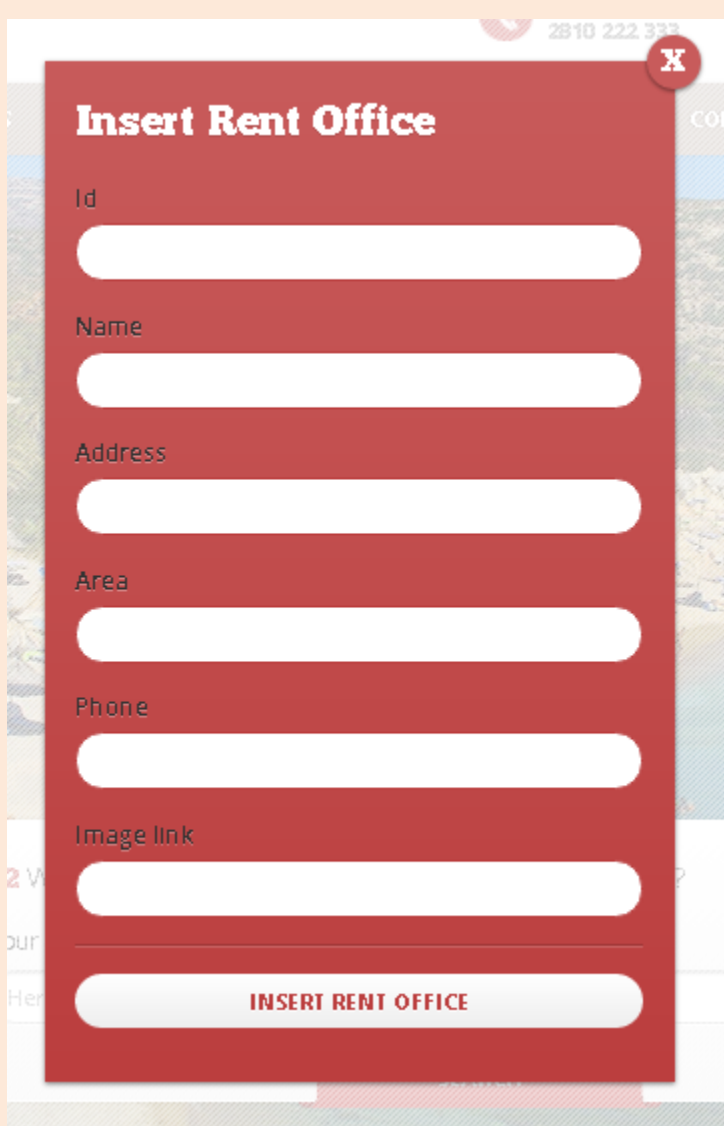

Σε αυτή τη σελίδα ο χρήστης καλείται να δώσει id, όνομα, διεύθυνση, περιοχή, τηλέφωνο, και το path για την εικόνα ,προκειμένου να καταχωρήσει στο σύστημα το γραφείο ενοικιάσεων. Αφού συμπληρώσει τα απαιτούμενα πεδία πατάει "InsertRentOffice" και μέσω του αρχείου «InsertRentOffice.php» ελέγχονται τα στοιχεία που έδωσε ο χρήστης με τα ήδη καταχωρημένα γραφεία ενοικιάσεων. Αν δεν υπάρχει άλλο γραφείο με το ίδιο id κάνει την εισαγωγή, διαφορετικά τυπώνει μήνυμα σε αναδυόμενο παράθυρο για να δοκιμάσει ξανά ο διαχειριστής.

*" Car " (InsertCar.html)*

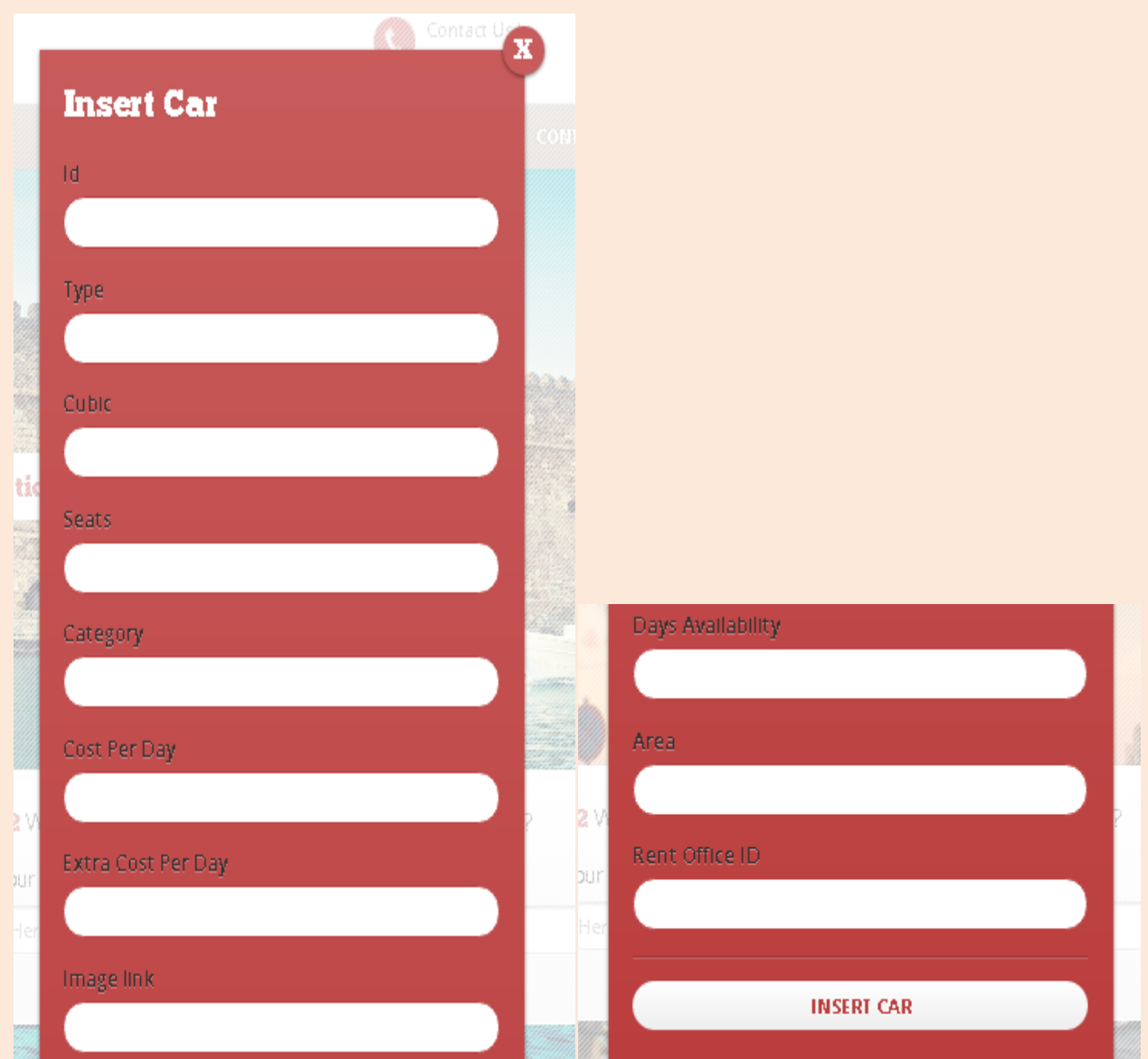

Σε αυτή τη σελίδα ο χρήστης καλείται να δώσει id, τύπο, κυβικά, αριθμό θέσεων, κατηγορία, κόστος ενοικίασης ανά ημέρα, έξτρα κόστος ανά έξτρα ημέρα, το path για την εικόνα, τις ημέρες διαθεσιμότητας του αυτοκινήτου, την περιοχή καθώς και το id του γραφείου στο οποίο ανήκει, προκειμένου να καταγωρήσει στο σύστημα αυτοκίνητο. Αφού συμπληρώσει τα απαιτούμενα πεδία πατάει "InsertCar" και μέσω του αρχείου «InsertCar.php» ελέγχονται τα στοιχεία που έδωσε ο χρήστης με τα ήδη καταχωρημένα αυτοκίνητα. Αν δεν υπάρχει άλλο αυτοκίνητο με το ίδιο id κάνει την εισαγωγή, διαφορετικά τυπώνει μήνυμα σε αναδυόμενο παράθυρο για να δοκιμάσει ξανά ο διαχειριστής.

## *"Bike " (InsertBike.html)*

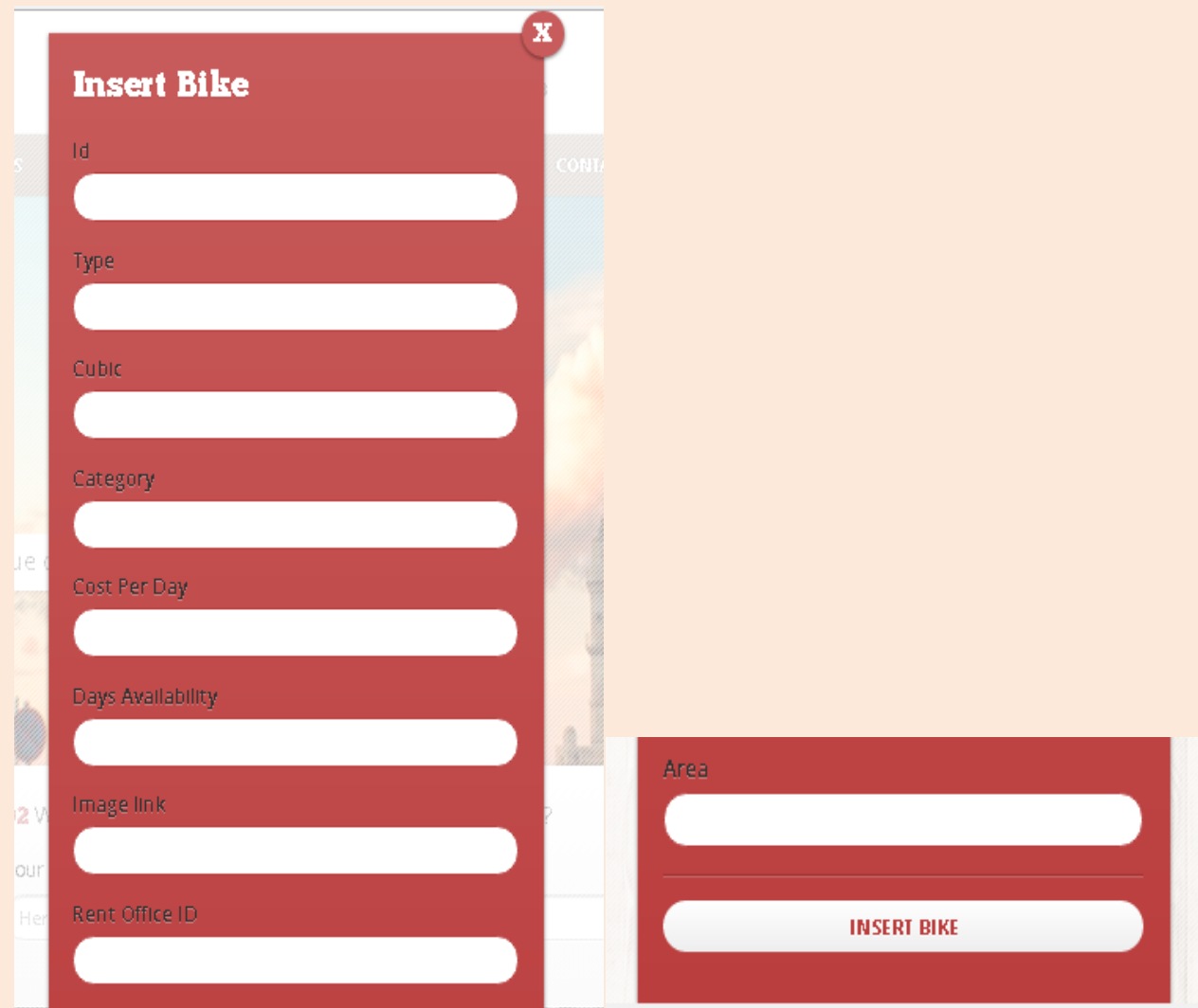

Σε αυτή τη σελίδα ο χρήστης καλείται να δώσει id, τύπο, κυβικά, κατηγορία, κόστος ενοικίασης ανά ημέρα, το path για την εικόνα, τις ημέρες διαθεσιμότητας του μηχανακιού, την περιοχή καθώς και το id του γραφείου στο οποίο ανήκει, προκειμένου να καταχωρήσει στο σύστημα το μηχανάκι. Αφού συμπληρώσει τα απαιτούμενα πεδία πατάει "InsertBike" και μέσω του αρχείου «InsertBike.php» ελέγχονται τα στοιχεία που έδωσε ο χρήστης με τα ήδη καταχωρημένα μηχανάκια. Αν δεν υπάρχει άλλο μηχανάκι με το ίδιο id κάνει την εισαγωγή, διαφορετικά τυπώνει μήνυμα σε αναδυόμενο παράθυρο για να δοκιμάσει ξανά ο διαχειριστής.

*" Tour Office " (InsertTourOffice.html)*

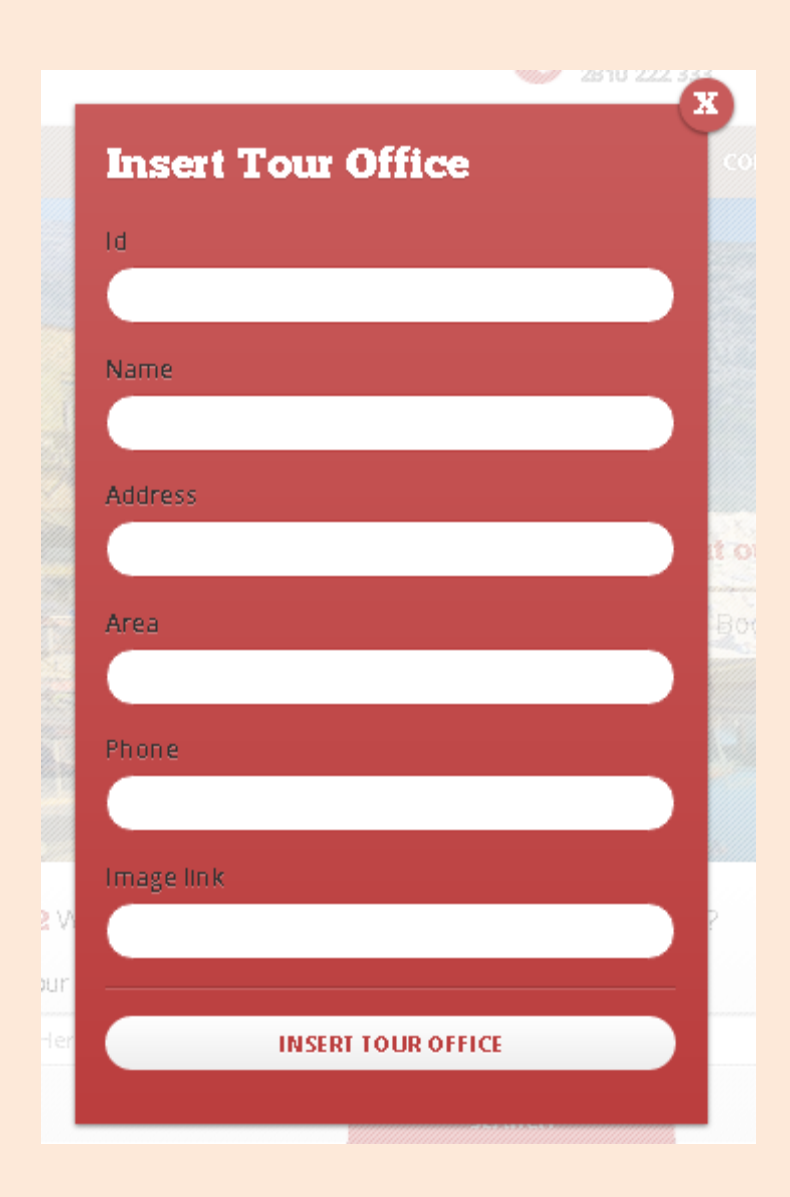

Σε αυτή τη σελίδα ο χρήστης καλείται να δώσει id, όνομα, διεύθυνση, περιοχή, τηλέφωνο ,καθώς και το path για την εικόνα, προκειμένου να καταχωρήσει στο σύστημα το τουριστικό γραφείο. Αφού συμπληρώσει τα απαιτούμενα πεδία πατάει "InsertTourOffice" και μέσω του αρχείου «InsertTourOffice.php» ελέγχονται τα στοιχεία που έδωσε ο χρήστης με τα ήδη καταχωρημένα τουριστικά γραφεία. Αν δεν υπάρχει άλλο τουριστικό γραφείο με το ίδιο id κάνει την εισαγωγή, διαφορετικά τυπώνει μήνυμα σε αναδυόμενο παράθυρο για να δοκιμάσει ξανά ο διαχειριστής.

## *" Tour " (InsertTour.html)*

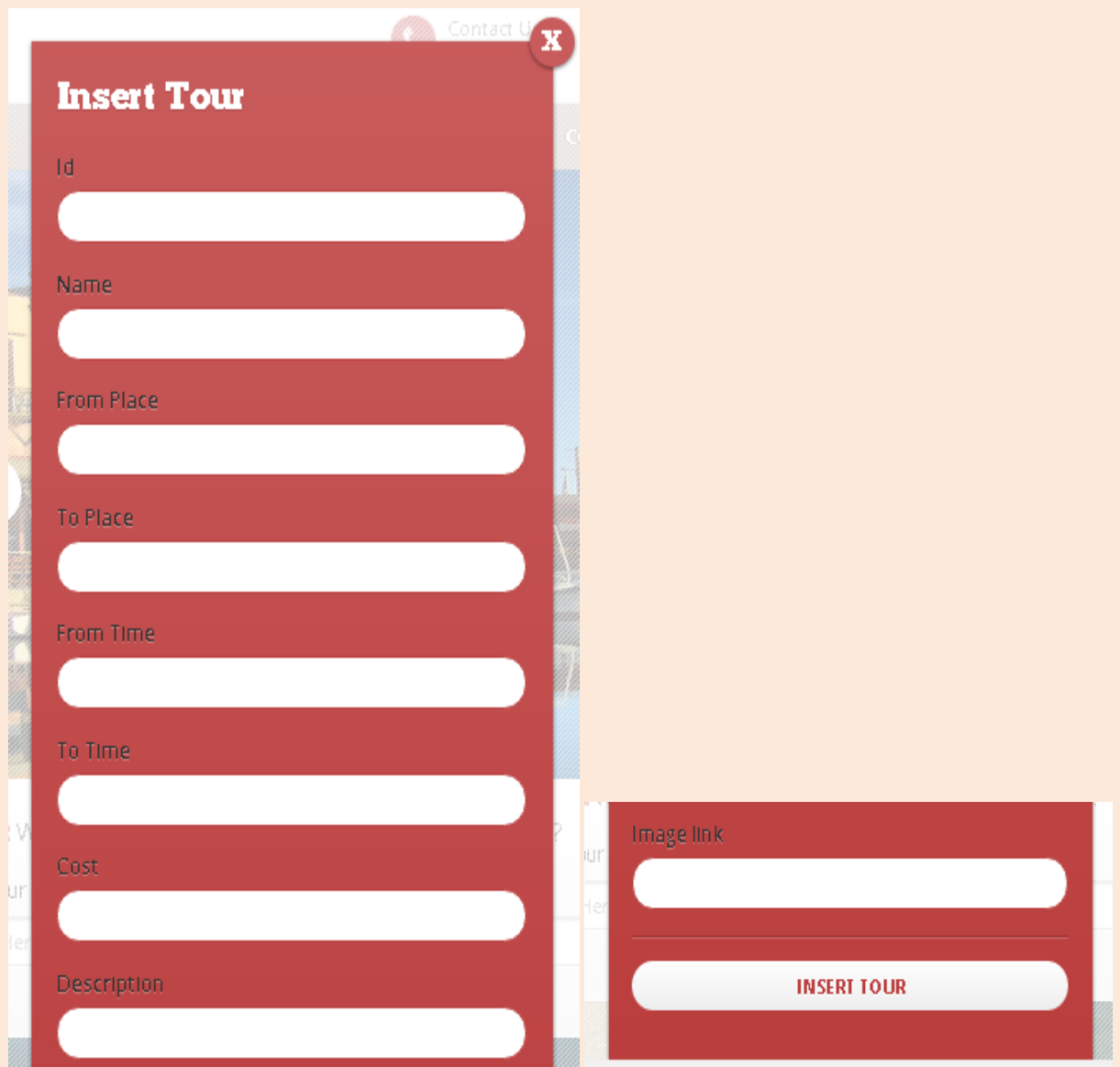

Σε αυτή τη σελίδα ο χρήστης καλείται να δώσει id, όνομα, μέρος, ημερομηνία και ώρα αφετηρίας και προορισμού, κόστος εκδρομής, περιγραφή προορισμού καθώς και το Path της εικόνας, προκειμένου να καταχωρήσει στο σύστημα την εκδρομή. Αφού συμπληρώσει τα απαιτούμενα πεδία πατάει "InsertTour" και μέσω του αρχείου «InsertTour.php» ελέγχονται τα στοιχεία που έδωσε ο χρήστης με τις ήδη καταχωρημένες εκδρομές. Αν δεν υπάρχει άλλη εκδρομή με το ίδιο id κάνει την εισαγωγή, διαφορετικά τυπώνει μήνυμα σε αναδυόμενο παράθυρο για να δοκιμάσει ξανά ο διαχειριστής.

# *" Offer " (InsertOffer.html)*

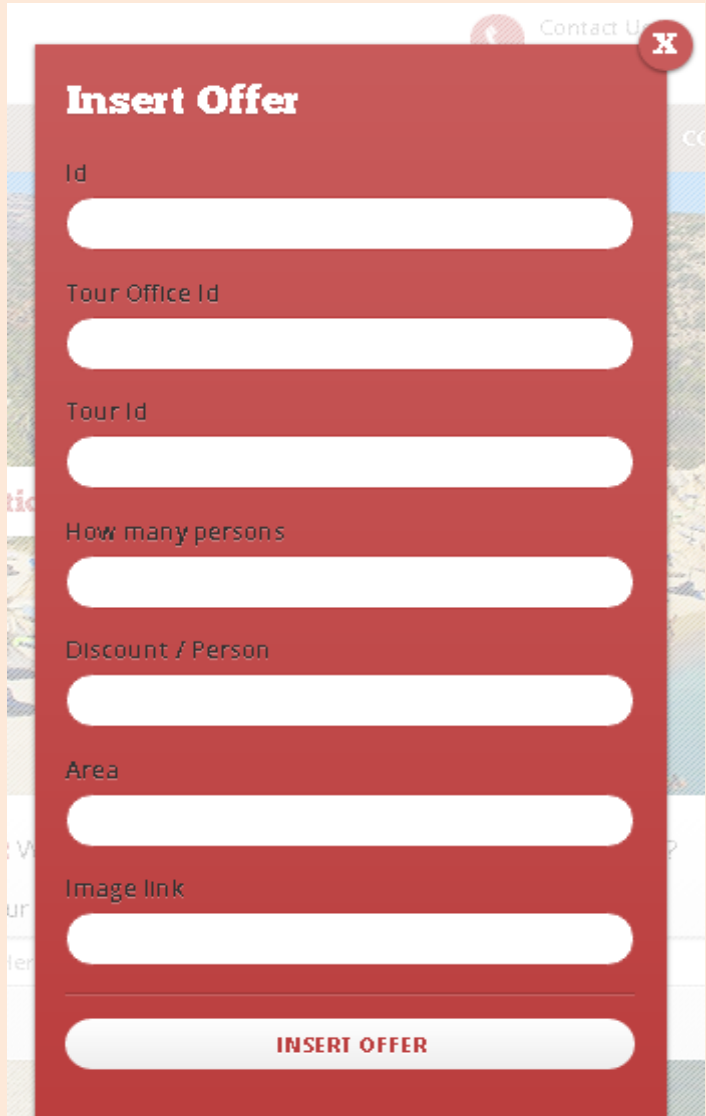

Σε αυτή τη σελίδα ο χρήστης καλείται να δώσει id προσφοράς, id του τουριστικου γραφείου που το διοργανώνει, id της εκδρομής που αφορά, πλήθος ατόμων, έκπτωση, περιοχή καθώς και το Path της εικόνας, προκειμένου να καταχωρήσει στο σύστημα την προσφορά. Αφού συμπληρώσει τα απαιτούμενα πεδία πατάει "InsertOffer" και μέσω του αρχείου «InsertOffer.php» ελέγχονται τα στοιχεία που έδωσε ο χρήστης με τις ήδη καταχωρημένες προσφορές. Αν δεν υπάρχει άλλη προσφορά με το ίδιο id κάνει την εισαγωγή, διαφορετικά τυπώνει μήνυμα σε αναδυόμενο παράθυρο για να δοκιμάσει ξανά ο διαχειριστής.

*" Museum " (InsertMuseum.html)*

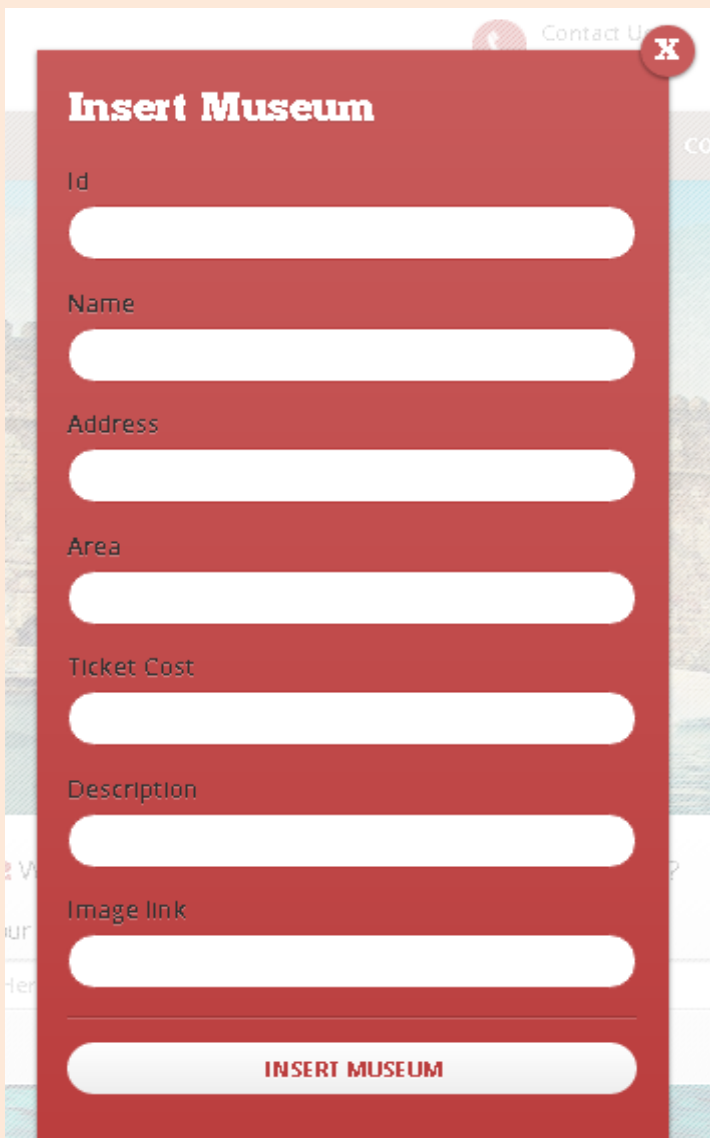

Σε αυτή τη σελίδα ο χρήστης καλείται να δώσει id, όνομα μουσείου, διεύθυνση, περιοχή / νομό, κόστος εισιτηρίου, μια περιγραφή του μουσείου καθώς και το Path της εικόνας, προκειμένου να καταχωρήσει στο σύστημα το μουσείο. Αφού συμπληρώσει τα απαιτούμενα πεδία πατάει "InsertMuseum" και μέσω του αρχείου «InsertMuseum.php» ελέγχονται τα στοιχεία που έδωσε ο χρήστης με τα ήδη καταχωρημένα μουσεία. Αν δεν υπάρχει άλλο μουσείο με το ίδιο id κάνει την εισαγωγή, διαφορετικά τυπώνει μήνυμα σε αναδυόμενο παράθυρο για να δοκιμάσει ξανά ο διαχειριστής.

# *" Sight " (InsertSight.html)*

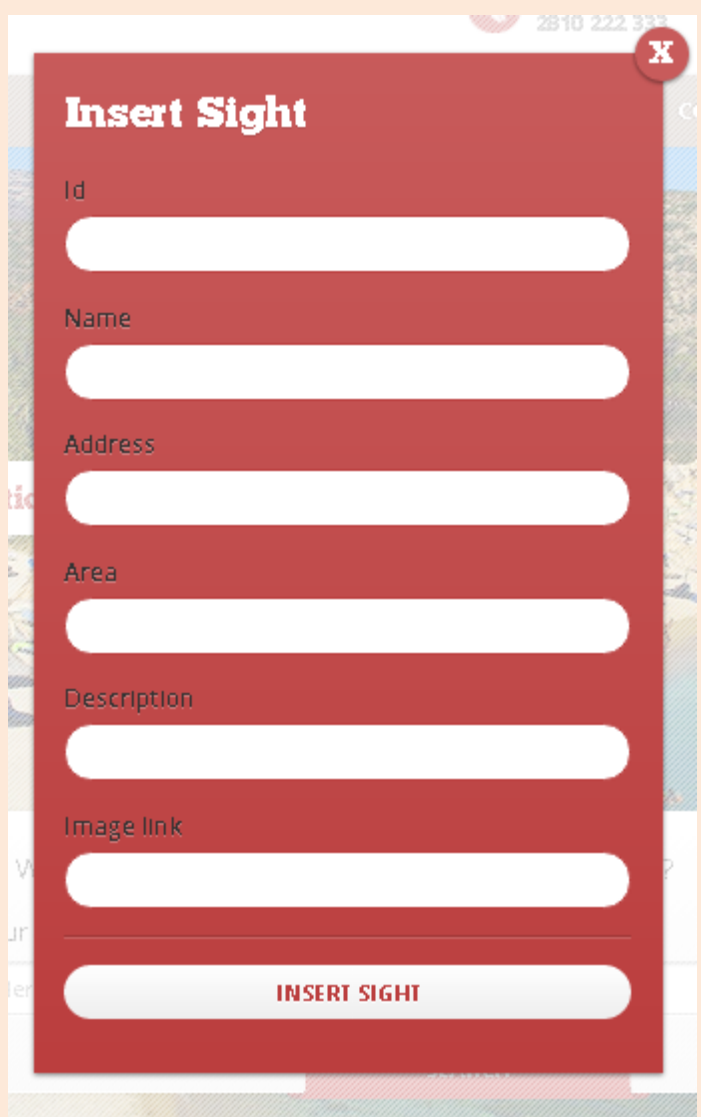

Σε αυτή τη σελίδα ο χρήστης καλείται να δώσει id, όνομα αξιοθέατου, διεύθυνση, περιοχή / νομό, μια περιγραφή του αξιοθέατου καθώς και το Path της εικόνας, προκειμένου να καταχωρήσει στο σύστημα το αξιοθέατο. Αφού συμπληρώσει τα απαιτούμενα πεδία πατάει "InsertSight" και μέσω του αρχείου «InsertSight.php» ελέγχονται τα στοιχεία που έδωσε ο χρήστης με τα ήδη καταχωρημένα αξιοθέατα. Αν δεν υπάρχει άλλο αξιοθέατο με το ίδιο id κάνει την εισαγωγή, διαφορετικά τυπώνει μήνυμα σε αναδυόμενο παράθυρο για να δοκιμάσει ξανά ο διαχειριστής.

*" Itinerary " (InsertItinerary.html)*

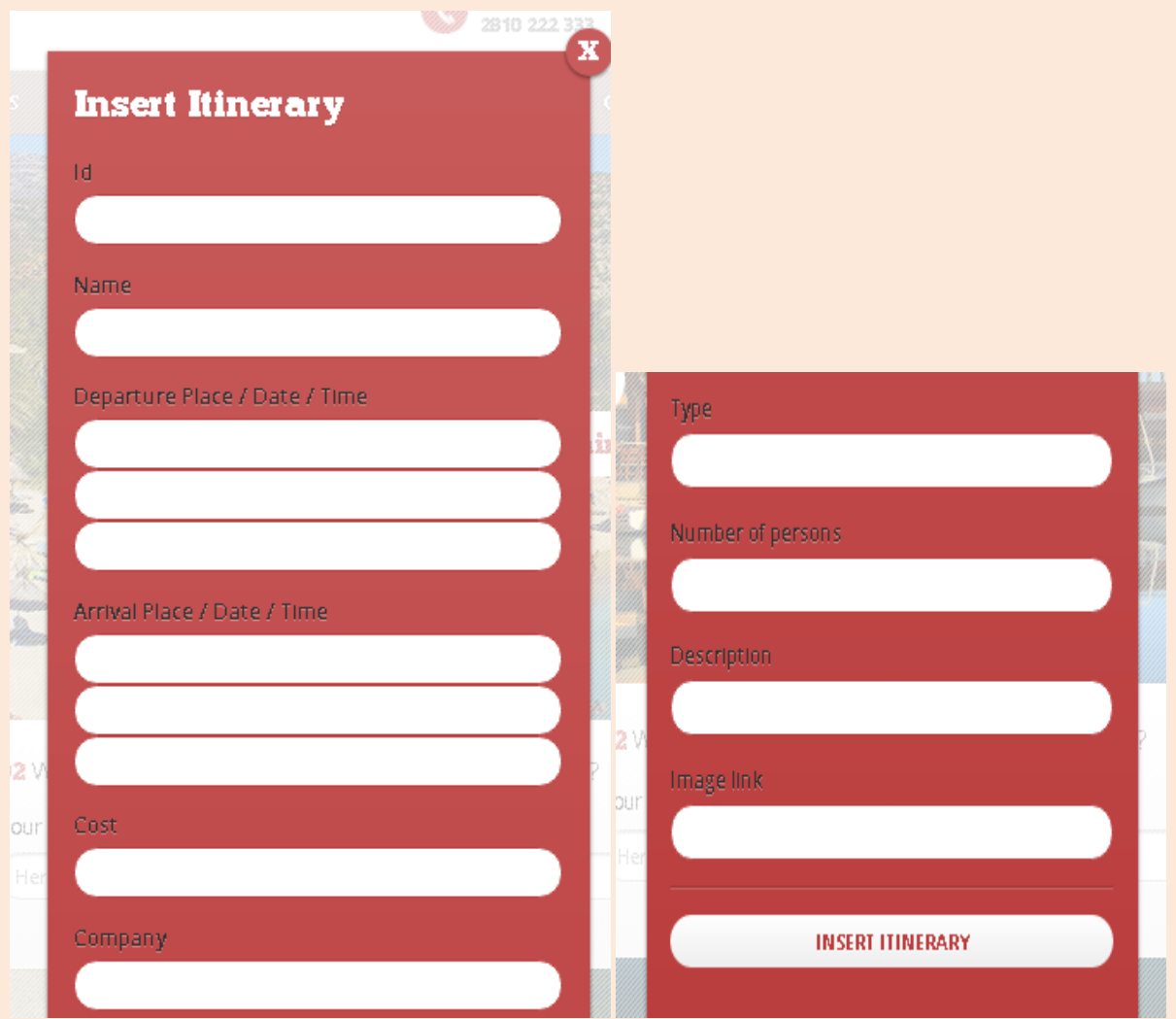

Σε αυτή τη σελίδα ο χρήστης καλείται να δώσει id, όνομα δρομολογίου, ημερομηνία, ώρα και μέρος αφετηρίας, ημερομηνία, ώρα και μέρος προορισμού, κόστος δρομολογίου, όνομα εταιρίας, τύπο δρομολογίου (ακτοπλοϊκό ή αεροπορικό), μία περιγραφή του προορισμού καθώς και το Path της εικόνας, προκειμένου να καταχωρήσει στο σύστημα το δρομολόγιο. Αφού συμπληρώσει τα απαιτούμενα πεδία πατάει "InsertItinerary" και μέσω του αρχείου «InsertItinerary.php» ελέγχονται τα στοιχεία που έδωσε ο χρήστης με τα ήδη καταχωρημένα δρομολόγια. Αν δεν υπάρχει άλλο δρομολόγιο με το ίδιο id κάνει την εισαγωγή, διαφορετικά τυπώνει μήνυμα σε αναδυόμενο παράθυρο για να δοκιμάσει ξανά ο διαχειριστής.

### *" Search bar " (search\_bar\_results.php)*

Η μπάρα αυτή είναι ή πάνω μπάρα αναζήτησης, η απλά αναζήτηση με άλλα λόγια, στην οποία ο χρήστης πληκτρολογεί μία λέξη και γίνεται αναζήτηση βάσει της λέξης αυτής. Η λέξη την οποία θα επιλέξει ο χρήστης μπορεί να είναι οτιδήποτε. Από νομό, μέγρι όνομα ξενοδοχείου μέγρι και προορισμό ή ημερομηνία δρομολογίου.

Ανεξαιρέτως με το ποια λέξη θα επιλέξει να αναζητήσει ο χρήστης τα αποτελέσματα της αναζήτησης αυτής έχουν την εξής μορφή, που παρουσιάζει η εικόνα βλέπουμε.

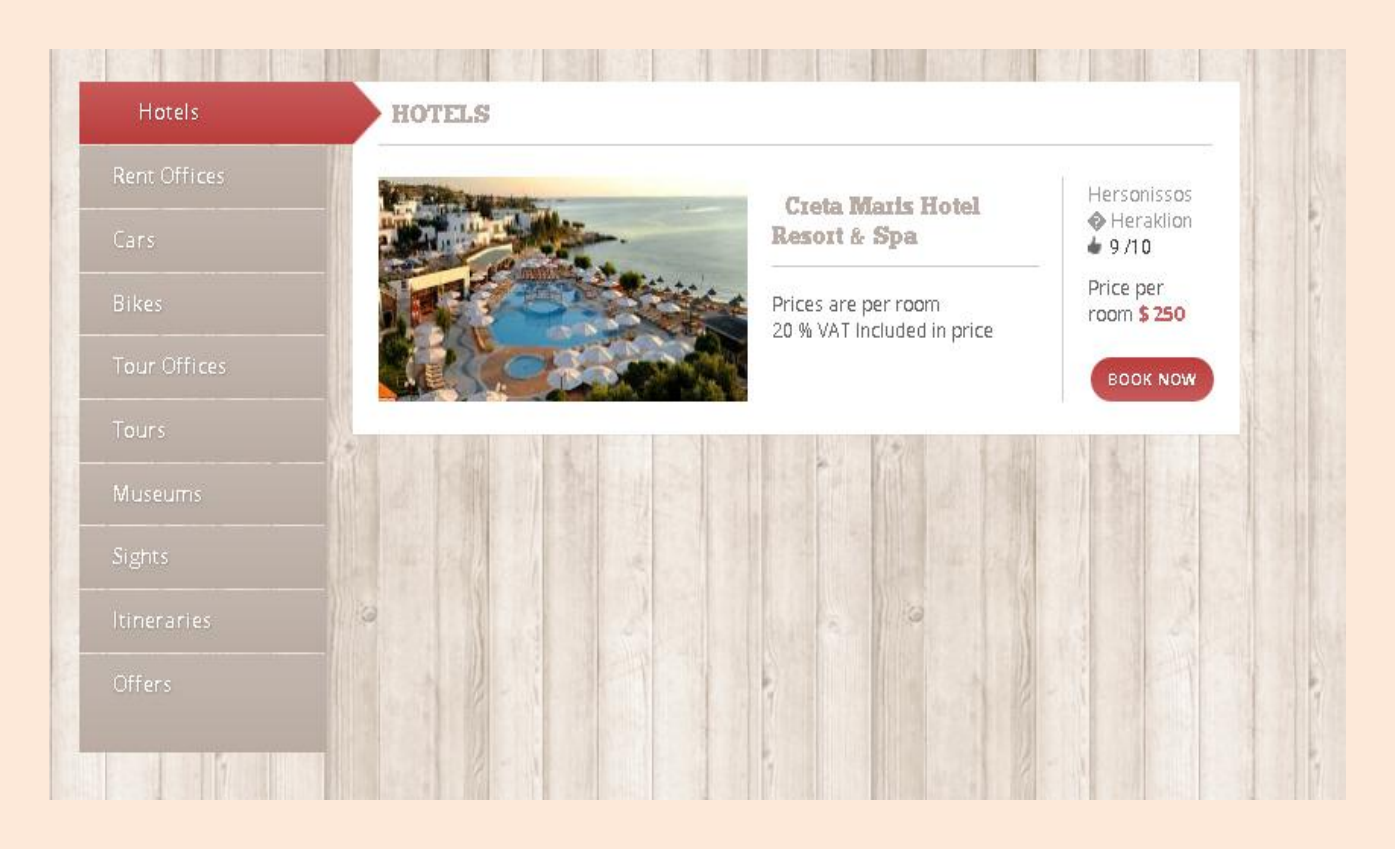

Όπως φαίνεται, η αναζήτηση π.γ. για Ηράκλειο μας επιστρέφει ένα υπομενού με κατηγορίες, όπου τα στοιγεία της κάθε κατηγορίας αφορούν το Ηράκλειο. Η λίστα hotels εμφανίζει όλα τα ξενοδοχεία που βρίσκονται στο Ηράκλειο, το Rent Offices όλα τα γραφεία ενοικιάσεων με έδρα το Ηράκλειο, το cars & bikes όλα τα αυτοκίνητα και μηγανάκια των οποίων τα γραφεία ενοικιάσεων στα οποία ανήκουν έχουν έδρα το ηράκλειο, τα tour offices όλα τα τουριστικά γραφεία που

### Πτυχιακή Εργασία

βρίσκονται στο Ηράκλειο, το tours όλες τις εκδρομές με αφετηρία ή προορισμό το Ηράκλειο, τα museums & sights εμφανίζουν όλα τα αποτελέσματα των μουσείων και αξιοθέατων αντίστοιχα που βρίσκονται στο νομό Ηρακλείου, το itineraries όλα τα δρομολόγια με αφετηρία ή προορισμό το Ηράκλειο ή περιοχές σε αυτό και τέλος το offers όλες τις προσφορές που αφορούν εκδρομές που ξεκινούν ή καταλήγουν στο Ηράκλειο.

Έτσι ο χρήστης έχει μια αρκετά συγκροτημένη εικόνα του τί υπάρχει από παροχές ανάλογα με την αναζήτηση που έκανε. Επιλέγει τη λίστα που τον ενδιαφέρει ή και όλες και κάνει την περιήγησή του ακόμα πιο εύκολη. Για κάθε ένα αποτέλεσμα που εμφανίζεται υπάρχει η δυνατότητα ενημέρωσης ή και κράτησης κάποιου δωματίου, αυτοκινήτου, μηχανακιού ή και δρομολογίου.

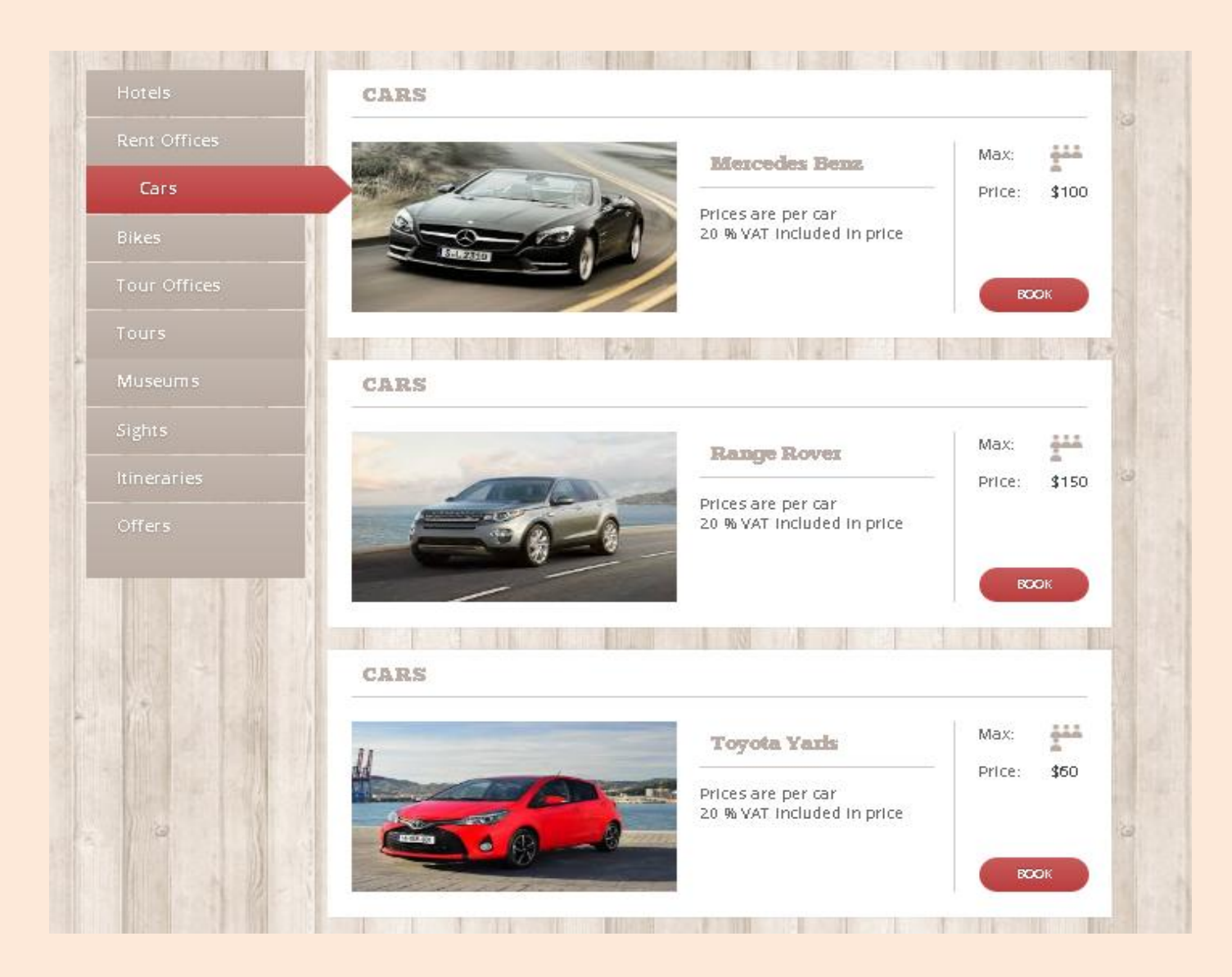

# *" Main Search " (search\_results.php)*

Η μπάρα αυτή είναι η κεντρική μπάρα αναζήτησης, αυτή που βρίσκεται δηλαδή στο κέντρο της κάθε σελίδας επάνω στον slider με τις φωτογραφίες. Η αναζήτηση αυτή διαφέρει από την απλή αναζήτηση που περιγράψαμε στις προηγούμενες σελίδες διότι πρόκειται για πιο συγκεκριμένη και στοχευμένη αναζήτηση. Πιο συγκεκριμένα ο χρήστης επιλέγει τί είδους αναζήτηση μπορεί να κάνει. Μπορεί να ψάξει για ξενοδοχείο, αυτοκίνητο, μηχανάκι ή δρομολόγιο.

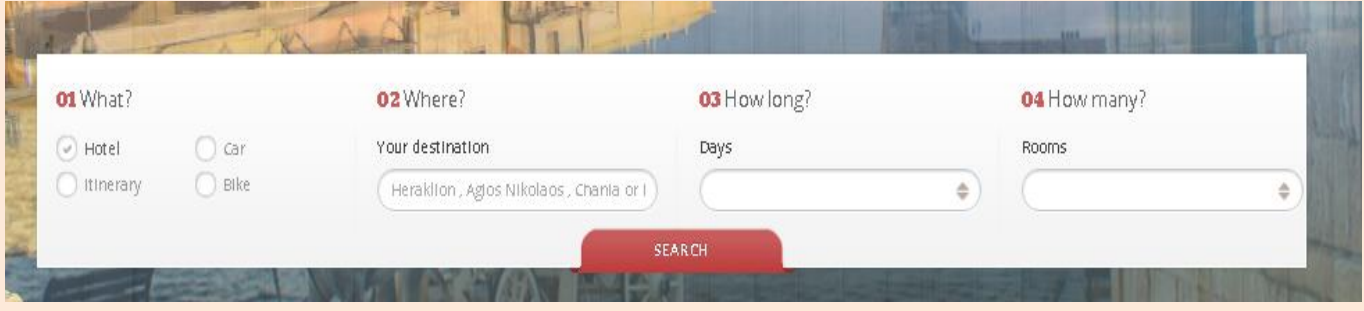

Έστω ότι ο χρήστης επιλέξει να αναζητήσει ξενοδοχεία. Επιλέγει στα δεξιά αρχικά την επιλογή «Hotel». Αν πατήσει search η αναζήτηση θα του επιστρέψει όλα τα ξενοδοχεία που φιλοξενούμε στην ιστοσελίδα. Αν θέλει μπορεί να κάνει λίγο πιο σύνθετη και συγκεκριμένη την αναζήτηση προσθέτοντας, νομό, ημέρες διαμονής ή και πλήθος δωματίων.

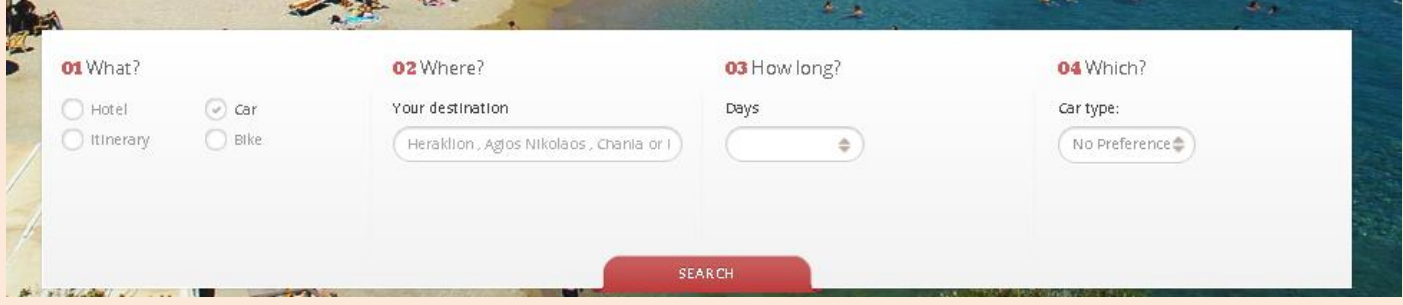

Έστω ότι ο χρήστης επιλέγει να αναζητήσει αυτοκίνητα. Επιλέγει στα δεξιά "Car" και εμφανίζονται οι επιλογές που βλέπουμε παραπάνω. Μπορεί να κάνει την αναζήτηση πιο στοχευμένη προσθέτοντας τοποθεσία, ημέρες ενοικίασης και τύπο αυτοκινήτου που επιθυμεί.

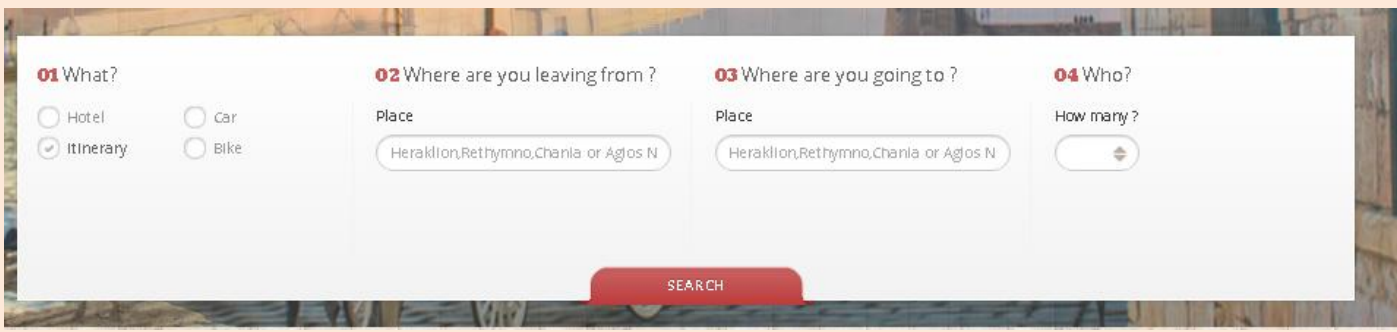

Έστω ότι ο χρήστης επιλέξει να αναζητήσει δρομολόγια. Επιλέγει στα δεξιά αρχικά την επιλογή «Itinerary». Αν πατήσει search η αναζήτηση θα του επιστρέψει όλα τα δρομολόγια που φιλοξενούμε στην ιστοσελίδα. Αν θέλει μπορεί να κάνει λίγο πιο σύνθετη και συγκεκριμένη την αναζήτηση προσθέτοντας, αφετηρία, προορισμό ή και πλήθος ατόμων.

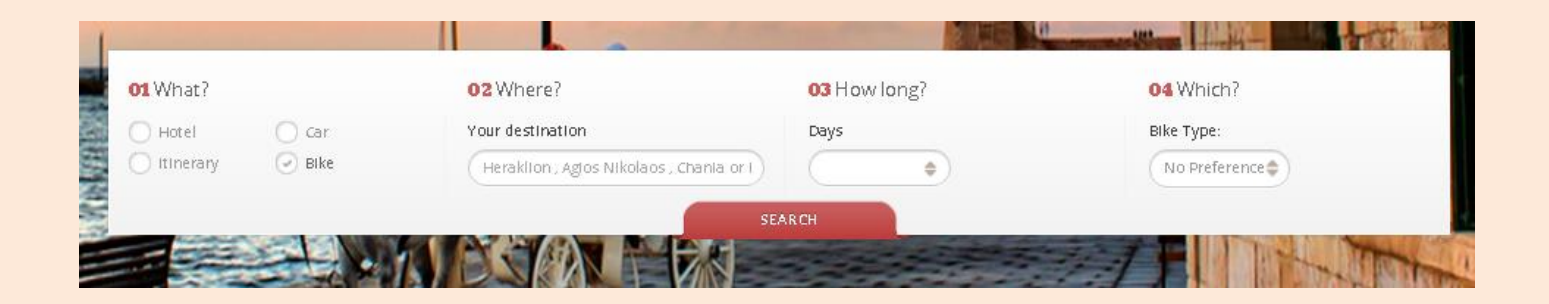

Έστω ότι ο χρήστης επιλέγει να αναζητήσει μηχανάκι. Επιλέγει στα δεξιά "Bike" και εμφανίζονται οι επιλογές που βλέπουμε παραπάνω. Μπορεί να κάνει την αναζήτηση πιο στοχευμένη προσθέτοντας τοποθεσία, ημέρες ενοικίασης και τύπο μηχανακιού που επιθυμεί.

Κάπως έτσι λειτουργεί η κεντρική μπάρα αναζήτησης. Μία έξυπνη και γρήγορη λύση που βοηθάει τον χρήστη να ψάξει συγκεκριμένες παροχές χωρίς όμως να του στερείται η δυνατότητα και για απλή αναζήτηση, όπως συνηθίζεται σε κάθε ιστοσελίδα.

## *" <u>Βάση Δεδομένων</u> " (phpMyAdmin)*

Αφού εξηγήσαμε το πώς λειτουργεί το site, πως πλοηγείται ο χρήστης σε αυτό, πως εμφανίζονται τα αποτελέσματα στον χρήστη, θα πρέπει να δούμε και λίγο το κομμάτι που βρίσκεται πίσω από την εμφάνιση της ιστοσελίδας. Κάθε πληροφορία που υπάρχει στο site είτε στατική είτε δυναμική αποθηκεύεται σε μία βάση δεδομένων. Στην παρούσα εργασία, μέσω της sql και του phpMyAdmin έχουμε δημιουργήσει την βάση "tourplan" μέσα στον phpMyAdmin, για να μπορούμε να αποθηκεύουμε όλες τις πληροφορίες, να τις ανακτούμε και να τις επιστρέφουμε σαν αποτελέσματα στο χρήστη.

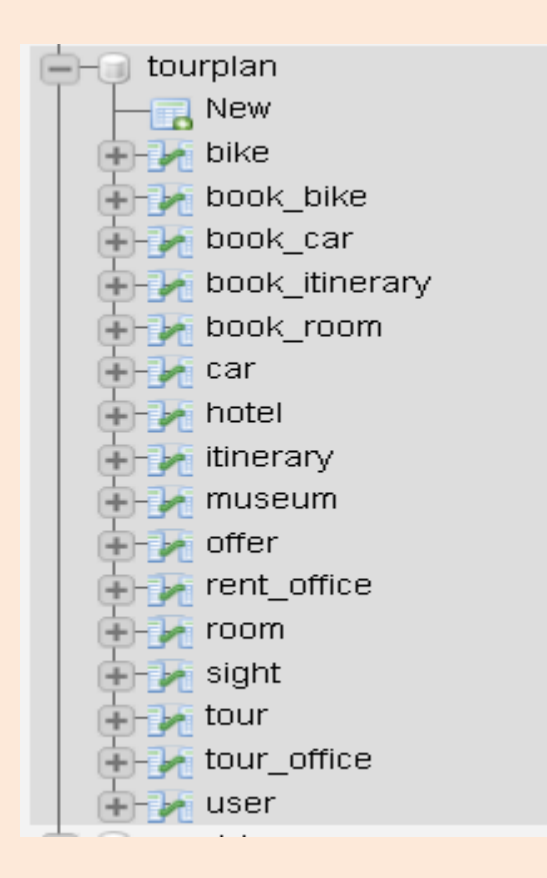

Όπως βλέπουμε και στην εικόνα, έχει δημιουργηθεί η βάση που αναφέραμε παραπάνω και ακριβώς κάτω από αυτή βλέπουμε όλους τους πίνακες οντότητες που την απαρτίζουν. Κάθε πίνακας αποτελεί μία δομή για κάθε ένα στοιχείο που έχουμε στο site. Τα γνωρίσματα του κάθε πίνακα είναι όλα τα στοιχεία που το γαρακτηρίζουν. Πιο αναλυτικά:

*" Hotel " (primary id :: id )*

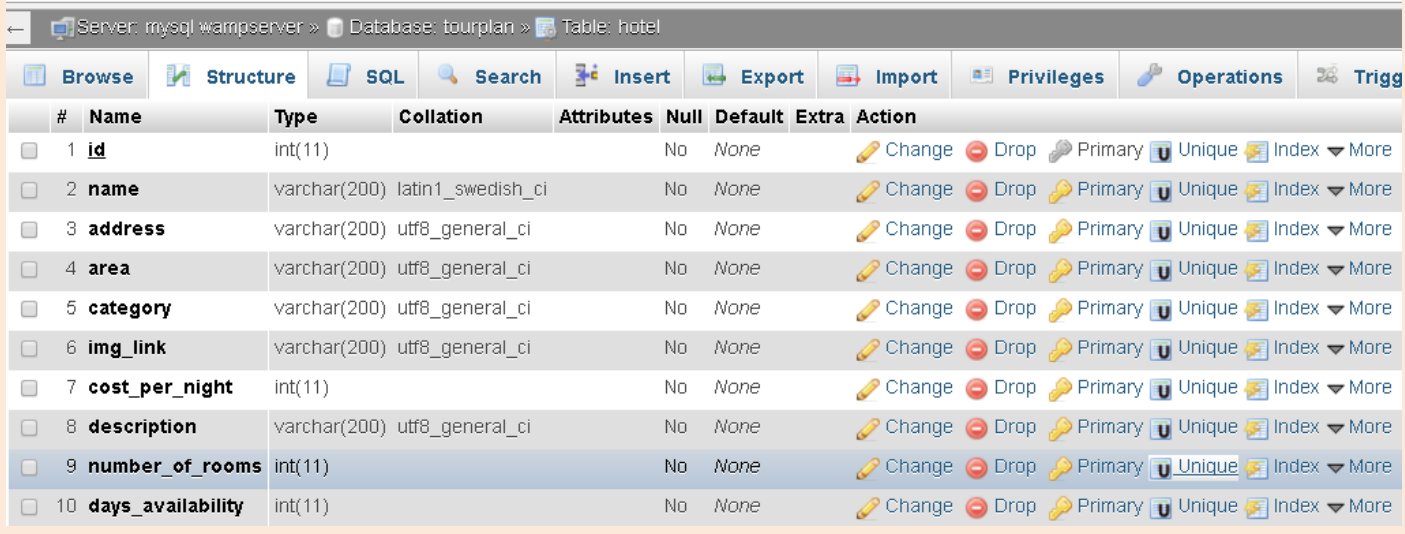

Στο πίνακα Hotel αποθηκεύονται όλες οι καταχωρήσεις ξενοδοχείων, είτε χειροκίνητα μέσα από τον phpMyAdmin, είτε μέσα από την InsertHotel.php όπου ο χρήστης κάνει εισαγωγή ένα ξενοδοχείο δίνοντας όλα τα απαραίτητα γνωρίσματα για την καταχώρησή του.

- 1) **Id** : είναι το αναγνωριστικό του κάθε ξενοδοχείου, είναι το PRIMARY ΚΕΥ, δηλαδή είναι το μοναδικό κλειδί για κάθε καταχώρηση ξενοδοχείου. Γνωρίζοντας αυτό μπορούμε να πάρουμε όλα τα γνωρίσματα της καταχώρησης
- 2) **Name** : είναι το όνομα του ξενοδοχείου
- 3) **Address**: η διεύθυνση του ξενοδοχείου
- 4) **Area** : ο νομός στον οποίο βρίσκεται το ξενοδοχείο
- 5) **Category** : η κατηγορία του ξενοδοχείου
- 6) **Img\_link** : το path της εικόνας του ξενοδοχείου
- 7) **Cost\_per\_night** : το κόστος ανά βράδυ
- 8) **Description** : μία σύντομη περιγραφή του ξενοδοχείου (κυρίως για την εμφάνιση)
- 9) **Number\_of\_rooms** : ο αριθμός των δωματίων που διαθέτει το ξενοδοχείο
- 10)**Days** availability : οι ημέρες διαθεσιμότητας του ξενοδοχείου

*"Rent Office " (primary id :: id )*

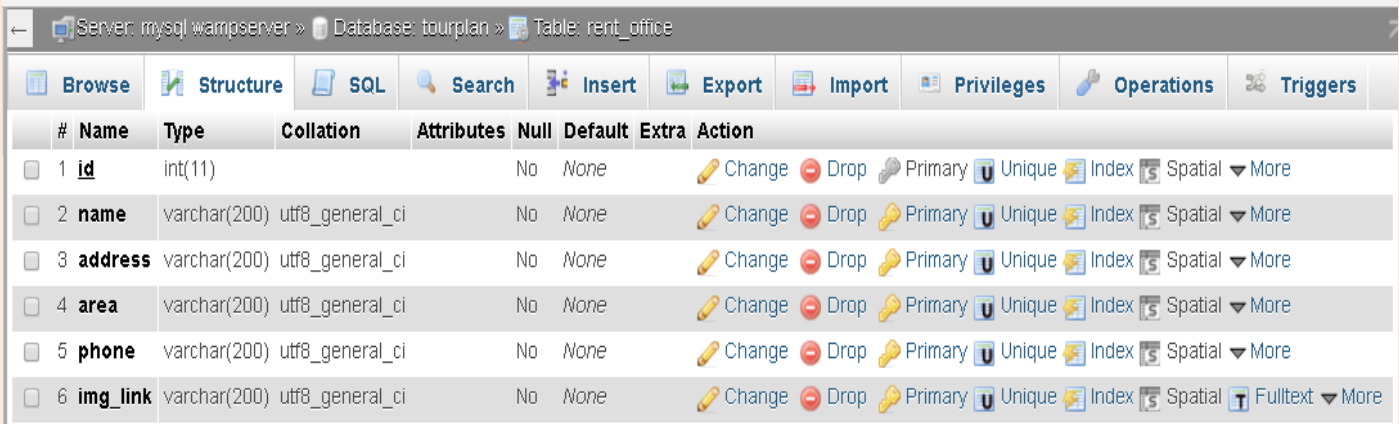

Στο πίνακα rent office αποθηκεύονται όλες οι καταχωρήσεις γραφείων ενοικιάσεων μεταφορικών μέσων, είτε χειροκίνητα μέσα από τον phpMyAdmin, είτε μέσα από την InsertRentOffice.php όπου ο χρήστης κάνει εισαγωγή ένα γραφείο δίνοντας όλα τα απαραίτητα γνωρίσματα για την καταχώρησή του.

- 1) **Id** : είναι το αναγνωριστικό του κάθε γραφείου, είναι το PRIMARY KEY, δηλαδή είναι το μοναδικό κλειδί για κάθε καταχώρηση γραφείου. Γνωρίζοντας αυτό μπορούμε να πάρουμε όλα τα γνωρίσματα της καταχώρησης
- 2) **Name** : είναι το όνομα του γραφείου
- 3) **Address**: η διεύθυνση του γραφείου
- 4) **Area**: ο νομός στον οποίο βρίσκεται το γραφείο
- 5) **Phone**: το τηλέφωνο του γραφείου
- 6) **Img\_link** : το path της εικόνας του γραφείου

*"Car" (primary id :: id )*

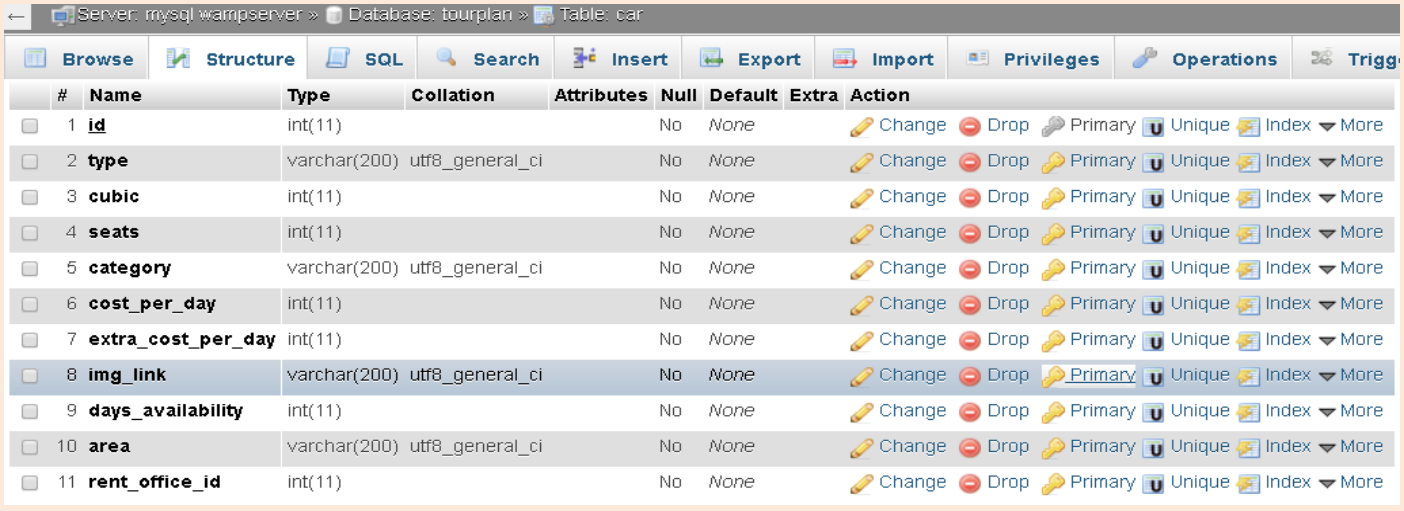

Στο πίνακα car αποθηκεύονται όλες οι καταχωρήσεις αυτοκινήτων, είτε χειροκίνητα μέσα από τον phpMyAdmin, είτε μέσα από την InsertCar.php όπου ο χρήστης κάνει εισαγωγή ένα αυτοκίνητο δίνοντας όλα τα απαραίτητα γνωρίσματα για την καταχώρησή του.

- 1) **Id** : είναι το αναγνωριστικό του κάθε αυτοκινήτου, είναι το PRIMARY ΚΕΥ, δηλαδή είναι το μοναδικό κλειδί για κάθε καταχώρηση αυτοκινήτου. Γνωρίζοντας αυτό μπορούμε να πάρουμε όλα τα γνωρίσματα της καταγώρησης
- 2) **Type** : είναι ο τύπος του αυτοκινήτου, η μάρκα του, το μοντέλο
- 3) **Cubic** : τα κυβικά του αυτοκινήτου
- 4) **Seats** : ο αριθμός θέσεων του αυτοκινήτου
- 5) **Category**: η κατηγορία του αυτοκινήτου
- 6) **Cost\_per\_day** : το κόστος ενοικίασης ανά ημέρα
- 7) **Extra\_cost\_per\_day** : το έξτρα κόστος ανά ημέρα
- 8) **Img\_link** : το path της εικόνας του αυτοκινήτου
- 9) **Days availability** : οι ημέρες διαθεσιμότητας του αυτοκινήτου
- 10)**area**: ο νομός που βρίσκεται
- 11)**rent\_office\_id** : το id του γραφείου ενοικιάσεων στο οποίο ανήκει

*"Bike" (primary id :: id )*

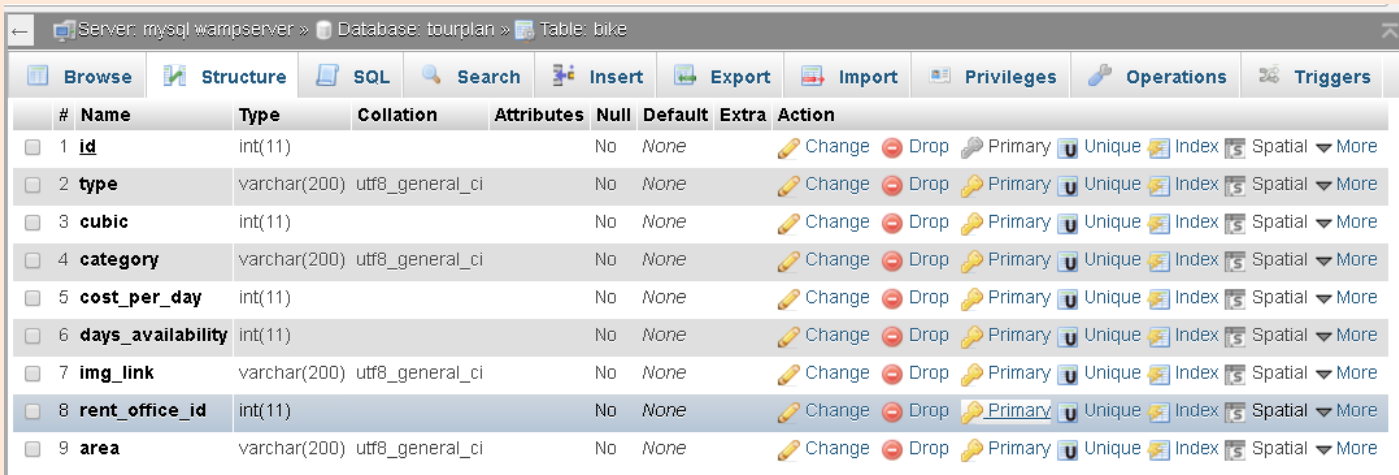

Στο πίνακα bike αποθηκεύονται όλες οι καταχωρήσεις μηχανακιών, είτε χειροκίνητα μέσα από τον phpMyAdmin, είτε μέσα από την InsertBike.php όπου ο χρήστης κάνει εισαγωγή ένα μηχανάκι δίνοντας όλα τα απαραίτητα γνωρίσματα για την καταχώρησή του.

- 1) **Id** : είναι το αναγνωριστικό του κάθε μηχανακιού, είναι το PRIMARY ΚΕΥ, δηλαδή είναι το μοναδικό κλειδί για κάθε καταχώρηση μηχανάκι. Γνωρίζοντας αυτό μπορούμε να πάρουμε όλα τα γνωρίσματα της καταχώρησης
- 2) **Type** : είναι ο τύπος του μηχανακιού, η μάρκα του, το μοντέλο
- 3) **Cubic** : τα κυβικά του μηχανακιού
- 4) **Category**: η κατηγορία του μηχανακιού
- 5) **Cost\_per\_day** : το κόστος ενοικίασης ανά ημέρα
- 6) **Days availability** : οι ημέρες διαθεσιμότητας του μηχανακιού
- 7) **Img\_link** : το path της εικόνας του μηχανακιού
- 8) **rent\_office\_id** : το id του γραφείου ενοικιάσεων στο οποίο ανήκει
- 10)**area** : ο νομός που βρίσκεται

*"Tour Office" (primary id :: id )*

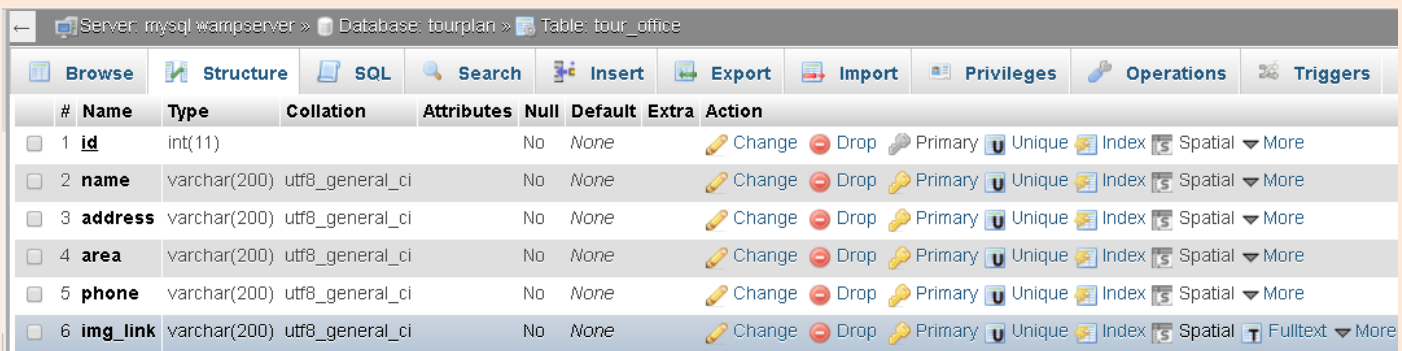

Στο πίνακα tour\_office αποθηκεύονται όλες οι καταχωρήσεις τουριστικών γραφείων, είτε χειροκίνητα μέσα από τον phpMyAdmin, είτε μέσα από την InsertTourOffice.php όπου ο χρήστης κάνει εισαγωγή ένα γραφείο δίνοντας όλα τα απαραίτητα γνωρίσματα για την καταχώρησή του.

- 1) **Id** : είναι το αναγνωριστικό του κάθε γραφείου, είναι το PRIMARY KEY, δηλαδή είναι το μοναδικό κλειδί για κάθε καταχώρηση γραφείου. Γνωρίζοντας αυτό μπορούμε να πάρουμε όλα τα γνωρίσματα της καταχώρησης
- 2) **Name** : είναι το όνομα του γραφείου
- 3) **Address**: η διεύθυνση του γραφείου
- 4) **Area** : ο νομός στον οποίο βρίσκεται το γραφείο
- 5) **Phone**: το τηλέφωνο του γραφείου
- 6) **Img\_link** : το path της εικόνας του γραφείου

*"Tour" (primary id :: id )*

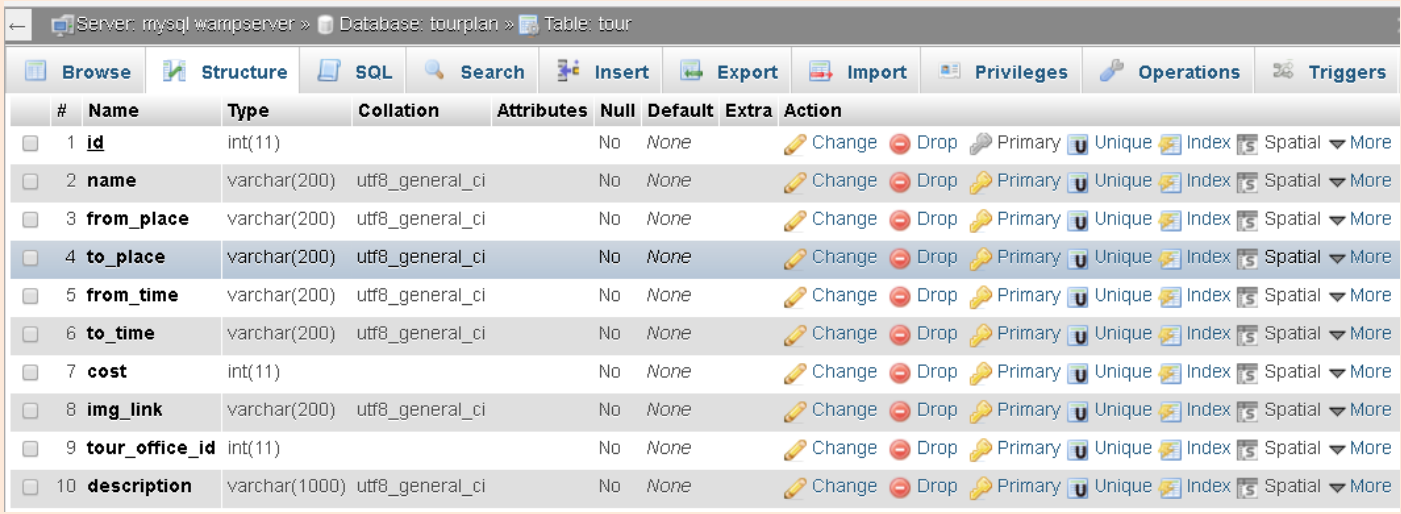

Στο πίνακα tour αποθηκεύονται όλες οι καταχωρήσεις εκδρομών, είτε γειροκίνητα μέσα από τον phpMyAdmin, είτε μέσα από την InsertTour.php όπου ο χρήστης κάνει εισαγωγή μία εκδρομή δίνοντας όλα τα απαραίτητα γνωρίσματα για την καταχώρησή του.

- 1) **Id** : είναι το αναγνωριστικό της κάθε εκδρομής, είναι το PRIMARY KEY, δηλαδή είναι το μοναδικό κλειδί για κάθε καταχώρηση εκδρομής. Γνωρίζοντας αυτό μπορούμε να πάρουμε όλα τα γνωρίσματα της καταχώρησης
- 2) **Name** : είναι το όνομα της εκδρομής
- 3) **From\_place** : το μέρος αφετηρίας της εκδρομής
- 4) **To\_place** : το μέρος προορισμού της εκδρομής
- 5) **From\_time** : η ώρα αφετηρίας της εκδρομής
- 6) **to\_time** : η ώρα άφιξης της εκδρομής
- 7) **cost** : το κόστος της εκδρομής
- 8) **Img\_link** : το path της εικόνας της εκδρομής
- 9) **tour\_office\_id** : το id του τουριστικού γραφείου το οποίο διοργανώνει την εκδρομή
- 10) **description** : η περιγραφή του προορισμού της εκδρομής
*"Offer" (primary id :: id )*

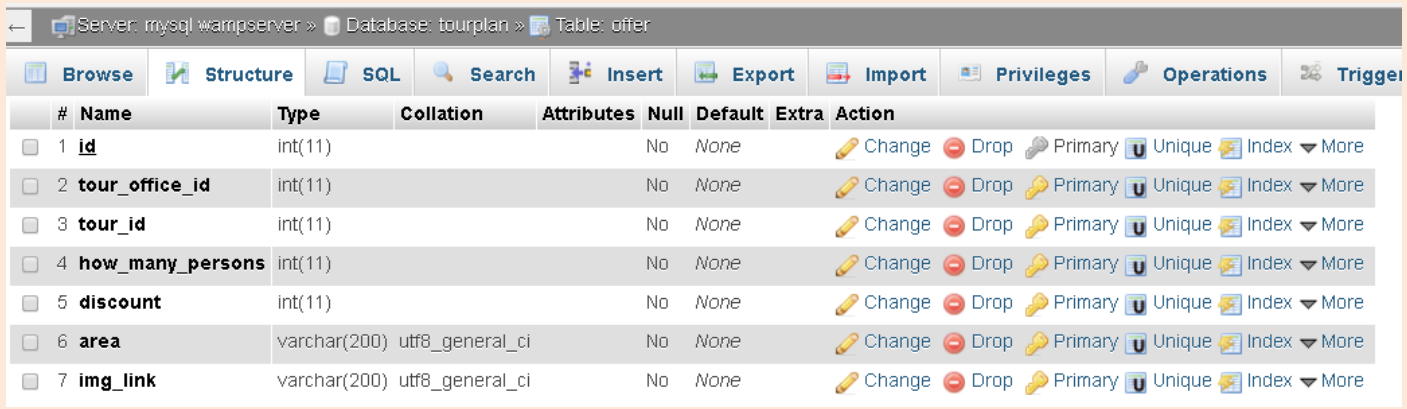

Στο πίνακα offer αποθηκεύονται όλες οι καταχωρήσεις προσφορών, είτε γειροκίνητα μέσα από τον phpMyAdmin, είτε μέσα από την InsertOffer.php όπου ο χρήστης κάνει εισαγωγή μία προσφορά δίνοντας όλα τα απαραίτητα γνωρίσματα για την καταχώρησή του.

- 1) **Id** : είναι το αναγνωριστικό της κάθε προσφοράς, είναι το PRIMARY KEY , δηλαδή είναι το μοναδικό κλειδί για κάθε καταχώρηση προσφοράς. Γνωρίζοντας αυτό μπορούμε να πάρουμε όλα τα γνωρίσματα της καταχώρησης
- 2) **Tour\_office\_id** : είναι το id του τουριστικού γραφείου το οποίο κάνει την προσφορά
- 3) **Tour\_id** : το id της εκδρομής την οποία αφορά η προσφορά
- 4) **How\_many\_persons** : το πλήθος ατόμων που αφορά η προσφορά
- 5) discount : η έκπτωση που παρέχει η προσφορά
- 6) **area** : η περιοχή που αφορά η προσφορά (είναι βοηθητικό στην αναζήτηση)
- 7) **Img\_link** : το path της εικόνας της προσφοράς

*"Museum" (primary id :: id )*

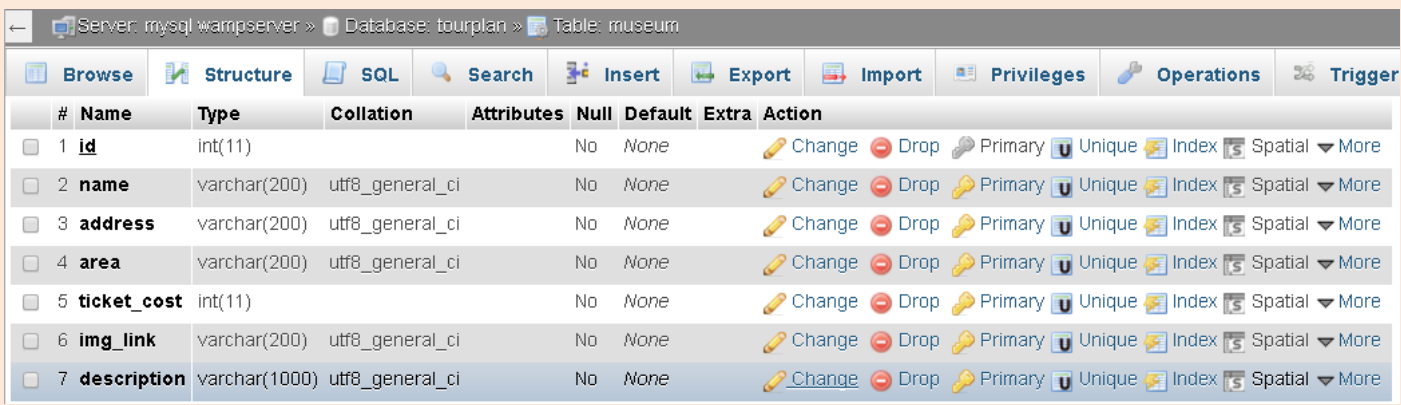

Στο πίνακα museum αποθηκεύονται όλες οι καταχωρήσεις μουσείων, είτε γειροκίνητα μέσα από τον phpMyAdmin, είτε μέσα από την InsertMuseum.php όπου ο χρήστης κάνει εισαγωγή ένα μουσείο δίνοντας όλα τα απαραίτητα γνωρίσματα για την καταχώρησή του.

- 1) **Id** : είναι το αναγνωριστικό του κάθε μουσείου, είναι το PRIMARY KEY, δηλαδή είναι το μοναδικό κλειδί για κάθε καταχώρηση μουσείου. Γνωρίζοντας αυτό μπορούμε να πάρουμε όλα τα γνωρίσματα της καταχώρησης
- 2) **Name** : είναι το όνομα του μουσείου
- 3) **Address**: η διεύθυνση του μουσείου
- 4) **Area** : ο νομός στον οποίο βρίσκεται το μουσείο
- 5) **Ticket\_cost** : το κόστος εισιτηρίου του μουσείου
- 6) **Img\_link** : το path της εικόνας του μουσείου
- 7) description : η περιγραφή του μουσείου (κυρίως για την εμφάνιση στην τύπωση των μουσείων)

# *"Sight" (primary id :: id )*

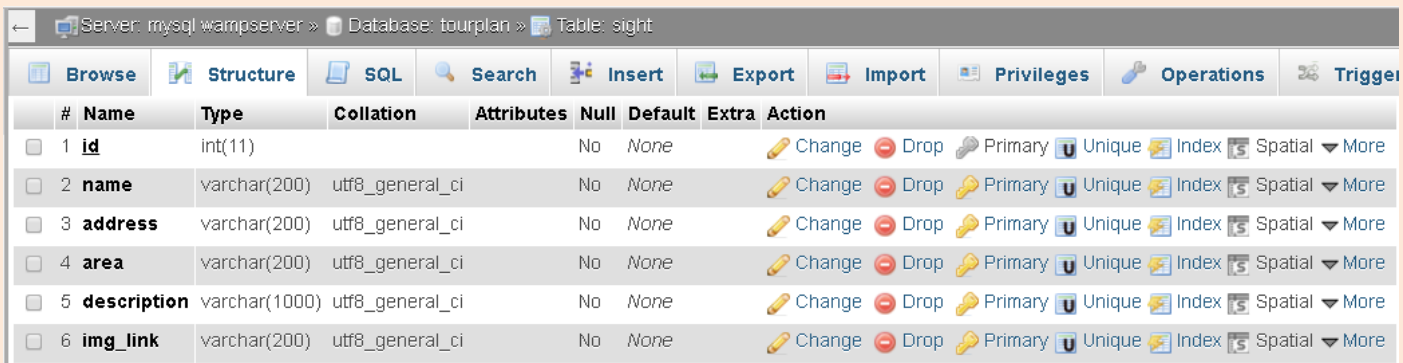

Στο πίνακα sight αποθηκεύονται όλες οι καταχωρήσεις αξιοθέατων, είτε χειροκίνητα μέσα από τον phpMyAdmin, είτε μέσα από την InsertSight.php όπου ο χρήστης κάνει εισαγωγή ένα αξιοθέατο δίνοντας όλα τα απαραίτητα γνωρίσματα για την καταχώρησή του.

- 1) **Id** : είναι το αναγνωριστικό του κάθε αξιοθέατου, είναι το PRIMARY KEY , δηλαδή είναι το μοναδικό κλειδί για κάθε καταχώρηση αξιοθέατου. Γνωρίζοντας αυτό μπορούμε να πάρουμε όλα τα γνωρίσματα της καταχώρησης
- 2) **Name** : είναι το όνομα του αξιοθέατου
- 3) **Address**: η διεύθυνση του αξιοθέατου
- 4) **Area** : ο νομός στον οποίο βρίσκεται το αξιοθέατο
- 5) **description** : η περιγραφή του αξιοθέατου (χρησιμοποιείται κυρίως για την εμφάνιση, στην τύπωση των αξιοθέατων)
- 6) **Img\_link** : το path της εικόνας του αξιοθέατου

*"Itinerary" (primary id :: id )*

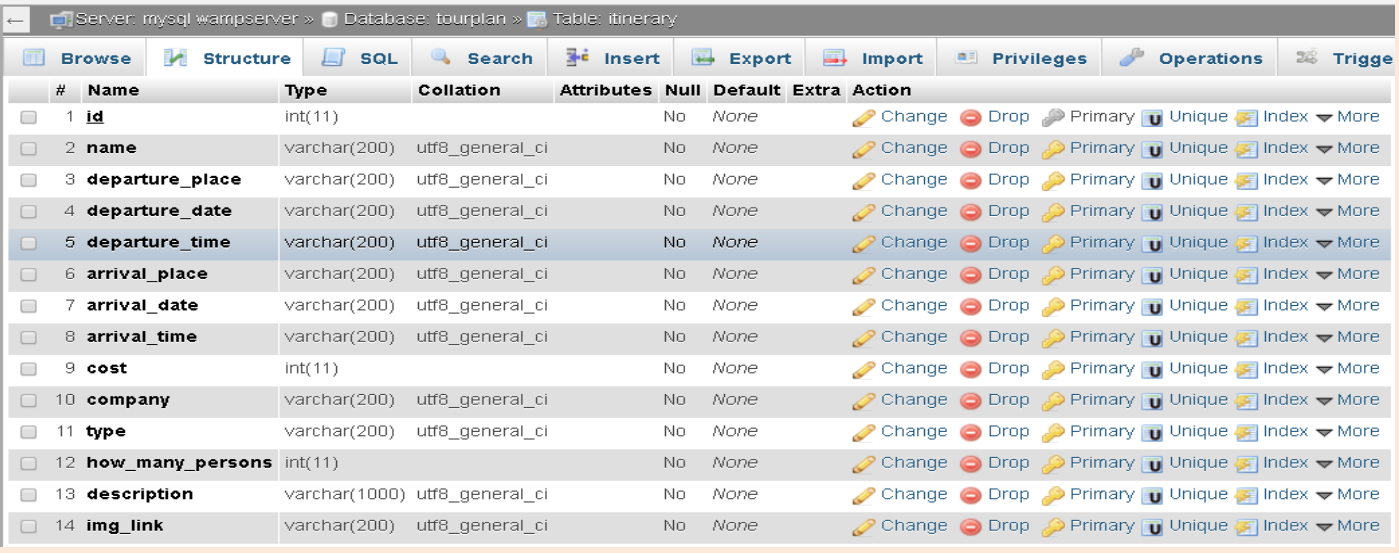

Στο πίνακα itinerary αποθηκεύονται όλες οι καταχωρήσεις δρομολογίων, είτε γειροκίνητα μέσα από τον phpMyAdmin, είτε μέσα από την InsertItinerary.php όπου ο χρήστης κάνει εισαγωγή ένα δρομολόγιο δίνοντας όλα τα απαραίτητα γνωρίσματα για την καταχώρησή του.

- 1) **Id** : είναι το αναγνωριστικό του κάθε δρομολογίου, είναι το PRIMARY ΚΕΥ, δηλαδή είναι το μοναδικό κλειδί για κάθε καταχώρηση δρομολογίου
- 2) **Name** : είναι το όνομα του δρομολογίου
- 3) **Departure\_place** : το μέρος έναρξης του δρομολογίου
- 4) **Departure\_date**: την ημερομηνία έναρξης του δρομολογίου
- 5) **Departure\_time**: την ώρα έναρξης του δρομολογίου
- 6) **arrival\_place**: το μέρος άφιξης του δρομολογίου
- 7) **arrival\_date**: την ημερομηνία άφιξης του δρομολογίου
- 8) **arrival\_time**: την ώρα άφιξης του δρομολογίου
- 9) **cost**: το κόστος του δρομολογίου
- 10) **company** : την εταιρία του δρομολογίου
- 11) **type** : το τύπο του δρομολογίου (ακτοπλοϊκό ή αεροπορικό)
- 12) **how\_many\_persons** : το πλήθος ατόμων του δρομολογίου
- 13) **description** : η περιγραφή του προορισμού
- 14)**Img\_link** : το path της εικόνας του δρομολογίου

*"Room" (primary id :: id )*

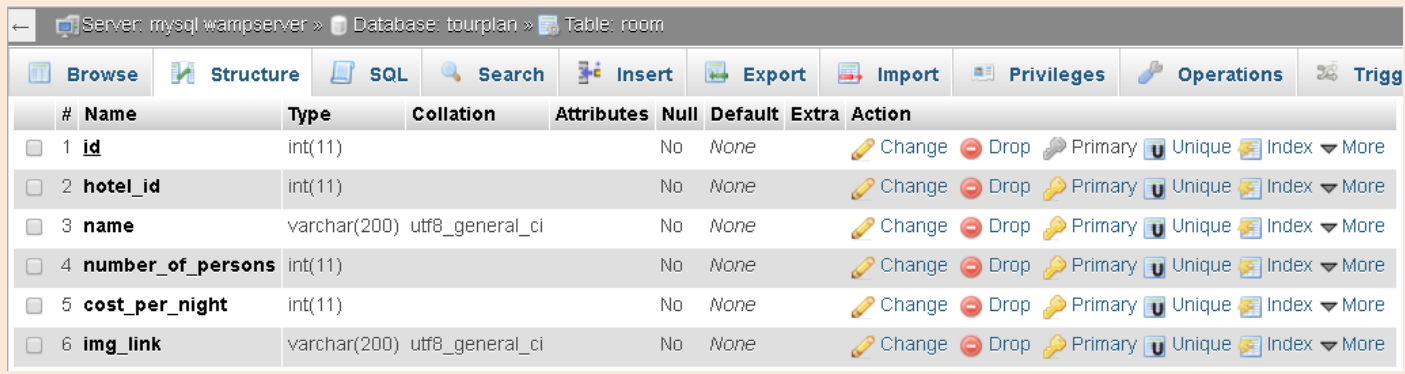

Στο πίνακα room αποθηκεύονται όλες οι καταχωρήσεις δωματίων ξενοδοχείων, είτε γειροκίνητα μέσα από τον phpMyAdmin, είτε μέσα από την InsertRoom.php όπου ο χρήστης κάνει εισαγωγή ένα δωμάτιο δίνοντας όλα τα απαραίτητα γνωρίσματα για την καταχώρησή του.

- 1) **Id** : είναι το αναγνωριστικό του κάθε δωματίου, είναι το PRIMARY KEY, δηλαδή είναι το μοναδικό κλειδί για κάθε καταχώρηση δωματίου. Γνωρίζοντας αυτό μπορούμε να πάρουμε όλα τα γνωρίσματα της καταγώρησης
- 2) **Hotel\_id** : είναι το id του ξενοδοχείου στο οποίο ανήκει το δωμάτιο
- 3) **Name** : είναι το όνομα του δωματίου
- 4) **Number\_of\_persons** : η χωρητικότητα σε άτομα του δωματίου
- 5) **Cost\_per\_night** : το κόστος ανά βραδιά του δωματίου
- 6) **Img\_link** : το path της εικόνας του δωματίου

*"User" (primary id :: email & password )*

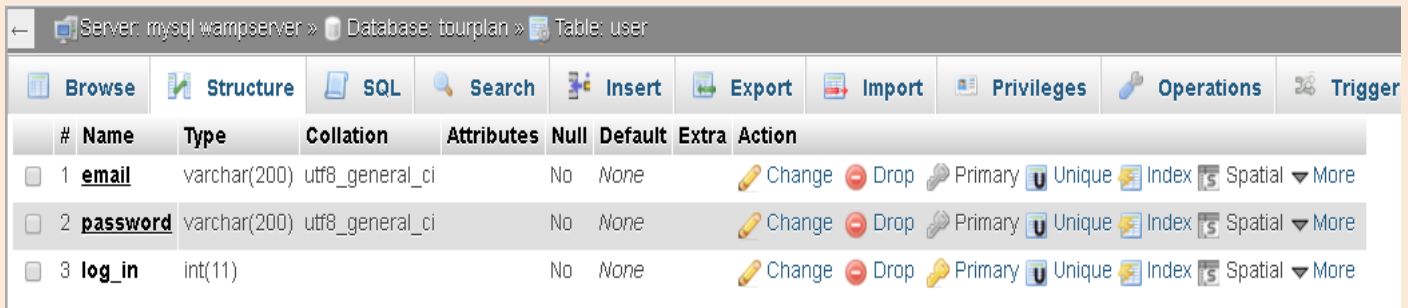

Στο πίνακα user αποθηκεύονται όλες οι καταγωρήσεις γρηστών της ιστοσελίδας, είτε χειροκίνητα μέσα από τον phpMyAdmin, είτε μέσα από την sign\_up.php όπου ο χρήστης κάνει εγγραφή στο σύστημα δίνοντας όλα τα απαραίτητα γνωρίσματα.

- 1) **email** : είναι το αναγνωριστικό του κάθε χρήστη, είναι το PRIMARY KEY , δηλαδή είναι το μοναδικό κλειδί για κάθε καταχώρηση γραφείου, σε συνδυασμό πάντα με τον κωδικό. Γνωρίζοντας αυτό και το κωδικό μπορούμε να πάρουμε όλα τα γνωρίσματα της καταχώρησης
- 2) **password** : είναι το αναγνωριστικό του κάθε χρήστη, είναι το PRIMARY ΚΕΥ, δηλαδή είναι το μοναδικό κλειδί για κάθε καταχώρηση γραφείου, σε συνδυασμό πάντα με τον email. Γνωρίζοντας αυτό και το email μπορούμε να πάρουμε όλα τα γνωρίσματα της καταχώρησης
- 3) log in: το γνώρισμα αυτό είναι ένας integer όπου παίρνει τιμή 1 όταν ο χρήστης συνδέεται στο σύστημα, και τιμή 0 όταν ο χρήστης κάνει αποσύνδεση από αυτό.

*"Book Bike" (primary id :: id )*

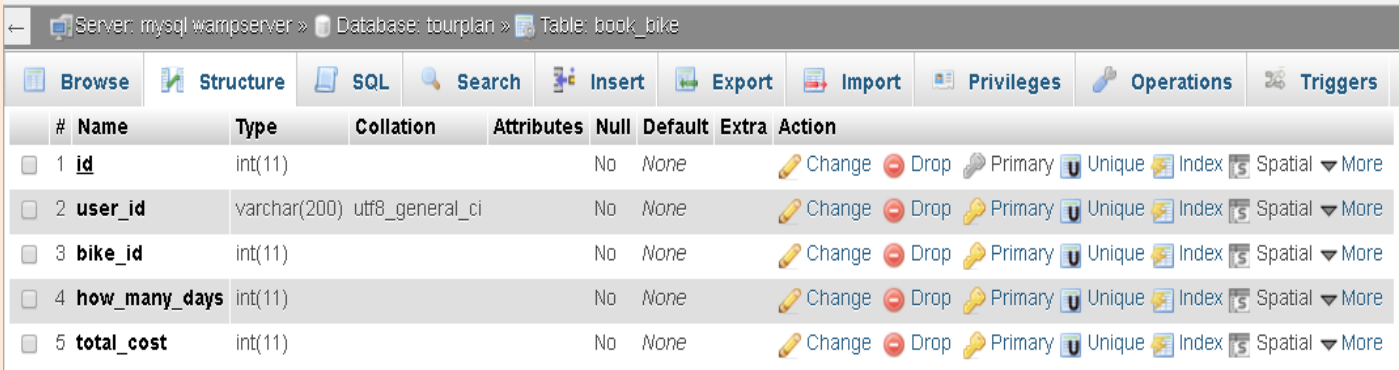

Στο πίνακα book\_bike αποθηκεύονται όλες οι καταχωρήσεις κράτησης μηχανακιών, είτε χειροκίνητα μέσα από τον phpMyAdmin, είτε μέσα από την bookingBike-step11.php όπου ο χρήστης κάνει κράτηση το μηχανάκι το οποίο έχει επιλέξει ότι καλύπτει τις ανάγκες του.

- 1) **Id** : είναι το αναγνωριστικό της κάθε κράτησης μηχανακιού, είναι το PRIMARY KEY, δηλαδή είναι το μοναδικό κλειδί για κάθε κράτηση. Γνωρίζοντας αυτό μπορούμε να πάρουμε όλα τα γνωρίσματα της καταχώρησης
- 2) **User\_id** : είναι το email του χρήστη που έκανε την κράτηση
- 3) **Bike id** : είναι το Id του μηχανακιού που ζητήθηκε από το χρήστη να κρατηθεί
- 4) **How\_many\_days** : το πλήθος των ημερών της κράτησης του μηχανακιού
- 5) **Total\_cost** : το συνολικό κόστος της κράτησης (υπολογίζεται από το κόστος κράτησης για μία ημέρα επί όσες μέρες ζητήσει ο χρήστης)

*"Book Car" (primary id :: id )*

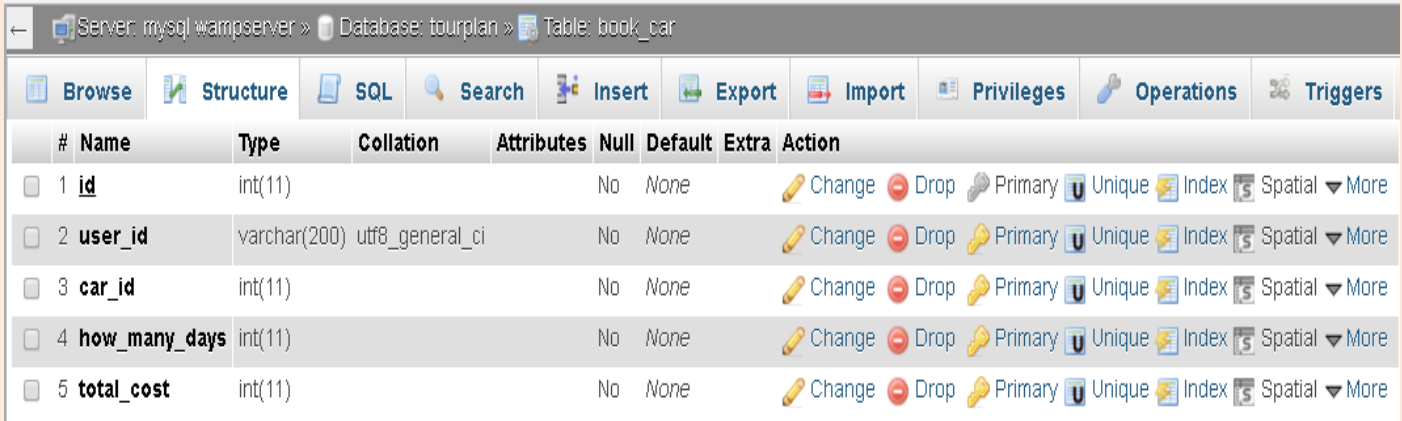

Στο πίνακα book\_car αποθηκεύονται όλες οι καταχωρήσεις κράτησης αυτοκινήτων, είτε χειροκίνητα μέσα από τον phpMyAdmin, είτε μέσα από την bookingCar-step11.php όπου ο χρήστης κάνει κράτηση το αυτοκίνητο το οποίο έχει επιλέξει ότι καλύπτει τις ανάγκες του.

- 1) **Id** : είναι το αναγνωριστικό της κάθε κράτησης αυτοκινήτου, είναι το PRIMARY KEY, δηλαδή είναι το μοναδικό κλειδί για κάθε κράτηση. Γνωρίζοντας αυτό μπορούμε να πάρουμε όλα τα γνωρίσματα της καταχώρησης
- 2) User\_id : είναι το email του χρήστη που έκανε την κράτηση
- 3) **Bike id** : είναι το Id του αυτοκινήτου που ζητήθηκε από το χρήστη να κρατηθεί
- 4) **How\_many\_days** : το πλήθος των ημερών της κράτησης του αυτοκινήτου
- 5) **Total\_cost** : το συνολικό κόστος της κράτησης (υπολογίζεται από το κόστος κράτησης για την πρώτη ημέρα επί όσες μέρες ζητήσει ο χρήστης μείον μία επί το έξτρα κόστος ανά ημέρα)

*"Book Itinerary" (primary id :: id )*

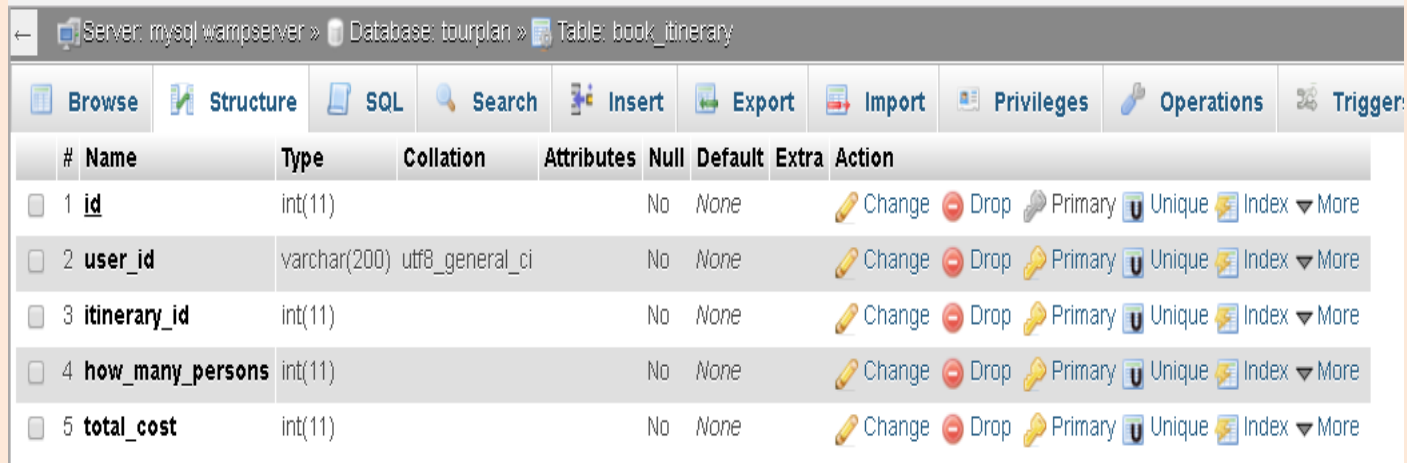

Στο πίνακα book\_itinerary αποθηκεύονται όλες οι καταχωρήσεις κράτησης δρομολογίων, είτε χειροκίνητα μέσα από τον phpMyAdmin, είτε μέσα από την bookingItierary-step11.php όπου ο χρήστης κάνει κράτηση το δρομολόγιο το οποίο έχει επιλέξει ότι καλύπτει τις ανάγκες του.

- 1) **Id** : είναι το αναγνωριστικό της κάθε κράτησης δρομολογίου, είναι το PRIMARY KEY, δηλαδή είναι το μοναδικό κλειδί για κάθε κράτηση. Γνωρίζοντας αυτό μπορούμε να πάρουμε όλα τα γνωρίσματα της καταχώρησης
- 2) **User\_id** : είναι το email του χρήστη που έκανε την κράτηση
- 3) **Bike\_id** : είναι το Id του δρομολογίου που ζητήθηκε από το χρήστη να κρατηθεί
- 4) **How many persons** : το πλήθος των ατόμων της κράτησης του δρομολογίου
- 5) **Total\_cost** : το συνολικό κόστος της κράτησης (υπολογίζεται από το κόστος κράτησης για μία ημέρα επί όσα άτομα ζητήσει ο χρήστης)

*"Book Room" (primary id :: id )*

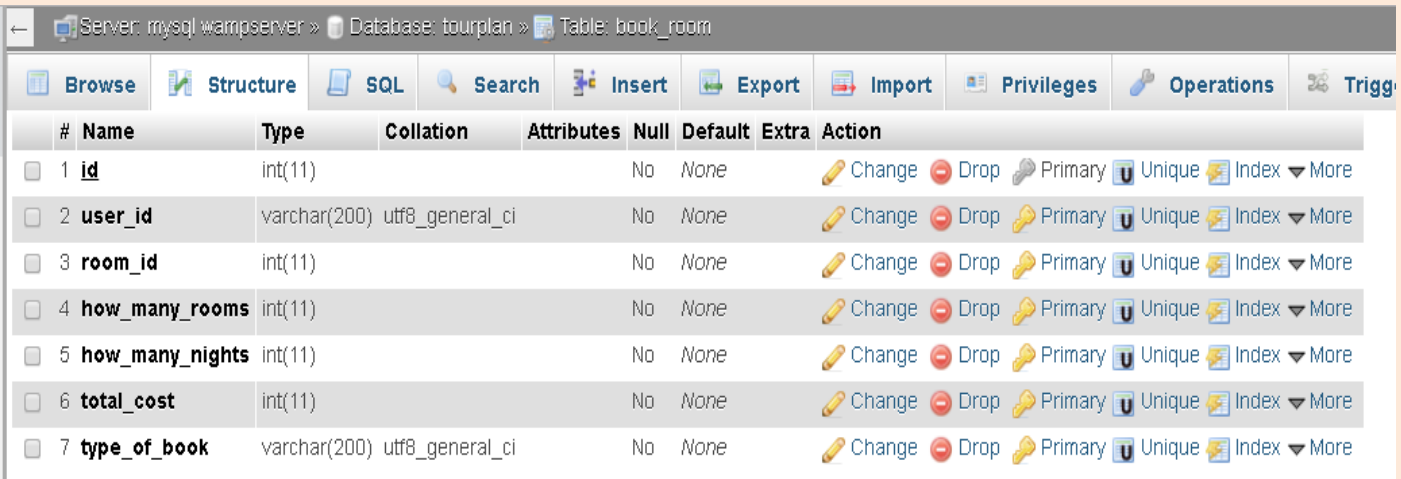

Στο πίνακα book\_room αποθηκεύονται όλες οι καταχωρήσεις κράτησης δωματίων ξενοδοχείου, είτε χειροκίνητα μέσα από τον phpMyAdmin, είτε μέσα από την booking-step11.php όπου ο χρήστης κάνει κράτηση το δωμάτιο το οποίο έχει επιλέξει ότι καλύπτει τις ανάγκες του.

- 1) **Id** : είναι το αναγνωριστικό της κάθε κράτησης δωματίου, είναι το PRIMARY KEY, δηλαδή είναι το μοναδικό κλειδί για κάθε κράτηση. Γνωρίζοντας αυτό μπορούμε να πάρουμε όλα τα γνωρίσματα της καταχώρησης
- 2) **User\_id** : είναι το email του χρήστη που έκανε την κράτηση
- 3) **Bike id** : είναι το Id του δωματίου που ζητήθηκε από το χρήστη να κρατηθεί
- 4) **How\_many\_rooms** : το πλήθος των δωματίων της κράτησης
- 5) **How\_many\_nights** : το πλήθος των βραδιών της κράτησης του δωματίου
- 6) **Total\_cost** : το συνολικό κόστος της κράτησης (υπολογίζεται από το κόστος κράτησης για μία βραδιά επί όσες βραδιές ζητήσει ο χρήστης επί όσα δωμάτια επιλέξει)
- 7) **Type\_of\_book** : το είδος της κράτησης, στην περίπτωση αυτή είναι hotel

*" Λίγα λόγια για ηον κώδικα.. "* 

Στις σελίδες της παρούσας αναφοράς που προηγήθηκαν, δόθηκε ένα αναλυτικό εγχειρίδιο της δομής της συγκεκριμένης εργασίας. Από το πώς μπορεί ένας χρήστης να πλοηγηθεί μέσα σε αυτήν, αλλά και το πώς μπορεί ο διαχειριστής της να εκτελέσει κάθε ενέργεια.

Για την πραγματοποίηση της εργασίας χρειάστηκε να χρησιμοποιήσουμε το πρόγραμμα wampserver, ένα τοπικό δηλαδή server πάνω στον οποίο «ανεβάσαμε» την ιστοσελίδα προκειμένου να μπορούμε να την ολοκληρώσουμε και να την παρουσιάσουμε. Μέσω του προγράμματος αυτού έγινε χρήση του phpMyAdmin, μέσω του οποίου στήσαμε την βάση δεδομένων μας, έτσι ώστε να μπορούμε να διαχειριζόμαστε όλες τις πληροφορίες που παίρνουμε σαν είσοδο από την ιστοσελίδα αλλά και εμφανίζουμε σε αυτήν.

Πέρα από τα εργαλεία χρειάστηκε να γραφτεί κώδικας, του οποίου τα αποτελέσματα βλέπουμε στην οθόνη. Το γραφικό μέρος της ιστοσελίδας, το πώς δηλαδή θα εμφανίζεται το κάθε στοιχείο, γράφτηκε σε html. Για την καλύτερη εικόνα και δομή της σελίδας, προστέθηκε η css για αλλαγή χρωμάτων, περιγράμματα, γραμματοσειρές κ.λ.π. και η javascript για υλοποίση κάποιων συναρτήσεων. Τέλος, η βασική γλώσσα, της οποίας η χρήση ήταν και καθοριστική για την διεκπεραίωση της εργασίας ήταν η sql. Κάθε εισαγωγή στην βάση, διαγραφή ή ενημέρωση από αυτήν πραγματοποιείται με queries. Ακόμα και για την εμφάνιση π.χ. των ξενοδοχείων ή οποιασδήποτε άλλης παροχής διαθέτει το site, ήταν στην ουσία ένα sql query όπου ζητούσαμε να μας επιστρέψει όλες τις καταχωρήσεις του πίνακα hotel από την βάση δεδομένων.

Ευχαριστώ πολύ για το χρόνο και την προσοχή σας !

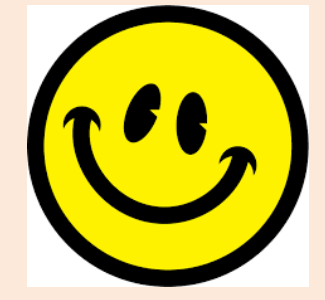

*"Few words about the Code" In the pages of this reference was given a detailed manual of the structure of this essay.*

*From how a user can navigate within in and how the administrator can execute any action. The integration of the essay required using the program Wampserver, that is a local server on which we upload the website, so that we can complete it and present it.*

*Through this program was used the PhpMyAdmin, with the help of which we set up our database,so that we can manage all information we receive from the website.*

*Besides programs, it was needed to write a code,whose results we can see on screen.*

*The graphical part of the website, i.e. how to display each item, was written in html.For a better picture and page structure,the ccs was added for changing colors, borders,, fonts etc. and javascript for implementation of some functions.* 

*Finally, the basic language,the use of which was determinant completing the essay, was the spl.Each database entry, deleting data, uploading are done with queries.*

*Even for the displaying of e.g. hotels or other any service provides the site,was actually a spl query, where we are asking to return all data entries in the list of the hotel from database.* 

*Thank you for your time!*